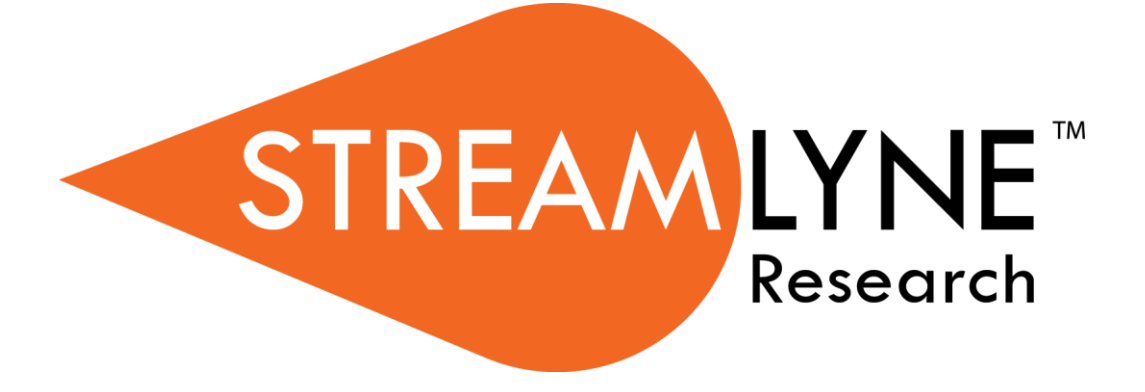

**IRB Protocol Module**

**For Researchers**

© Copyright 2019 Streamlyne

# **Table of Contents**

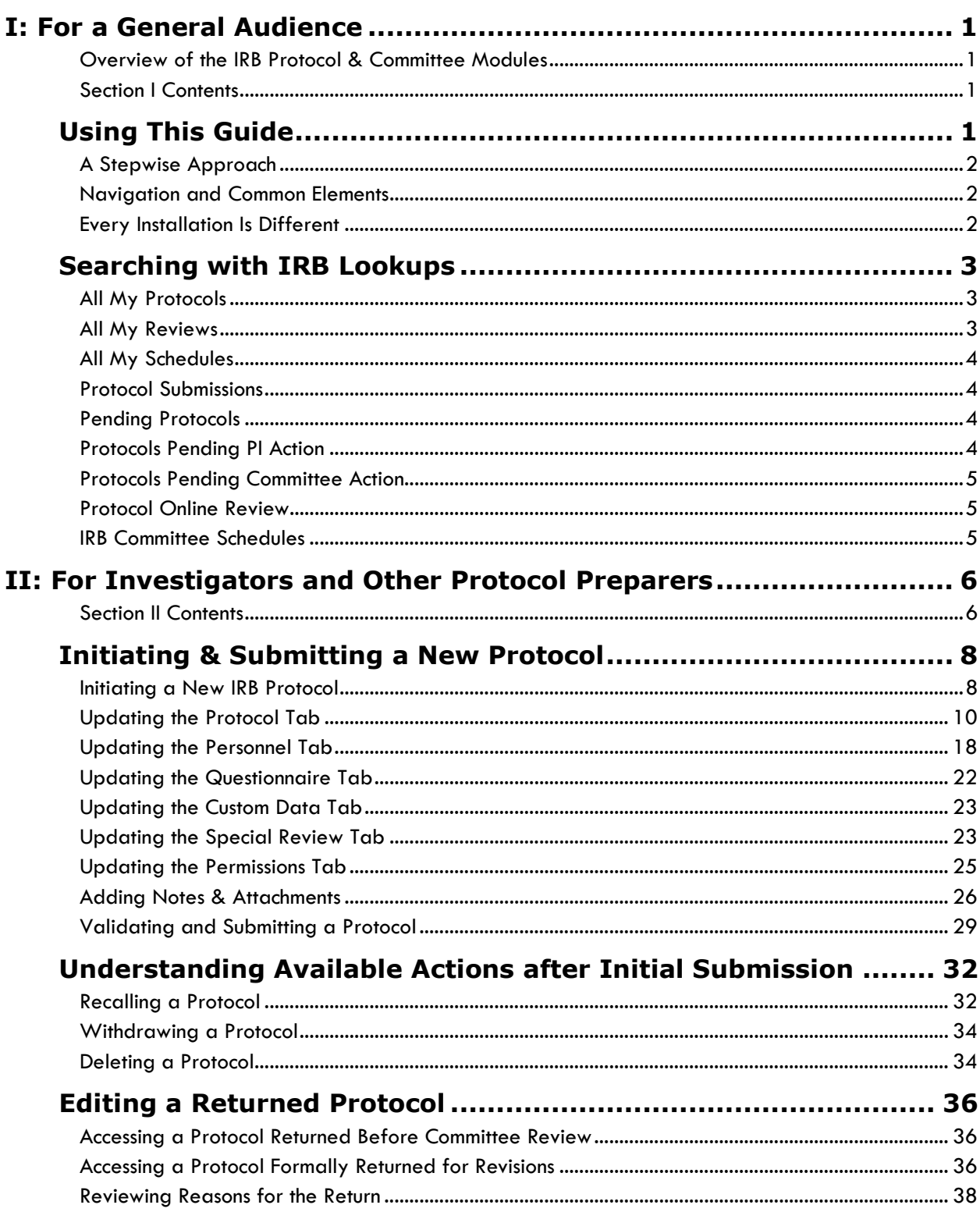

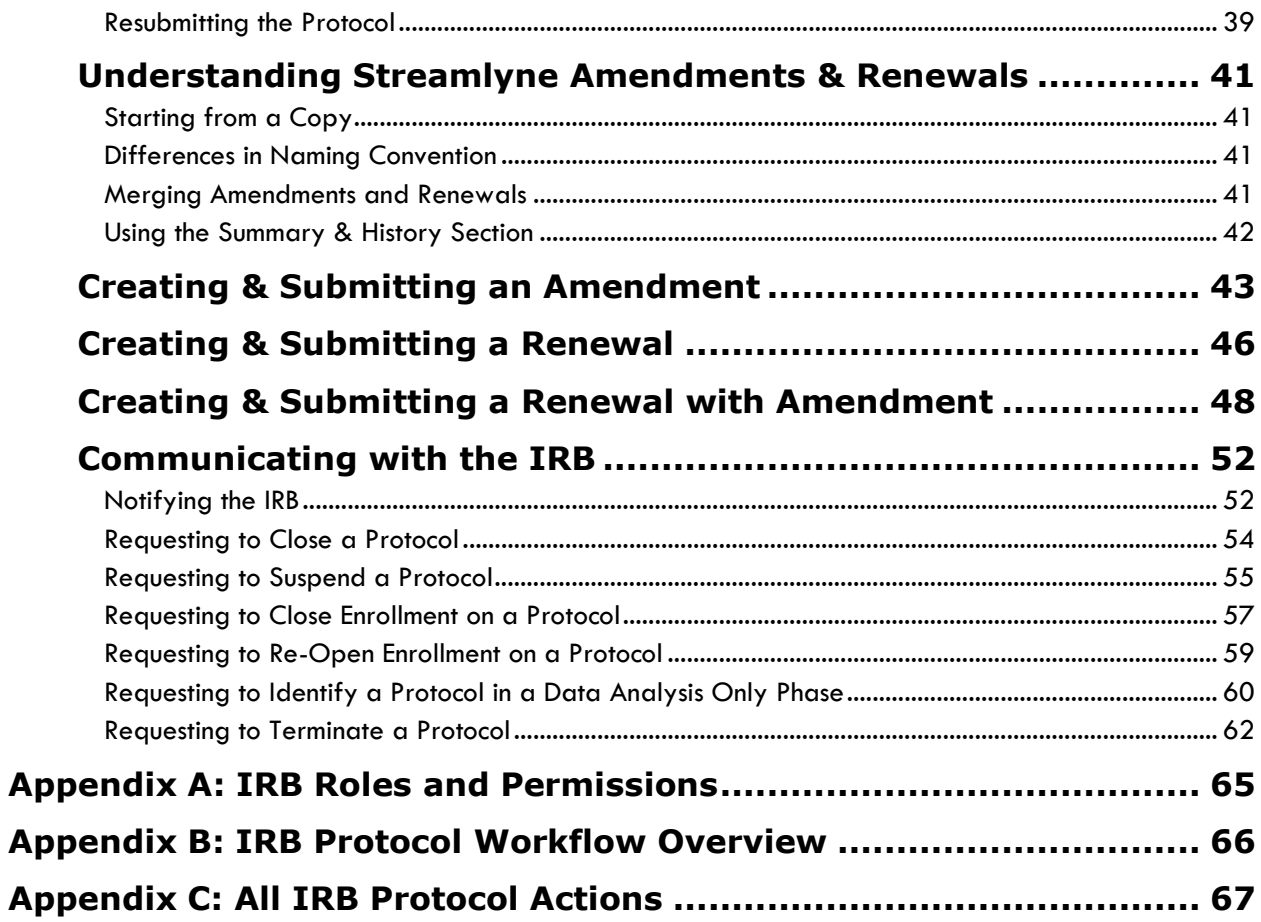

## <span id="page-3-0"></span>**I: For a General Audience**

The first section of the IRB Manual contains information for all audiences.

#### <span id="page-3-1"></span>**Overview of the IRB Protocol & Committee Modules**

Streamlyne's IRB Protocol & Committee Modules are designed to facilitate the institutional processes that ensure compliance with the federally-mandated protection of human subjects participating in research activities. Principal Investigators initiate and submit IRB protocols, amendments, and renewals within the system. Protocols are automatically routed to the appropriate departments and corresponding IRBs for review and approval. Reviewers and Committee Members have access to the protocols online where their comments and decisions are preserved. IRB administrators have all the tools they need to track protocols, coordinate reviews, manage committee meetings, maintain associated correspondence, and properly administer protocols throughout their lifecycles.

#### <span id="page-3-2"></span>**Section I Contents**

<span id="page-3-3"></span>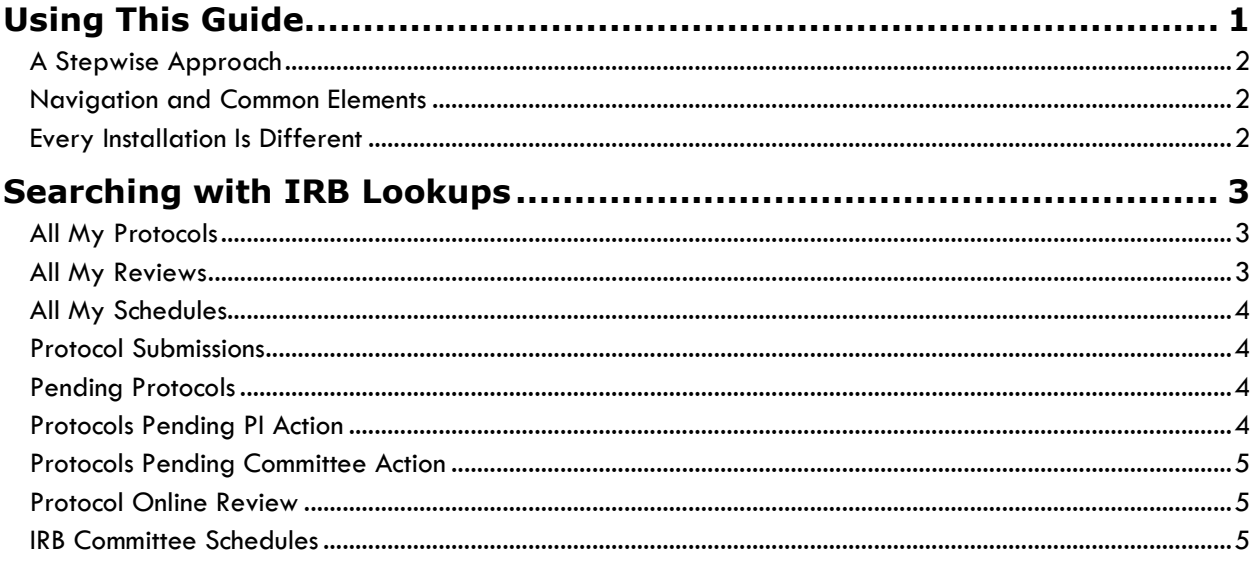

# **Using This Guide**

Please keep the following things in mind as you use this guide:

## <span id="page-4-0"></span>**A Stepwise Approach**

These guides are designed to facilitate immediate productivity for new users in a complex and unfamiliar system. To achieve this end, the processes are broken down into manageable sections with the steps to each process laid out sequentially.

By practicing the steps and experimenting in the application at the detail level, you will gain the knowledge you need to master your role or design high-level processes that meet your institution's unique needs.

#### <span id="page-4-1"></span>**Navigation and Common Elements**

This guide assumes you are familiar with the common features and basic navigation as presented in the **Navigation, the Action List, and Common Document Elements** manual. Please use that manual as a companion to this one, as we have tried to eliminate redundancy wherever possible.

#### <span id="page-4-2"></span>**Every Installation Is Different**

Streamlyne Research is highly configurable. If you are currently in the implementation process, it is likely your institution will perform some level of analysis to identify which features you would like to use, which values you would like to change to reflect your institution's terminology, and which features you will skip altogether.

Given this, the processes detailed in this document are representative of general IRB practices and do not necessarily represent the exact manner in which your institution will choose to use the application.

Let's begin!

## <span id="page-5-0"></span>**Searching with IRB Lookups**

To assist you in locating IRB Protocols and Committees within Streamlyne Research, IRB search windows, called lookups, are available from the Main Menu. Access to these lookups depends on the IRB roles assigned to you in your Person record, or user profile. Most users at an institution will have the necessary permissions to prepare and submit a protocol, while only IRB administrators will have access to the various administrative functions related to IRB protocols and committees. Some users (such as Department Chairs or IRB Committee Members) may also be involved in approving or reviewing protocols. See [Appendix A: IRB Roles and Permissions](#page-67-0) for a complete list.

To search for items using IRB lookups, simply navigate from the Main Menu to the corresponding IRB Lookup as indicated below. Results will be displayed at the bottom of the page. If you wish to refine these results, enter further criteria in the Lookup fields and click the Search button.

#### <span id="page-5-1"></span>**All My Protocols**

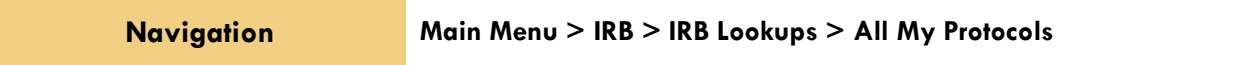

This lookup will generate a list of all the protocols you have ever submitted and any protocols where you are listed as personnel, regardless of the document status. If you are not the Principal Investigator or do not have permissions to edit the document, you will only be able to view the protocol document.

#### <span id="page-5-2"></span>**All My Reviews**

**Navigation Main Menu > IRB > IRB Lookups > All My Reviews**

This lookup is useful to those who are regularly assigned to review IRB protocol documents. When you access this option, the system will automatically return a list of all the protocol documents currently assigned to you as a Reviewer.

#### <span id="page-6-0"></span>**All My Schedules**

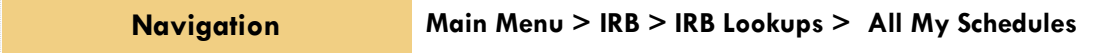

This lookup is useful to IRB Committee members who regularly attend Committee meetings. The results will show a schedule of meetings where your attendance is expected based on your Committee membership status.

#### <span id="page-6-1"></span>**Protocol Submissions**

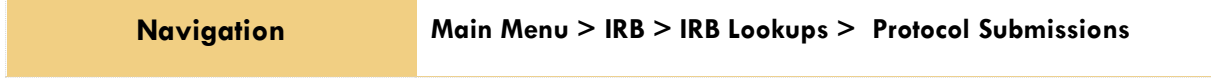

This IRB Administrator lookup will generate a list of protocol submissions for approval, amendment, renewal, notifications, action requests, and acknowledgements in various statuses.

#### <span id="page-6-2"></span>**Pending Protocols**

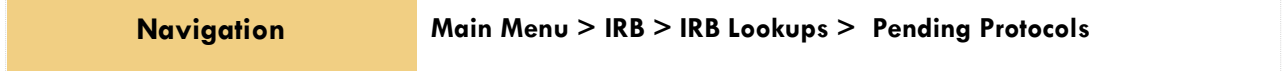

This lookup will generate a list of protocols that are in various statuses pending approval. The search results will include any protocols where you are listed as personnel. If you are not the Principal Investigator or do not have permissions to edit the document, you will only be able to view the protocol document.

#### <span id="page-6-3"></span>**Protocols Pending PI Action**

**Navigation Main Menu > IRB > IRB Lookups > Protocols Pending PI Action**

This lookup will generate a list of protocols that are pending action from the Principal Investigator. Typically, these are protocols that have been returned to the PI for revisions. The search results will include any protocols where you are listed as personnel. If you are not the Principal Investigator or do not have permissions to edit the document, you will only be able to view the protocol document.

### <span id="page-7-0"></span>**Protocols Pending Committee Action**

**Navigation Main Menu > IRB > IRB Lookups > Protocols Pending Committee <b>Navigation Action**

This lookup will generate a list of protocols that have been submitted and are awaiting Committee review and approval. The search results will include any protocols where the user is listed as personnel. If you are not the Principal Investigator or do not have permissions to edit the document, you will only be able to view the protocol document.

#### <span id="page-7-1"></span>**Protocol Online Review**

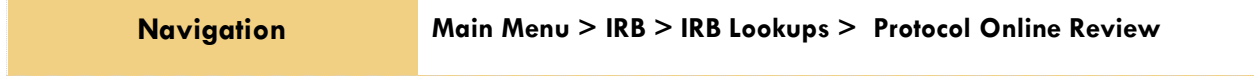

This IRB Administrator lookup allows the administrator to search and view a list of all assigned reviews in order to capture the review status and further manage the review process. The system will default to a review status of Saved but the status can be changed to display results of reviews in a Final status or a Cancelled status.

#### <span id="page-7-2"></span>**IRB Committee Schedules**

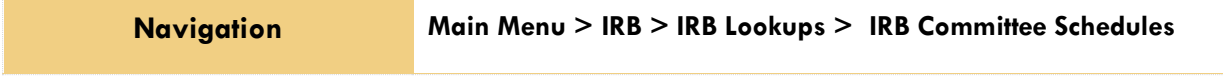

This IRB Administrator lookup gives the administrator quick access to a list of the Committee schedules without having to access the schedule through the IRB Committee Document.

# <span id="page-8-0"></span>II: For Investigators and Other Protocol Preparers

The second section provides a step-by-step guide to prepare, submit, and follow up on an IRB Protocol in Streamlyne Research.

## <span id="page-8-1"></span>**Section II Contents**

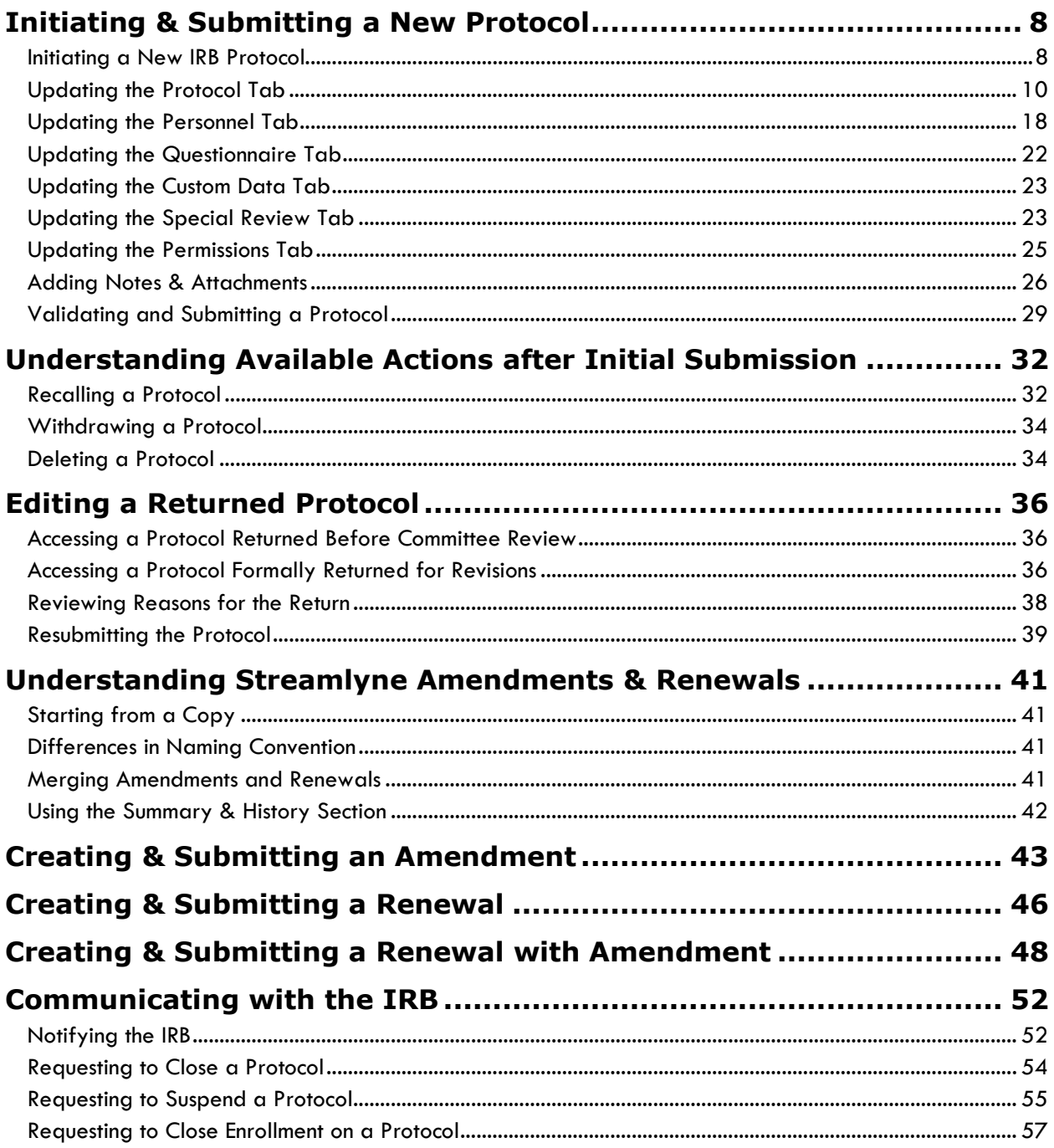

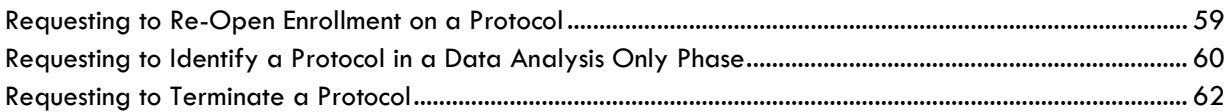

## <span id="page-10-0"></span>**Initiating & Submitting a New Protocol**

This section will describe the steps to initiate and submit a new IRB Protocol document in Streamlyne Research. Principal Investigators, other researchers or their support staff typically initiate and submit these documents. If you will be initiating or submitting IRB protocols, use this section to begin using the IRB module productively.

If your role does not require you to initiate or submit IRB protocols, use this section to familiarize yourself with the entire process in order to effectively edit, review, approve or administer documents as they are routed to you.

For a flowchart of the standard lifecycle of a protocol, see Appendix B: IRB Protocol Workflow [Overview.](#page-68-0)

#### <span id="page-10-1"></span>**Initiating a New IRB Protocol**

If your goal is to quickly initiate and save a protocol for later editing, be sure to have the following information available, as these 5 fields must be completed for the document to save without validation errors:

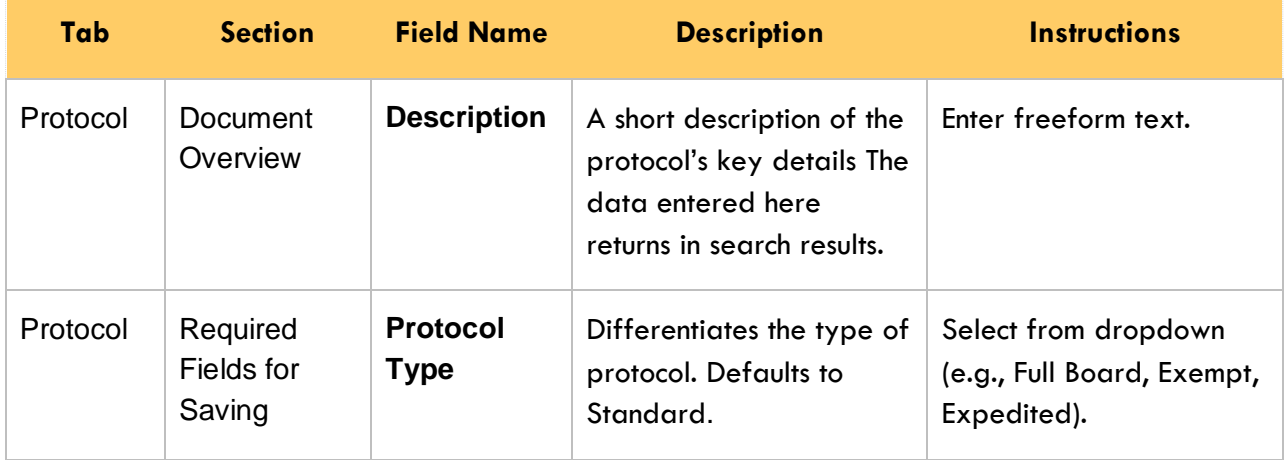

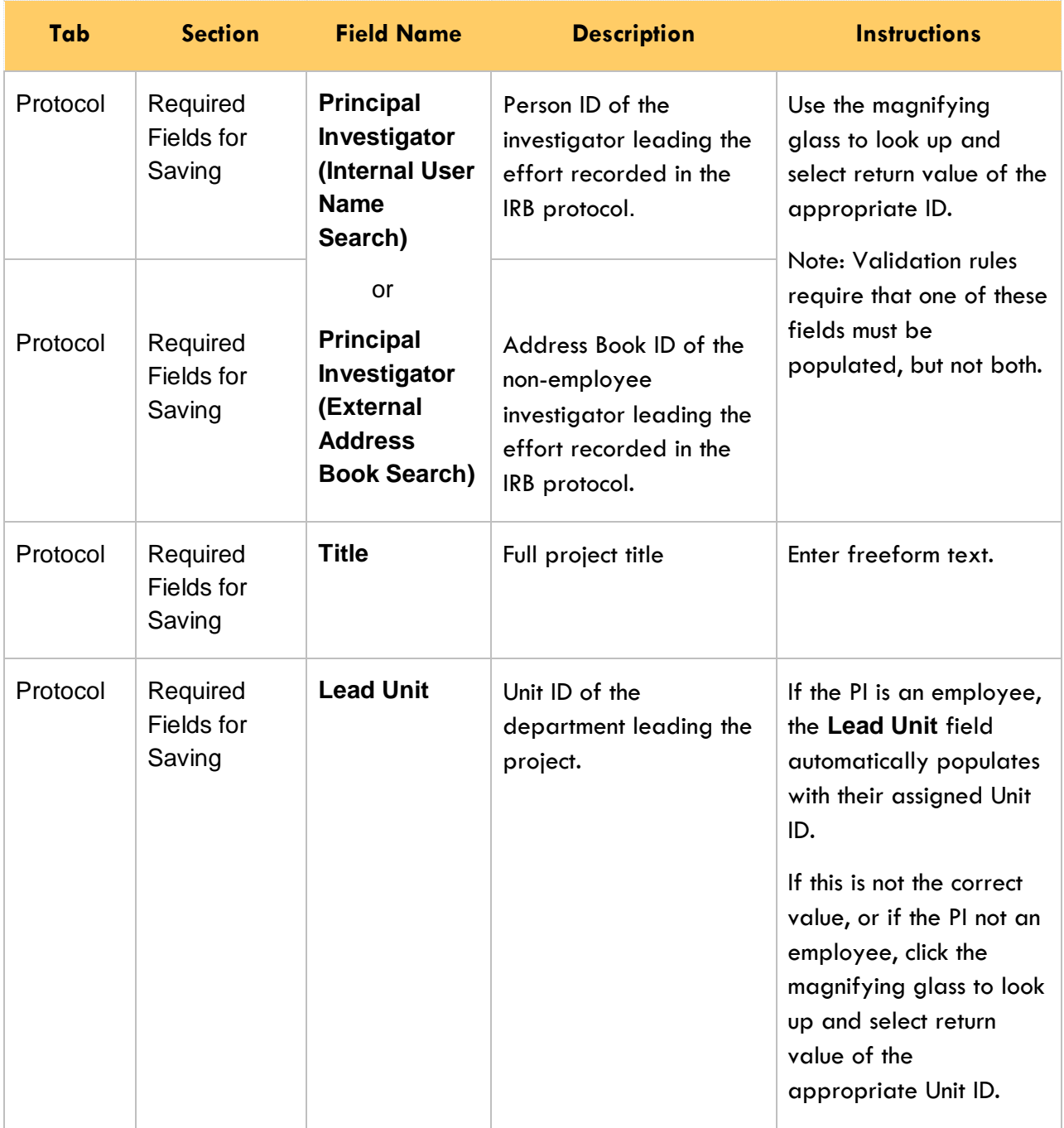

To quickly initiate and save a Protocol, follow these steps:

- **1.** Initiate a new document by following the navigation path here, as above: Main Menu > IRB > IRB Protocol > **+**
- **2.** Complete the Minimum Required Fields for Saving detailed in the preceding table.
- **3.** Click the Save button.
- **Result** A protocol number is automatically assigned.
- **Note** Once the document is saved, it will remain on your Action List as a pending item with a COM symbol, prompting you to complete the document at your convenience.

The protocol will remain on your Action List as a COM pending item until you submit it, delete it, or withdraw it.

Access the IRB Protocol again by clicking on the corresponding Id hyperlink next the COM item on your Action List.

#### <span id="page-12-0"></span>**Updating the Protocol Tab**

If you have just initiated and saved a new protocol, simply continue updates in the open Protocol tab.

Otherwise, initiate a new document by navigating as follows:

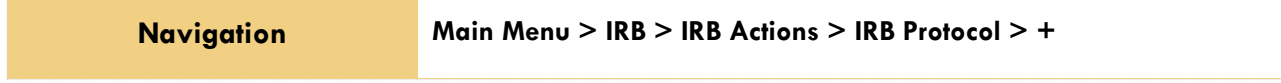

#### **Protocol Tab > Required Fields for Saving Document**

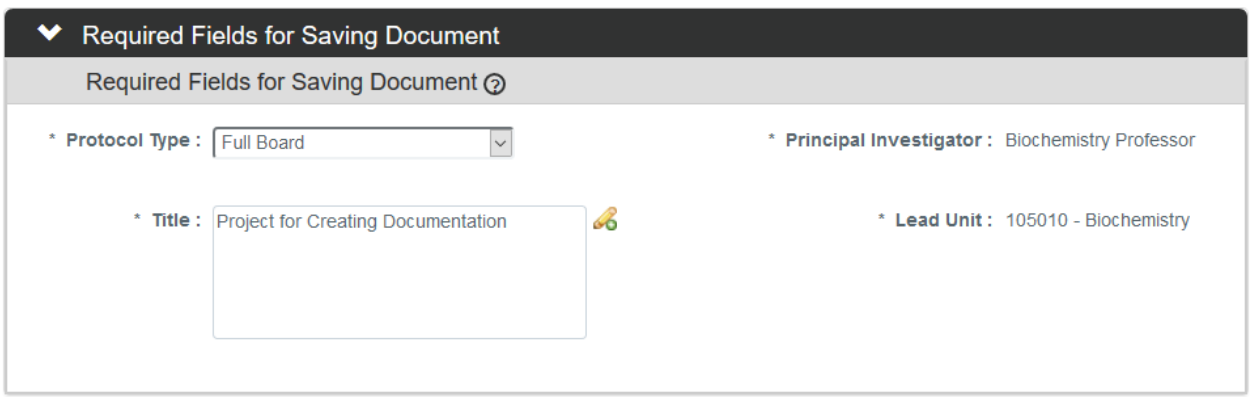

**1.** The **Protocol Type** is used to designate the level of IRB review required. The types as well as the default value are configurable by your institution.

Click the arrow next to the **Protocol Type** field, and then select the appropriate option from the dropdown list.

- **2.** Look up the internal or external user serving as **Principal Investigator** by clicking the magnifying glass  $\alpha$  to search for and select return value of the desired record.
- **3.** Enter a descriptive title for the project in the **Title** field.
- **4.** The **Lead Unit** defaults to the unit assigned to the Principal Investigator.

If this is not the correct department for the project, enter the Unit Number into the **Lead Unit** field. If necessary, use the dropdown to select the correct value. Only Units associated with the PI and/or the protocol Initiator will be offered.

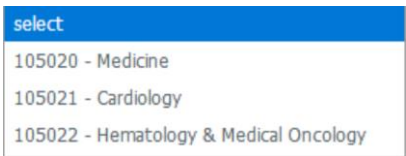

- **5.** Click the Save button.
- **Result** Streamlyne Research will generate a Protocol Number that will display in both the Document Header and the Status & Dates section. The protocol number is ten digits in length. The first two digits represent the year of the creation date, the next two digits represent the month of the creation date, and the remaining six digits are assigned sequentially, as follows: YYMM123456.

The Initiator and Last Updated timestamp will be updated in the Document Header as well:

Document Number: 32277 Initiator:Last Updated: irbadmin: 01:30 PM 07/06/2018 Protocol #: 1807002998

Document Status : Pending/In Progress **Submission Status: Expiration Date:** 

#### **Protocol Tab > Statuses & Dates**

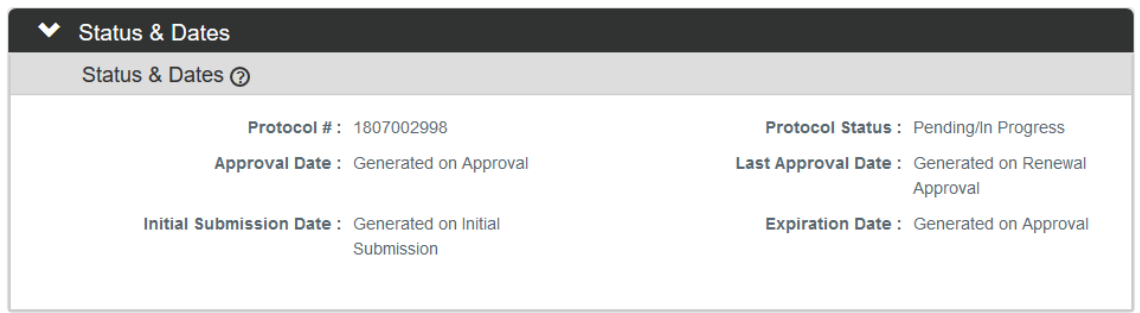

This section contains read-only data recording milestones in the lifecycle of the protocol along with routinely referenced information such as Protocol # and Protocol Status.

To view this information, click the header to review the Status & Dates section.

Status & Dates

#### **Protocol Tab > Additional Information > Areas of Research**

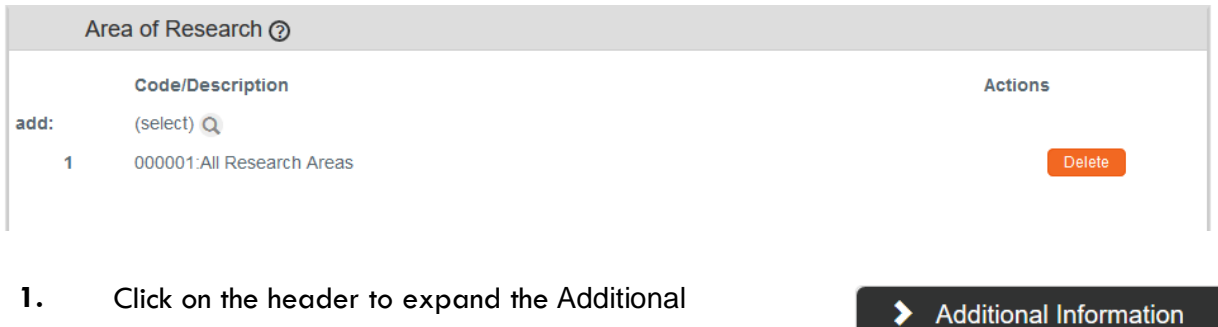

Information section.

**2.** The Areas of Research automatically populates with 00001: All Research Areas.

Your institution may use this data to assign protocols to Committees or their individual Members based on Areas of Research, to report on protocols submitted by Areas of Research, or both.

If your institution has elected to use this feature, click the magnifying glass  $\mathbf 4$  to search for and select appropriate area in the Research Areas Lookup.

Otherwise, skip to the next section.

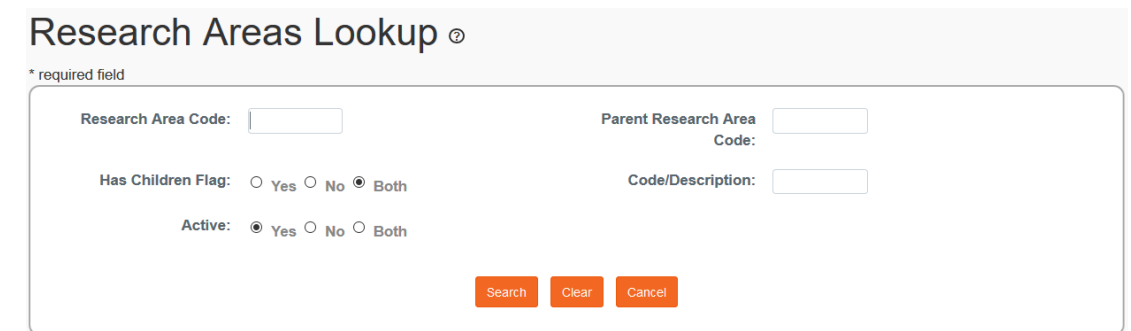

**3.** Use the available fields to enter search criteria, then click the Search button.

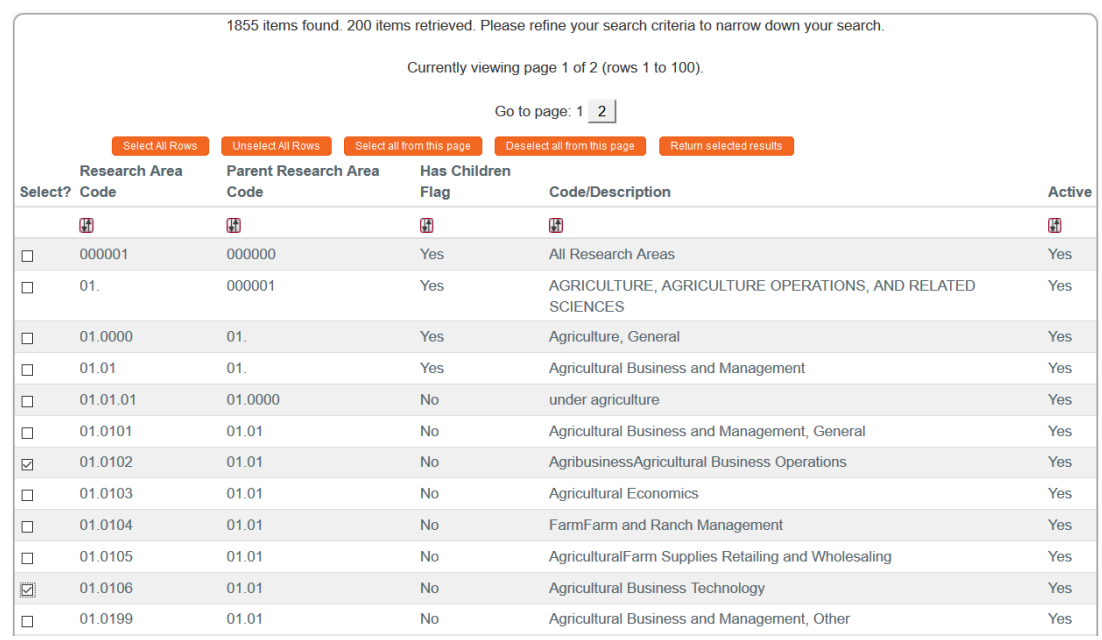

**4.** From the Lookup window, click the checkboxes next to one or more applicable Research Area Codes/Descriptions, and then click the Return selected results button.

Return selected results

**5.** If you added any Research Area Codes in error, click the Delete button next to the Delete extraneous row(s) to remove them.

#### **Protocol Tab > Additional Information > Additional Information Subsection**

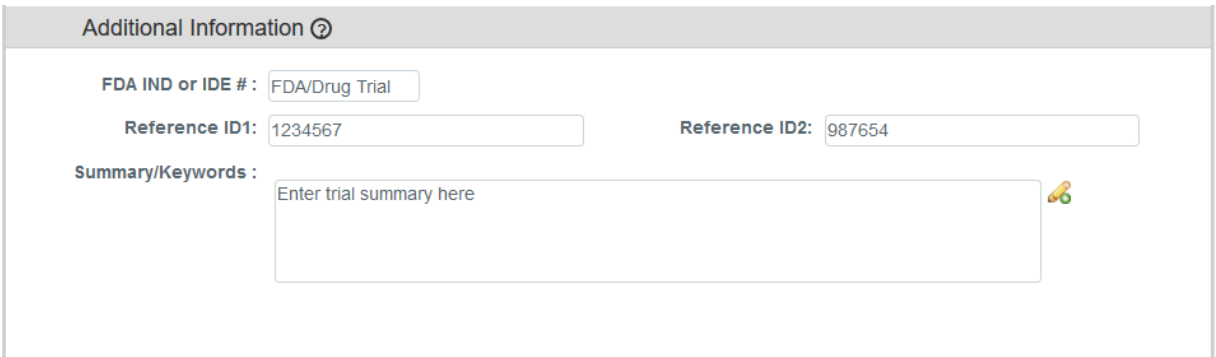

The panel above is used to track identifiers related to the work performed on the project, such as FDA Investigational New Drug number, or Investigational Device number. The fields labelled **Reference ID1** and **Reference ID2** can be configured by your institution to capture any other identifier you wish (e.g., such as ClinicalTrials.gov # or iEdison #). These identifiers will not apply to every protocol.

**1.** If this research effort involves an FDA Investigational New Drug, or Investigational Device, enter the numeric identifier in the **FDA IND or IDE #** field.

Otherwise, skip to the next process.

- **2.** Enter the trial reference number(s) in one or both of the **Reference ID** fields.
- **3.** Enter any additional information related to the **FDA #s** or **Reference IDs** in the **Summary/Keywords** field.

#### **Protocol Tab > Additional Information > Other Identifiers**

The Other Identifiers subsection is specifically intended to capture alternate protocol numbers for this project. If this project has a protocol number with an external IRB or an external research network, capture the entity, the identifier, and associated dates in this section. This will not apply to every protocol.

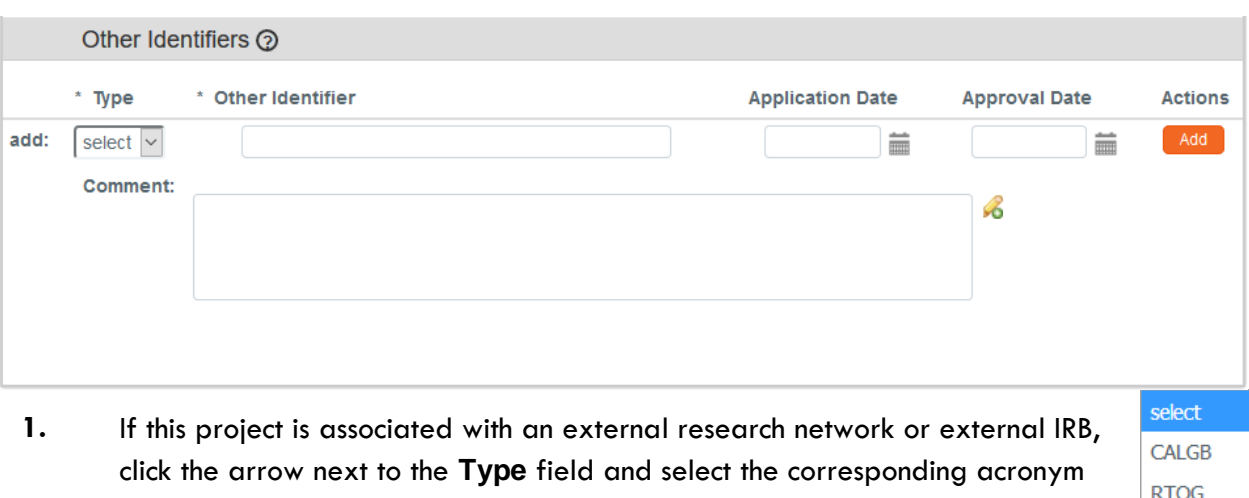

The values in the dropdown list are determined by your institution during your implementation.

from the dropdown list. Some examples of common networks that IRBs can work withare:

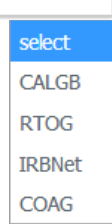

- Cancer and Leukemia Group B (CALGB)
- Radiation Therapy Oncology Group (RTOG)
- Online IRB Administration sites (IRBNet)
- Clarification of Optimal Anticoagulation Through Genetics research network (COAG)
- **2.** Enter the identifying number assigned by the external organization in the **Other Identifier** field.
- **3.** Populate the **Application Date** and/or the **Approval Date** in MM/DD/YYYY format or click the calendar icon  $\blacksquare$  to select the date.
- **4.** Enter any supplemental or descriptive information in the **Comments** field.
- **5.** Click the Add button to add the entry to the protocol.

#### **Protocol Tab > Organizations**

The Organizations section allows you to indicate which, if any, outside institutions may be performing some aspect of the study activities. Organizations that are configured in the system have identified contacts, called IRB Correspondents, who may be listed on the Personnel Tab and are eligible to receive autogenerated, email correspondence as the protocol moves through its lifecycle.

Organization profiles are configured and maintained from

Main Menu > Settings> Organizations.

Access to create, update, or inactivate Organization profiles is governed by a role assigned to the user's Person record.

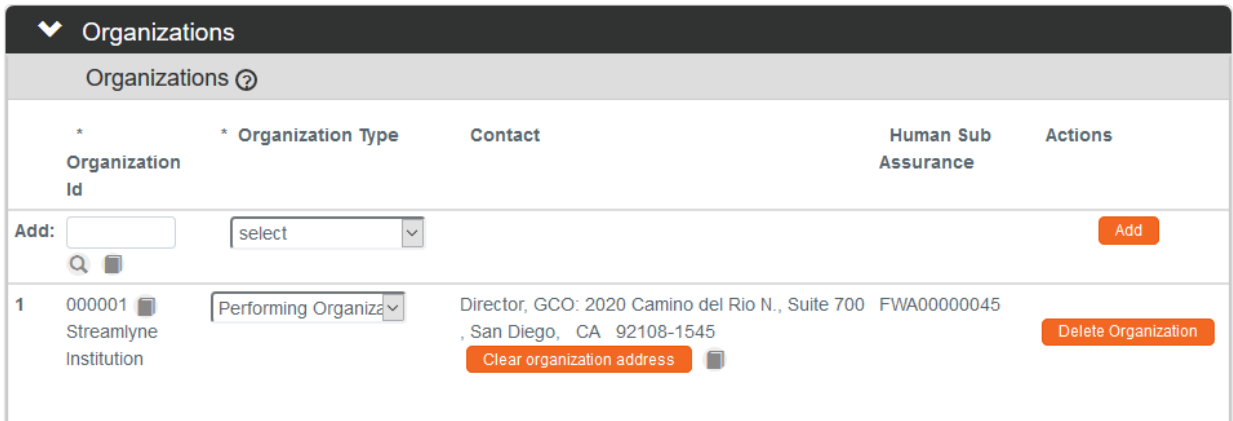

**1.** If other organizations are collaborating on this research, click on the header to expand the Organizations section.

Otherwise, skip to the next process.

- **2.** Enter the **Organization ID** or click the magnifying glass **Q** to search for and select return value of the corresponding organization.
- **3.** Click the arrow next to the **Organization Type** field to identify this organization as the organization performing the research, an external organization, or the single IRB of Record (sIRB).
- **4.** Click the Add button to complete the action.
- **5.** Repeat Steps 2 through 4 until all collaborating institutions are included on the protocol document.

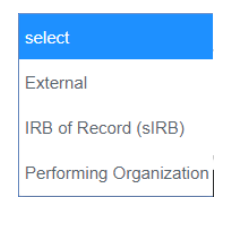

Organizations

 $\blacktriangleright$ 

#### **Protocol Tab > Funding Sources**

The Funding Sources section internally links the protocol to one or more proposals, awards, or departments within Streamlyne Research.

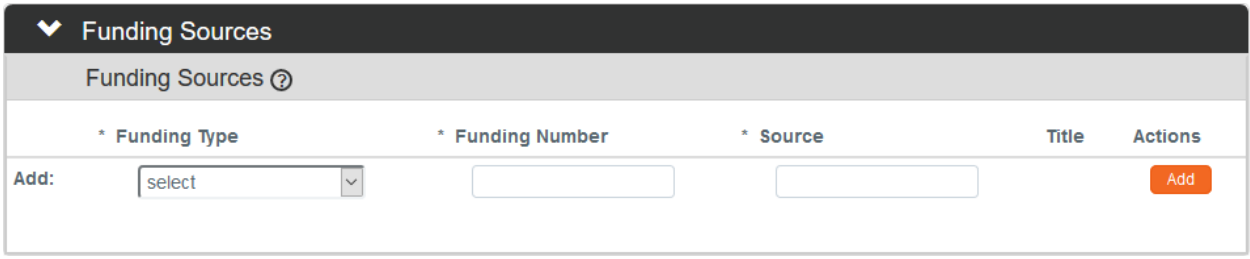

**1.** Click on the header to expand the Funding Sources section.

#### > Funding Sources

**2.** Click the arrow next to the **Funding Type** field to select the source from the dropdown list.

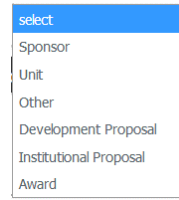

**Note** If your institution is using the Streamlyne Research Pre-Award and/or Post-Award suites, the **Funding Number** field dynamically integrates to these modules greatly facilitating congruency checks.

If you selected a Funding Type of Development Proposal, Institutional Proposal, or Award, Streamlyne Research will prompt you to link the specific document to the Protocol using the magnifying glass next to the **Funding Number** field to search for and select the desired value.

If your funding is coming directly from a Sponsor or a Department/Unit within your institution, Streamlyne Research will prompt you to identify the Sponsor or Unit instead of a Funding Number.

Entering this information will also display the Proposal, Institutional Proposal, and/or Award on the Streams page for easy access between different administrators who need to view the linked documents (if permissions allow).

- **3.** Enter a **Funding Number** or click the magnifying glass a to search for and select the corresponding return value.
- **4.** Click the Add button to complete this action.  $\begin{bmatrix} \text{Add} \\ \text{Add} \end{bmatrix}$

**5.** Repeat Steps 2 through 4 until all Funding Sources are identified.

#### **Protocol Tab > Participant Types**

In the Participant Types section, the types of participants and number involved can be tracked.

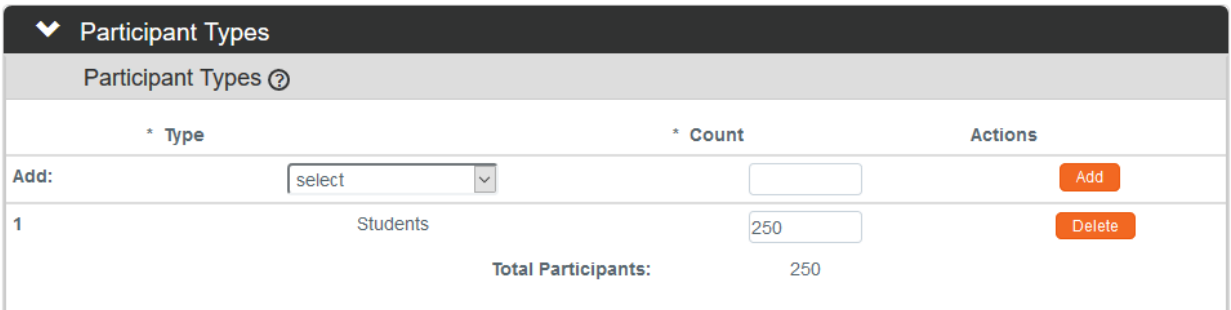

- **1.** Click on the header to expand the Participant Types section.
- **2.** Click the arrow next to the **Type** field to select the best participant descriptor from the dropdown list.

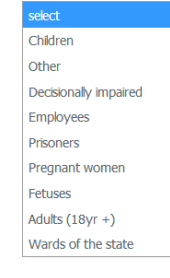

**Participant Types** 

⋟

- **3.** Enter a projected number of participants for this participant group into the **Count** field.
- **4.** Click the Add button to complete this action. Add
- **5.** Repeat Steps 3 and 4 until all Participant Types and counts are identified for the protocol.

Total Participants will update as participant types are added.

#### <span id="page-20-0"></span>**Updating the Personnel Tab**

1. If your institution's process requires you to identify project personnel in addition to the Principal Investigator, click on the tab header to access the Personnel tab.

Personnel

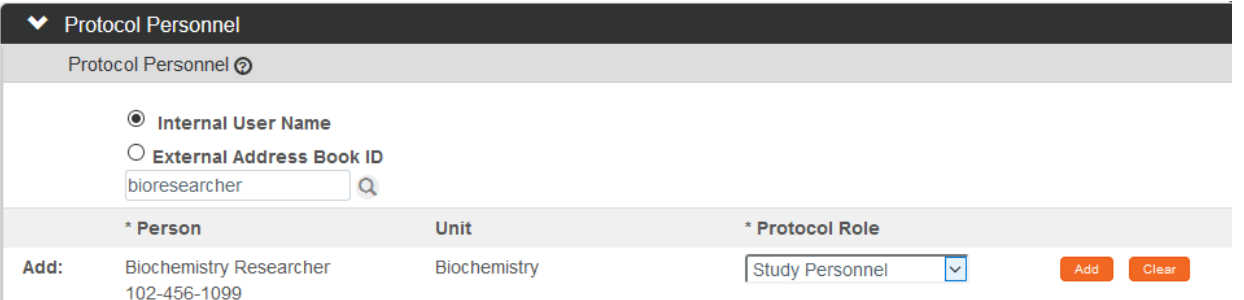

**2.** Click the radio button next to either **Internal User Name** or **External Address Book ID**. You may enter the username for the person you would like to add (typically the first part of their institutional email address) and click the magnifying glass.

You can also search for a person by clicking the magnifying glass <sup>Q</sup> to look up the **Internal User Name** or **External Address Book ID.** 

- **3.** Click the arrow next to the **Protocol Role** field to select the team member's role from the dropdown list.
- Add **4.** Click the Add button to complete this action.
- **Result** A new section will be created for each person with subsections for Person Details, Contact Information, Attachments and Unit Details.
- **5.** Click the section header to expand the user section.

Principal Investigator

■ ◆ Biochemistry Professor

Show

Biochemistry Professor @

Person Details

Attachments

**Unit Details** 

**Contact Information** 

Biochemistry Researche Study Personnel

Show **6.** Click the Show button to expand the Person Details subsection.

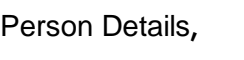

Co-Investigator Correspondent - CRC Correspondent Administrator Principal Investigator Study Personnel

■ > Biochemistry Professor

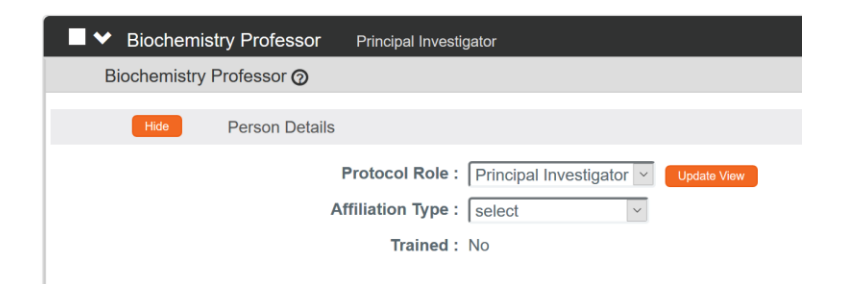

- **7.** Click the arrow next to the **Protocol Role** field to edit if necessary.
- **8.** Click the arrow next to the **Affiliation Type** field to select the appropriate affiliation from the list.

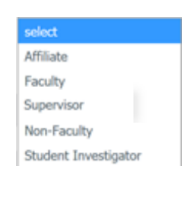

Show

**9.** Click the Show button to expand the Contact Information.

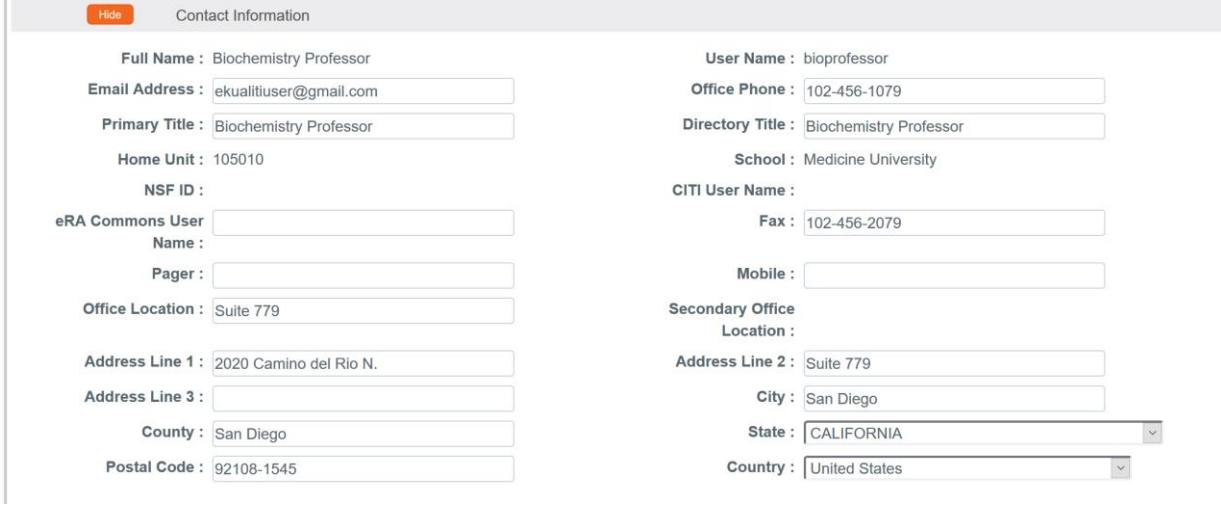

- **10.** Update defaulted contact information if necessary.
- **11.** If you need to attach personnel-specific documents, click the Show button to Show expand the Attachments subsection.

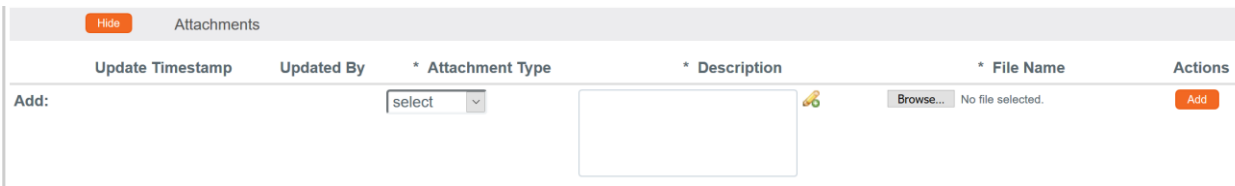

**12.** Click the arrow next to the **Attachment Type** field to select the select appropriate attachment type from the list. Your institution may configure Biography Other the selections in the dropdown. **13.** Enter a description for the attachment in the **Description** field. **14.** Click the Browse button to access files on your computer. Follow your operating system's prompts. **15.** Click the Add button to add the Attachment. Add **16.** Click the Show button to expand the Unit Details subsection. Show **Unit Details Unit Name** \* Unit Number \* Lead **Actions**  $(self) Q$  $\Box$ Add Add:  $\overline{\mathbf{1}}$ Biochemistry 105010  $\odot$ Delete **17.** Click the magnifying glass a to search for an additional Unit or enter the unit number in the **Unit Number** field if you know it. Adding additional units is rarely necessary. **18.** Click the **Lead** box to indicate if this Unit is the lead unit for this investigator. **19.** Click the Add button to add the Unit. Add Delete **20.** You can click the Delete button to remove a Unit if entered in error. **21.** Repeat these steps until all personnel are identified and the appropriate information is added. **Note**  $\mathbf{z}$ **Biochemistry Researche Study Personnel Delete Selected** If you find that you have added a team member in error, simply click the checkbox on the section header, and then click the Delete Selected button at the bottom of the page.

#### <span id="page-24-0"></span>**Updating the Questionnaire Tab**

The Questionnaire functionality in Streamlyne Research allows your institution to interview Principal Investigators and collect additional required information at the time of submission. This feature is very customizable and your institution has configured questions to match internal processes. The content within this function is, thus, unique to each institution. The particular questions presented to the user are also dependent on the Protocol Type selected in the Protocol tab. The sample screenshots below will familiarize you with the purpose and function of the Questionnaire tab but will not match your institution's application. Please consult with your local IRB administrator for details.

- Click on the tab header to access the Questionnaire Questionnaire **1.** tab.
- **2.** Click on the section header to > Human Subjects Screening Questionnaire (Incomplete) expand the Questionnaire section. (The section header will vary depending on the required Questionnaire(s).)
- **3.** Read each item carefully and provide a response. Enter detailed O Yes  $\circ$  No descriptions or explanations where prompted. You may be directed to upload an attachment. Additional instructions on doing so can be found in the [Adding Notes & Attachments](#page-28-1) section.
- **Note** New questions may appear based on your answers.
- **4.** Click the More Information button to the right of each question to More Information... review any Explanation, Policy or Regulation references where pertinent.
- **5.** Click the Save button at any time to save your work.
- **6.** The Questionnaire status will change to Complete once all questions are answered.

If the questionnaire is required, you will not be able to submit your protocol until all questions are answered and the Complete status displays.

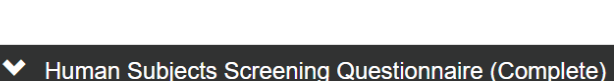

Save

### <span id="page-25-0"></span>**Updating the Custom Data Tab**

As the name implies this section contains customized fields tailored to your institution.

If applicable, click the header to reveal the Custom Data section. Complete any fields required by your institution. An asterisk (\*) preceding a field label indicates the data element is required.

**Custom Data** 

## <span id="page-25-1"></span>**Updating the Special Review Tab**

The Special Review functionality is designed to record other reviews or administrative efforts linked to your IRB protocol in such instances as:

- Data sharing between projects that are tracked on separate IRB protocol documents.
- Project-related animal research protocols that are tracked on IACUC protocol documents.
- Technology/data protections for your project that are recorded on Intellectual Property Review documents.
- Biosafety and/or Environmental Health & Safety reviews
- Research-related facilities requests or clearances for your projects, such as space requests, lab transfers or material handling requests.
- **Note** If you add an IRB or IACUC protocol that is also maintained in Streamlyne Research, these protocols will also show up in Streams for easy access between different users and administrators, per their permissions.

All Special Review Types are determined by your institution.

Your institution may also elect to configure Streamlyne to automatically notify people or groups of Special Reviews when the protocol is submitted.

**Special Review 1.** Click on the tab header to access the Special Review tab.

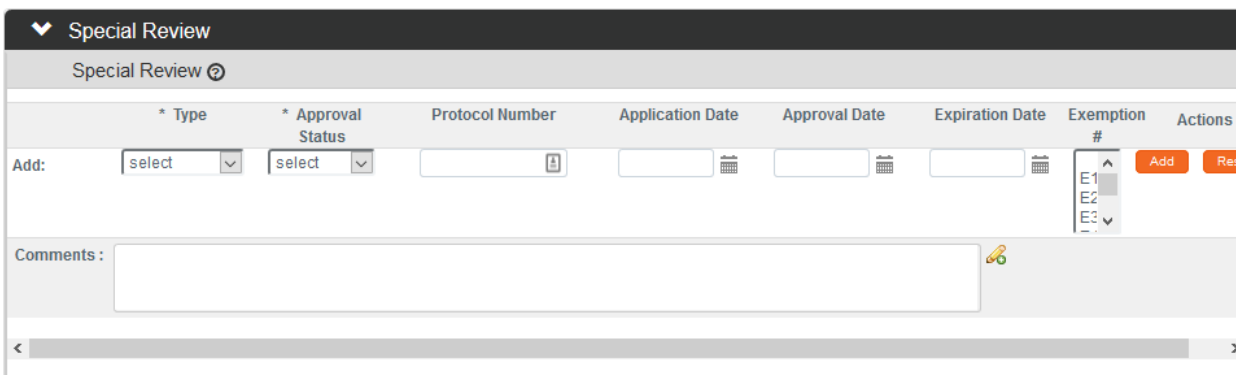

- **2.** Click the arrow next to the Special Review **Type** field to choose from the dropdown list configured for your institution.
- Human Subjects Animal Usage Recombinant DNA Radioactive Isotopes **Biohazard Materials International Programs** Space Change Tech Licensing: No conflict (A) Tech Licensing: Reviewed, no conflict (B1) Tech Licensing: Potential Conflict (B2) Tech Licensing: Previously Reviewed **Foundation Relations Export Control** Biosafety
- **3.** When your institution uses Streamlyne Research for IRB or IACUC protocols, the **Approval Status** field will auto-populate based on the protocol Status of the document whose Protocol Number you will identify in Step 4. Continue to the next step.

Otherwise, click on the arrow next to the **Approval Status** field to select the appropriate Approval Status from the dropdown list.

**4.** When your institution uses Streamlyne Research for IRB or IACUC protocols, click the magnifying glass **Q** next to the **Protocol Number** field to look up this value.

Otherwise, enter your institution's custom document tracking number in the **Protocol Number** field.

- **5.** Enter the **Application Date**, **Approval Date**, and **Expiration Date** of your linked project, if known. Type these values in MM/DD/YYYY format or click the calendar icon  $\overline{\mathbf{m}}$  to select the date.
- **6.** If you have linked to an IRB protocol, and the human subjects research falls under one of the eight categories of Exempt Research per the Common Rule (45 CFR 46.101(b)), identify the **Exemption #** by clicking the arrows next to the field and selecting the correct number from the list.

**7.** Click the Add button to complete this action.

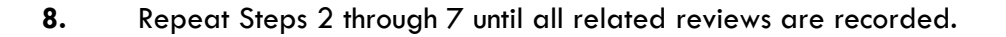

**Note** Only fields marked with an asterisk (\*) are required.

## <span id="page-27-0"></span>**Updating the Permissions Tab**

The Permissions tab contains read-only user role and project role data for the personnel identified in the previous sections. For example, the protocol's default Aggregators (or editors) will be identified as the Principal Investigator and the Initiator (if different from the PI).

Add

An Initiator or IRB Administrator can also grant access to ad hoc users who might not normally have access to protocol documents. This is especially useful to a researcher who would like to turn over Aggregating (editing) Rights to a coworker in an administrative support role. This feature is also commonly used to grant ad hoc Viewer Rights to users who do not normally have access to protocols.

**Permissions** 

 $\blacktriangleright$  Users

- **1.** Click on the tab header to access the Permissions section.
- **2.** Scroll down to the Users section. If it is not already expanded, click on the header to expand the section.

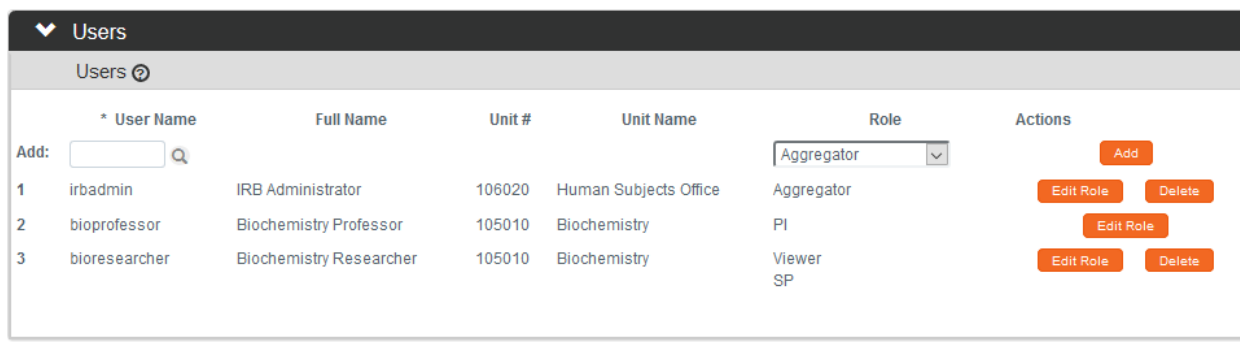

**3.** If you need to add an ad hoc user, click the magnifying glass a next to the User **Name** field to search for and select the correct value.

- **4.** Click the arrow next to the **Role** field to select a permissions level for the ad hoc user.
- **5.** Click the Add button to complete the action. Add
- **6.** Repeat Steps 3 through 5 until all ad hoc users are added to the protocol.
- **7.** If you need to remove a user, click the Delete button.
- **8.** If you need to change the nature of a user's access to the protocol, click the Edit Role Edit Role button next to the user's name.

 $\triangleright$  Roles Roles

Otherwise, skip to the next section.

**9.** Streamlyne Research will display a pop-up window listing the three permissions levels for a protocol.

> Indicate whether the user should have permissions to view

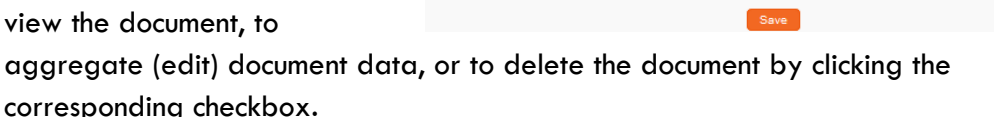

Alternatively, you also have the option to remove defaulted or previously granted permissions by unchecking the corresponding boxes.

- **10.** Click the Save button to commit your changes.
- **Note** The functionality of this section becomes more limited once the protocol is submitted into workflow. After submitting a document, the system limits Permissions changes to the addition of users with view-only privileges.

#### <span id="page-28-1"></span><span id="page-28-0"></span>**Adding Notes & Attachments**

The Notes & Attachments section provides a place to track supporting content collected during the life of the protocol document.

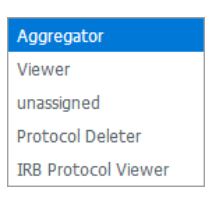

Delete

Viewer <sub>D</sub> Aggregator p Protocol Deleter [7]

- **1.** Click on the tab header to access the Notes & Attachments section.
- **2.** To upload an attachment, click on the Protocol Attachments header to expand the section.

To add a Note only, skip to Step 11.

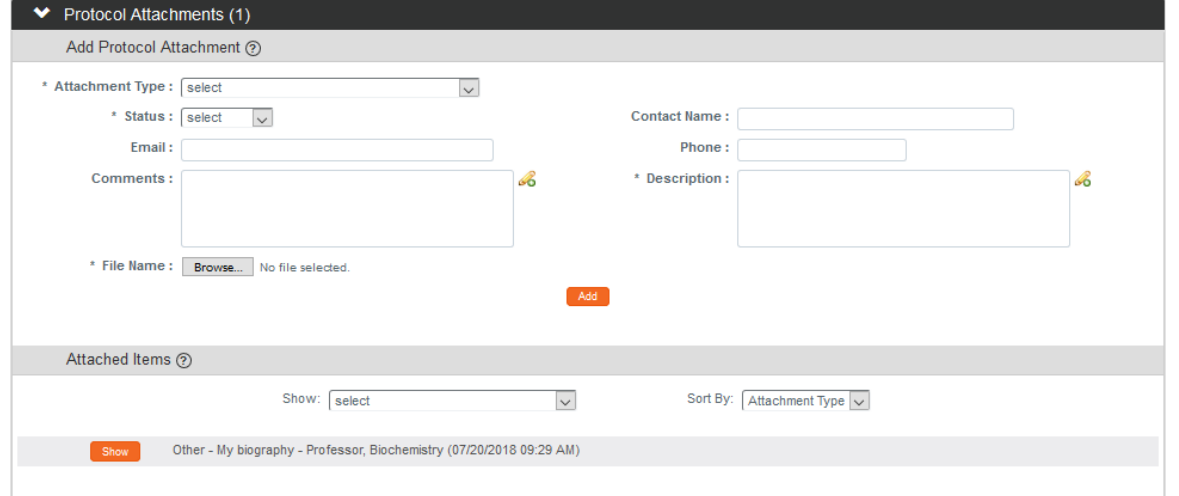

- **3.** Click the arrow next to the **Attachment Type** field to select an appropriate option from the dropdown.
- Other **Protocol Narrative** Recruitment Brochure **4.** Click the arrow next to the **Status** field to select the current status of the select Attachment. Complete Incomplete
- **5.** Enter freeform text in the **Description** field to describe the attachment if necessary.
- **6.** Enter information in the remaining **Email**, **Contact Name**, **Phone** and **Comments** fields if needed.
- **7.** Click the Browse button to access your operating system's Choose File or File Upload dialog box. Complete this action by following your operating system's prompts.

**Notes & Attachments** 

> Protocol Attachments (1)

select Adverse Event Advertisement Children's Assent Form HTPAA Research Authorization Form HIPAA Waiver of Research Authorization Form

**Informed Consent Document** Investigator Brochure

- **8.** Click the add button. Add
- **9.** Repeat Steps 3 through 8 until all attachments are added to the protocol.

**Result** The system compiles a list of attachments in the Attached Items subsection.

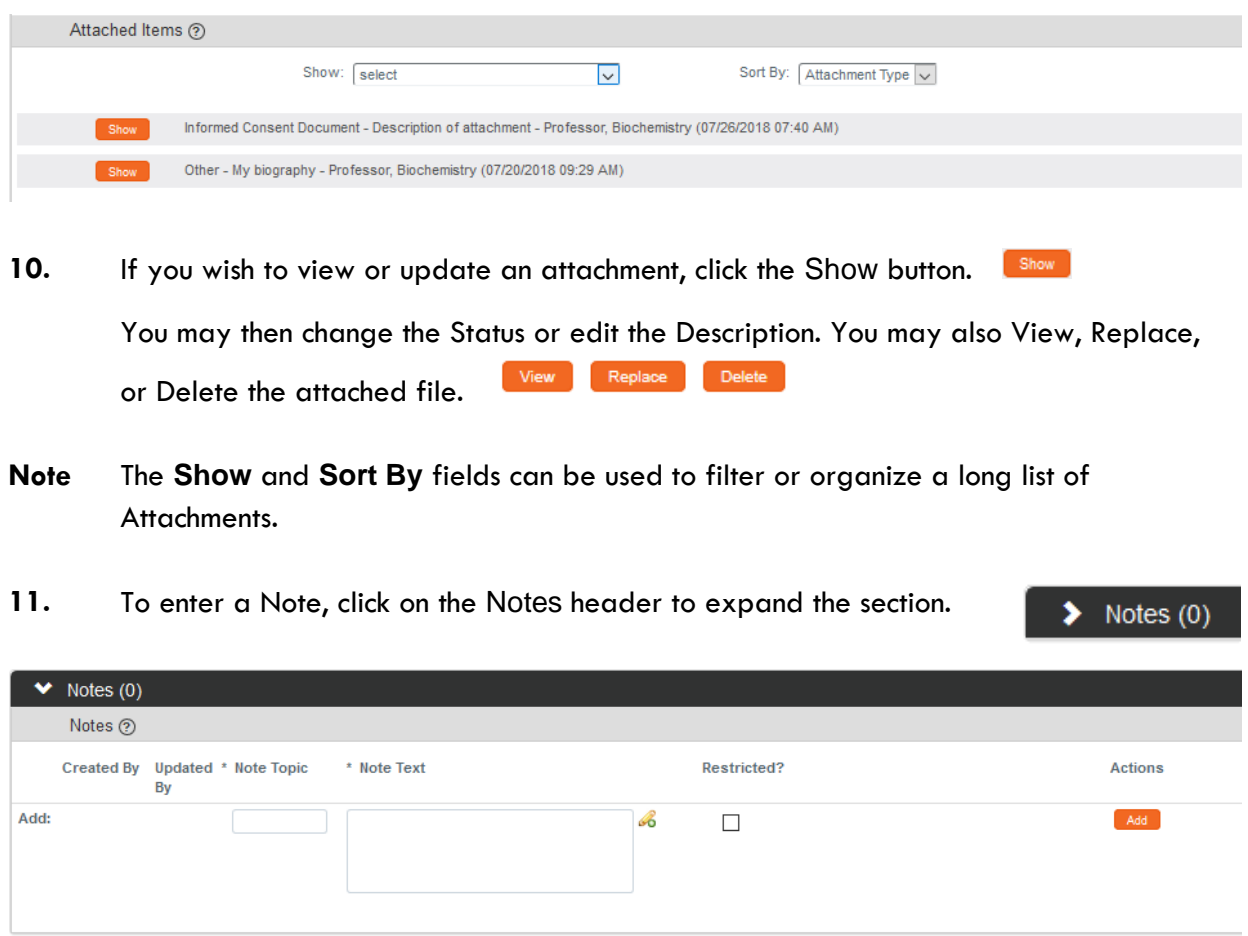

- **12.** In the **Note Topic** field enter a short description of what the note is about.
- **13.** In the **Note Text** field enter or paste a complete note.
- **14.** Click the **Restricted** checkbox if the Note should be restricted from users with View Only privileges.
- **15.** Click the Add button to add the Note to the database. Add
	-
- **16.** Repeat Steps 11 through 15 until all Notes are added.

## <span id="page-31-0"></span>**Validating and Submitting a Protocol**

When a new protocol is complete, the Request an Action options available on the Protocol Actions tab include submitting the protocol for review or deleting the protocol. Data Validation is also available. These processes are defined in this section. A complete list of all available protocol actions is available in [Appendix C: All IRB Protocol Actions.](#page-69-0)

#### **Validating the Protocol**

- **1.** Click the tab header to access the Protocol Actions tab. **Protocol Actions**
- **2.** Click the header to access the Data Validation section.

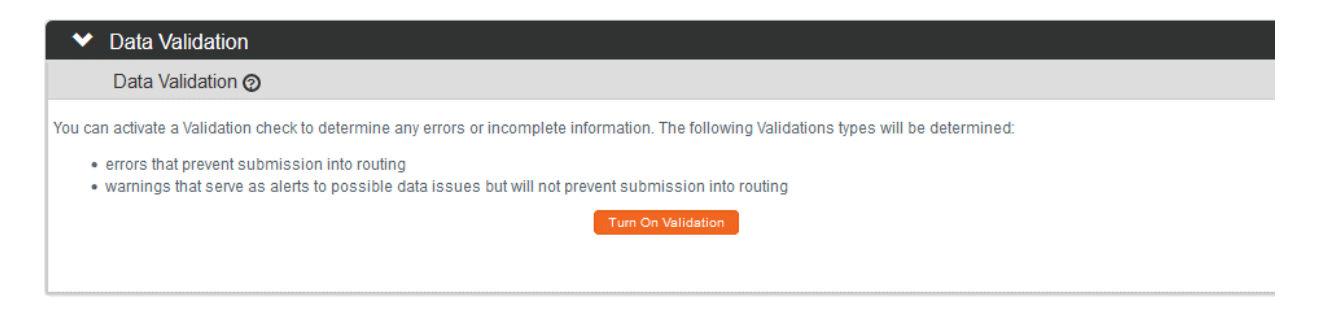

- **3.** Click the Turn On Validation button.
- **4.** Streamlyne Research will run a series of validation steps to make sure all fields are populated correctly and that field entries do not conflict wherever possible. This same validation routine automatically runs when the protocol is submitted.

Turn On Validation

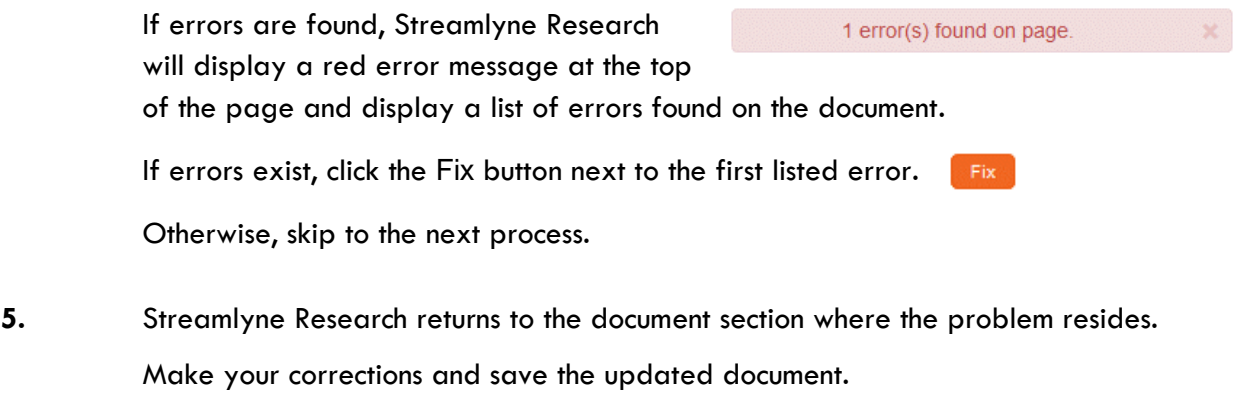

**6.** Repeat Steps 4 and 5 as many times as necessary to resolve all errors.

**Data Validation** 

**Note** This same validation routine is automatically run each time you submit the protocol into workflow. If it is the case that your submission is interrupted because of errors, you must resubmit the document by following the steps outlined in the very next process.

#### **Submitting the Protocol Document to the IRB**

Follow these steps to submit your protocol to the IRB. This submission action will enter the document into your institution's predefined workflow. Workflow stops, called nodes, generally begin with departmental and institutional approvals. This workflow is predefined by your institution and can vary from department to department. Once these approvals are in place, the workflow continues to the IRB Office for administrative review followed by Committee review (if applicable) and final approval before research activities can begin. You can access the workflow status at any time via the Route Log.

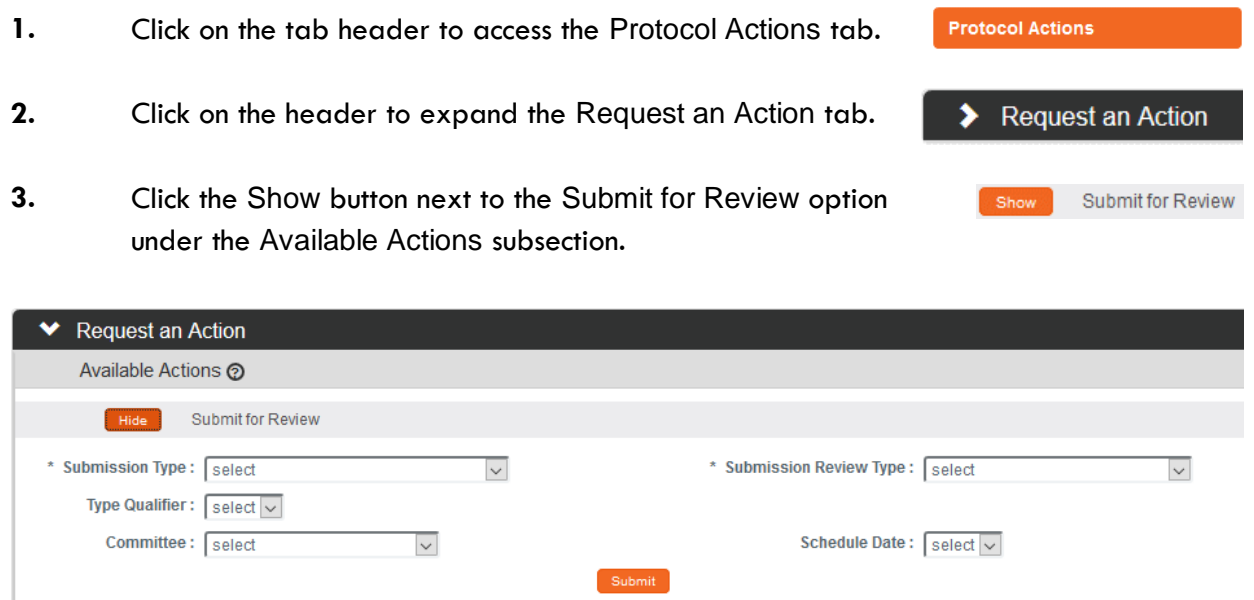

**4.** Streamlyne Research will display the Submit for Review subsection.

Click the arrows next to the **Submission Type** field and select the Initial Protocol Application for Approval option from the dropdown list.

**Note** If you are submitting an Amendment or Renewal these will show as options, if applicable.

**5.** Click the arrow next to the **Submission Review Type** field to select the IRB submission type from the dropdown list, if known.

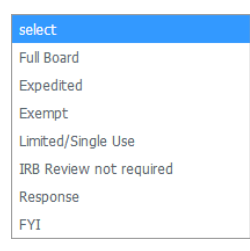

**6.** If you selected a **Submission Review Type** of Expedited or Exempt in Step 5, Streamlyne Research will present predefined checklists, also known as Categories.

> Make your selection(s) by clicking the corresponding checkbox(es) based on the explanations provided, or skip to the next step.

- **Note** If you select the incorrect categories, this can be changed by the IRB Administrator.
- **7.** The **Type Qualifier** field will offer options in the dropdown based on **Submission Type** selected. If no dropdown options appear, skip to Step 8.
- **8.** Select a **Committee** and a **Schedule Date** if your institution asks you to complete this information at this stage.

If not, this will be supplied by your IRB Administrator.

- **9.** Click the Submit button to send the IRB protocol into workflow.
- **Specia l Note** If someone other than the PI submits a protocol, then the PI will be inserted as the first reviewer in workflow. Please see [FOR DEPARTMENTAL REVIEWERS AND APPROVERS](#page-67-0) for more information on the review and approval process.
- **Note** If you would like to confirm your submission was successful, verify that the Document Status in the Document Header has updated to Submitted to IRB.

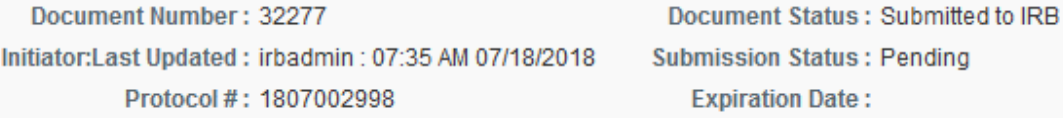

At this point, you can also confirm the document was sent to the correct users for approval. Do this by expanding the Route Log Section on the Protocol Actions tab and making sure the correct approvers are included in the Pending Action Requests and Future Action Requests sections.

For more information on the use of this common function, refer to the **Navigation, the Action List, and Common Document Elements** manual.

# <span id="page-34-0"></span>**Understanding Available Actions after Initial Submission**

There are approximately 15 actions that are conditionally available, depending on A.) where the protocol document is in its lifecycle; and B.) which actions were performed along the way. A complete list of all available protocol actions is in [Appendix C: All IRB Protocol Actions.](#page-69-0)

#### **Available Actions**

After initial submission, there are very few Available Actions for the user who has submitted the protocol. The Available Actions section will change over time as the protocol is reviewed, returned and eventually approved.

**Note:** If you would like to recall your protocol from the workflow for further edits, please see the [Recalling a Protocol](#page-34-1) section.

#### **Unavailable Actions**

If you click the Show button next to any Unavailable Action you will be able to see the reason that Action is currently unavailable.

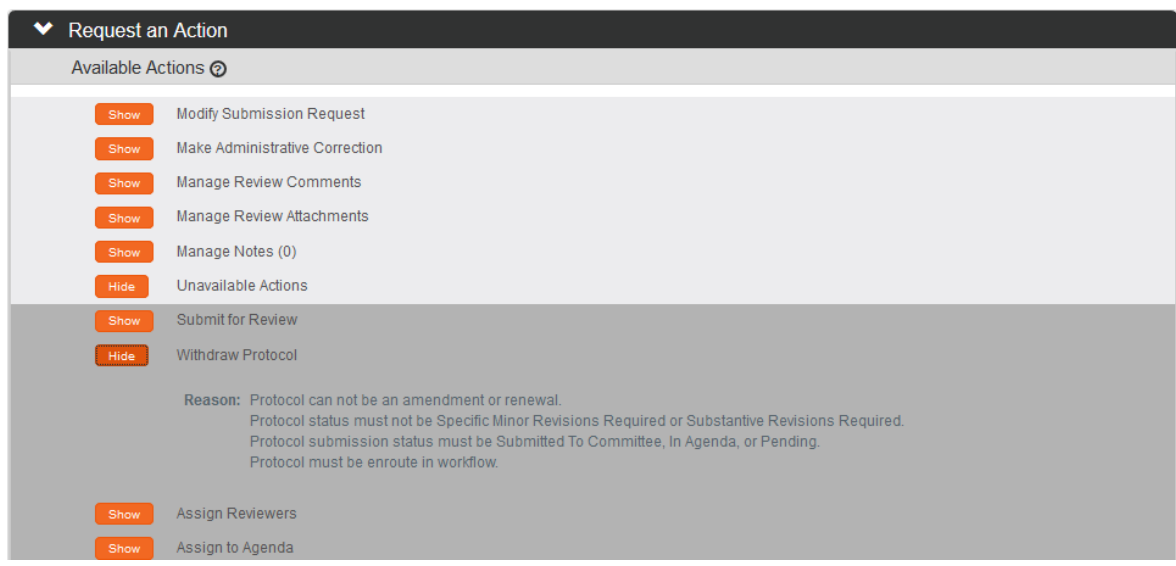

#### <span id="page-34-1"></span>**Recalling a Protocol**

This action can only be performed after a document has been submitted into workflow and there are other users who need to approve the protocol before it is received by the IRB Administrator. This action will deliver the document back into Action List of the user who created/initiated the protocol. You can then make edits to the document and submit the document back into workflow. If your protocol has been submitted and you would like to recall the submission, follow these instructions to recall the document.

**Note** There is a similar function called Withdraw Protocol but this action is reserved for instances in which the protocol has already reached the IRB Administrator for review and approval and you no longer wish to have the protocol reviewed. Recall is used for instances in which you would like the protocol back for further edits before approvals and subsequent IRB review.

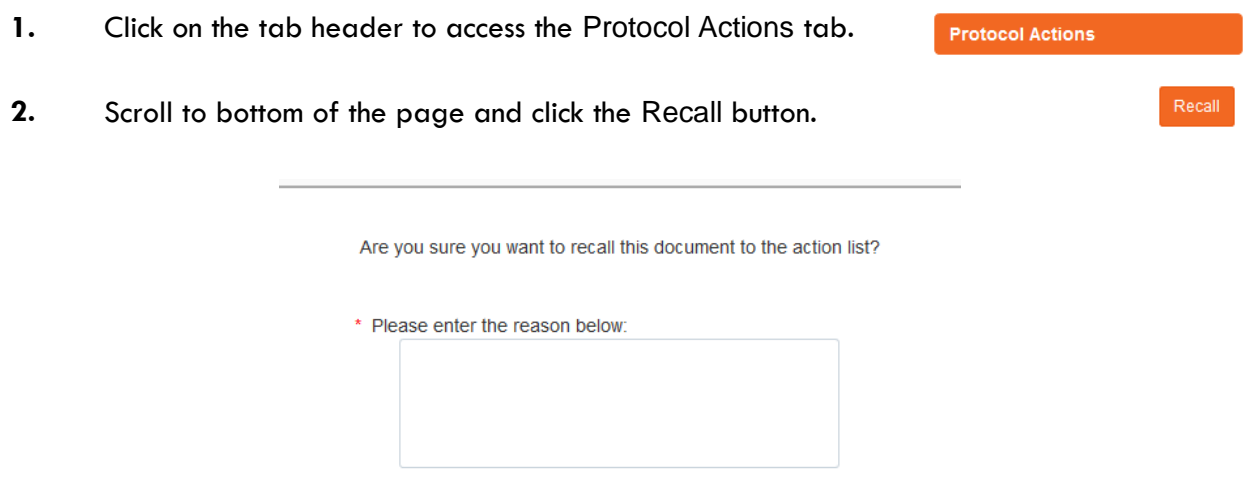

- **3.** Enter an explanation in the field provided.
- **4.** If you are satisfied with your explanation continue to the next Step. Otherwise, click the Return to Document button to cancel the recall action.
- **5.** Click the Yes button.
- **Note** The Document Status and the Submission Status will be updated to Recalled in Routing.

Document Number: 32277 Document Status: Recalled in Routing Initiator:Last Updated: irbadmin: 07:35 AM 07/18/2018 Submission Status: Recalled in Routing Protocol #: 1807002998 **Expiration Date:**
### **Withdrawing a Protocol**

If you have submitted an IRB protocol that has reached the IRB Administrator for review and approval, but you no longer wish to have it reviewed, you can use the Withdraw action to stop the approval and review process. Once the review process has begun, however, only the IRB Administrator will be able to withdraw the protocol.

- **1.** Using Lookups, locate the protocol you would like to Withdraw. **2.** Click the edit hyperlink. **3.** Click on the tab header to access the Protocol Actions **Protocol Actions** tab. **4.** Click on the header to expand the Request an Action tab. Request an Action **5.** Click the Show button next to Withdraw Protocol. **Show Withdraw Protocol** Hide **Withdraw Protocol Withdrawal Reason:** Submit
- **6.** Enter freeform text in the **Withdrawal Reason** field.

**7.** Click the Submit button to finalize your withdrawal. Submit

- **Result** The IRB Administrator will be notified that the protocol has been withdrawn.
- **Note** If you would like to proceed with review of this protocol in the future, you must create a new protocol document or use the copy function to reuse the information on the Withdrawn protocol.

### **Deleting a Protocol**

If you initiate a Protocol, Amendment or Renewal, but then decide you will not be submitting it to the IRB Committee after all, then follow these steps to delete the document from the system. This

action can only be performed when a document has not yet been submitted. Please note that you will no longer be able to access this document and it will not be included in your list of protocols.

- **Protocol Actions 1.** Within the Protocol, click on the tab header to access the Protocol Actions tab.
- **2.** Click on the header to expand the Request an Action section.

**3.** Click the Show button next to Delete Protocol, Amendment, or Renewal.

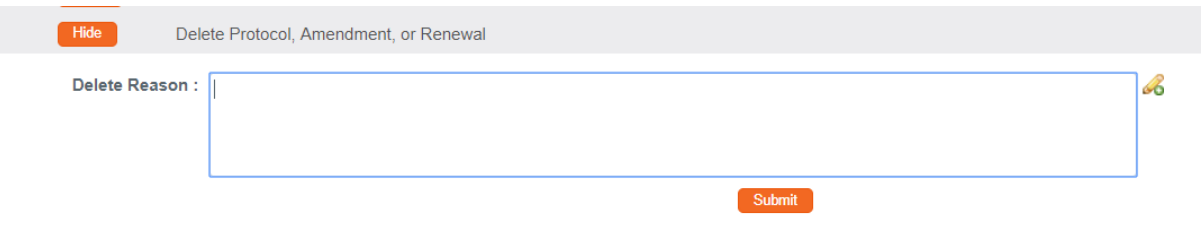

- **4.** Enter an explanation in the **Delete Reason** field.
- Submit **5.** Click the Submit button.
- **6.** Streamlyne Research will prompt you to confirm the action. Click the Yes button to confirm the deletion.
- **Resul** The Protocol Status will be updated to Deleted.
- **t**

Request an Action

## **Editing a Returned Protocol**

Sometimes a protocol is returned to the Principal Investigator by an IRB Administrator because it is incomplete, contains errors, or needs revisions based on committee feedback. Generally, a protocol is returned at two specific points in the process:

- When an institution has pre-review procedures in place to vet protocols before assigning protocol reviews to committee members;
- After formal review, when either a committee member or the full committee request specific minor or substantive revisions before approval can be granted.

The information available to the Principal Investigator and the manner in which he or she accesses the protocol document is influenced by the action taken by the administrator to return the protocol. This section will describe the scenarios in which a protocol could be returned.

## **Accessing a Protocol Returned Before Committee Review**

This first scenario occurs when an IRB Administrator sends the protocol document back to the PI using the Return to PI Action, as described in Returning the Protocol to the PI. This option is only available before any type of formal review has occurred.

Follow these steps when the title of the FYI Notification reads "Protocol Returned to PI Action," as shown in the image here:

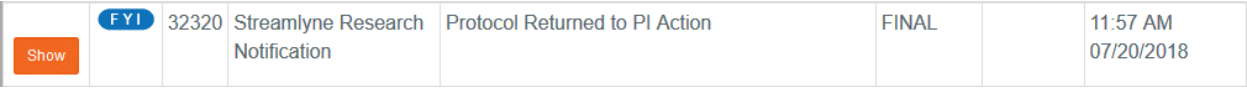

- **1.** When a protocol is returned to the PI through the Return to PI Action, Streamlyne Research will send two items to your Action List: An FYI Notification and a COM Notification, indicating the document requires completion.
- **2.** You can access the protocol by clicking on the hyperlink **COM** 32319 IRB Protocol within the message body of the FYI Notification, however the quickest way to access the protocol is by clicking the hyperlinked document number in the ID column of the COM item.

## **Accessing a Protocol Formally Returned for Revisions**

This second scenario occurs when an IRB Administrator sends the protocol document back after at least one committee member has determined that the study cannot be approved as it is currently documented. More specifically, this occurs when one or more committee members records a determination of Specific Minor Revisions or Substantive Revisions Required.

Follow these steps when the title of the FYI Notification reads Substantive revisions requested or Specific minor revisions requested as shown in the image below:

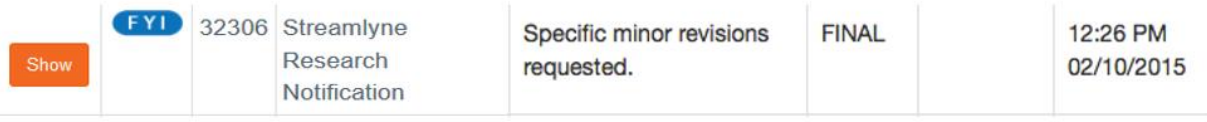

- **1.** When revisions are specifically requested, Streamlyne Research will send two items to your Action List: an FYI Notification and a COM Notification, indicating the document requires completion.
- **2.** Click the Show button to open the FYI Notification.

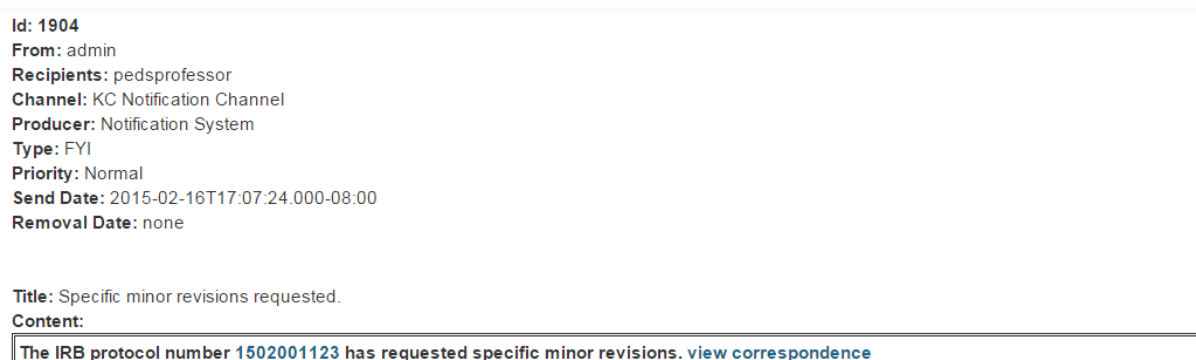

**3.** Based on your institutional configuration, Streamlyne Research may generate a Correspondence Letter each time a formal determination is recorded for a protocol. The purpose of the letter is to formally document and communicate the reason for the determination.

Click the view correspondence hyperlink in the body of the message, if appropriate.

- **4.** You may then review the reason for the determination as documented in the Correspondence.
- **5.** If you choose, you may download and save the PDF for your records.
- **Note** The correspondence is also stored within the protocol document. See [Accessing](#page-40-0)  [Correspondence](#page-40-0) for more information.

**6.** Return to the body of the FYI Notification and click the hyperlinked protocol number to open the document.

### **Reviewing Reasons for the Return**

There are two places that an IRB Administrator and/or Reviewers can log comments describing the reasons for returning the protocol: in Correspondence (as shown in the previous process) and/or in Review Comments.

### **Accessing Review Comments**

The IRB Administrator logs the reason for the return and/or the requested changes in the Review Comments subsection. Follow these steps to access this information:

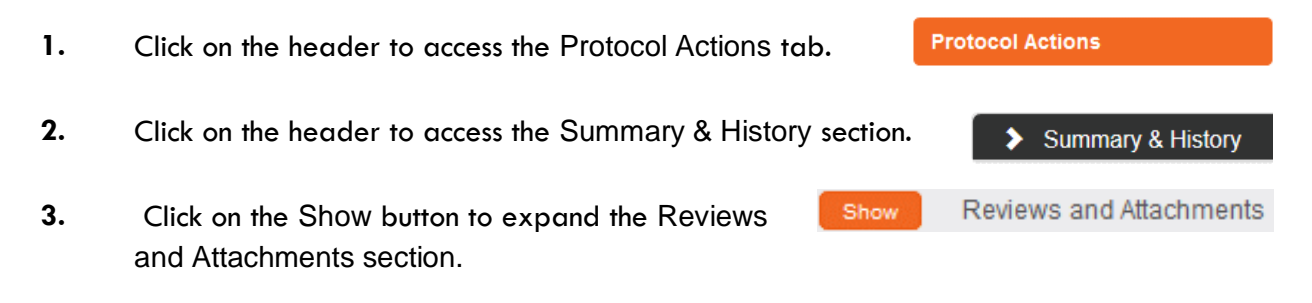

- **4.** Read through the comments to understand the kinds of changes that are required to the resubmit the document to the IRB.
- **Note** For instructions to navigate through the tabs and sections of the protocol to perform the requested updates, see [Updating the Protocol Tab](#page-12-0).

When you are ready, follow the steps outlined in [Resubmitting the Protocol.](#page-41-0)

#### <span id="page-40-0"></span>**Accessing Correspondence**

We have already seen the process to access correspondence from the FYI Notification. Follow this process to access the correspondence from within the protocol document.

**1.** Click on the header to access the Protocol Actions tab.

**2.** Click on the header to access the Summary & History section.

**Protocol Actions** 

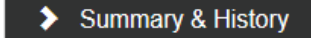

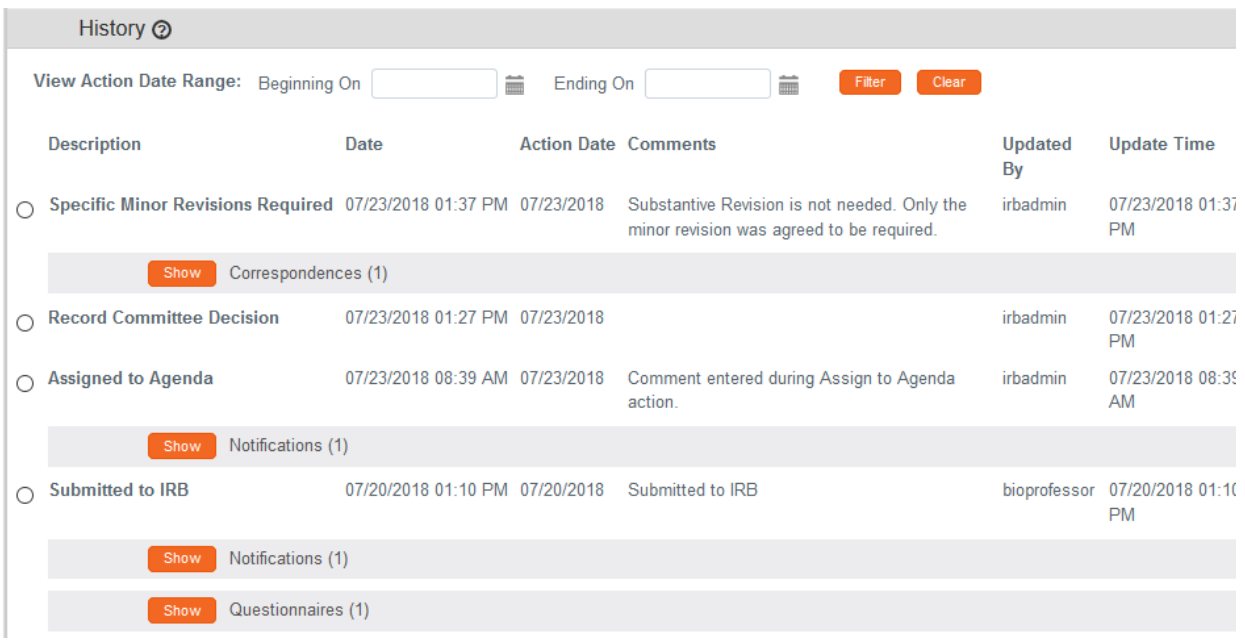

- **3.** Locate the most recent determination Description in the History subsection.
- **4.** Click the Show button to expand the Correspondence section to access the letter and review the reasons for the determination.
- **Note** For instructions to navigate through the tabs and sections of the protocol to perform the requested updates, see [Updating the Protocol Tab](#page-12-0).

When you are ready, follow the steps outlined in [Resubmitting the Protocol.](#page-41-0)

#### <span id="page-41-0"></span>**Resubmitting the Protocol**

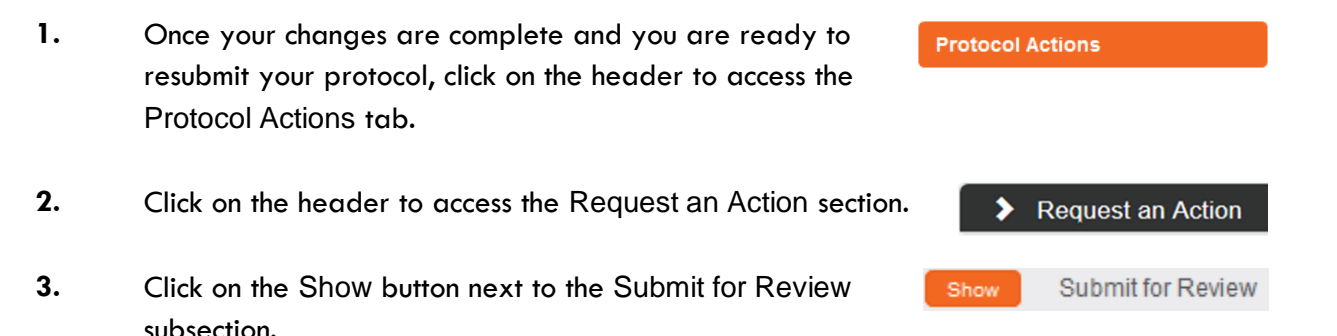

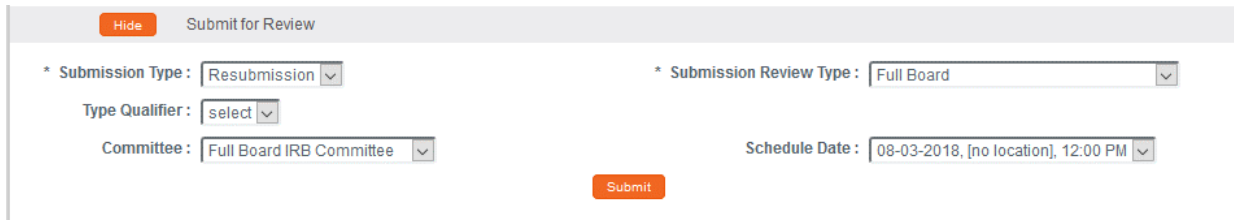

- **4.** Click the arrow next to the **Submission Type** field and select Resubmission from the dropdown list.
- **5.** Click the arrow next to the **Submission Review Type** field, and then select the correct value from the dropdown list.
- **6.** Click the Submit button.
- **Resul** The following updates occur:
- **t**
- The Protocol Status updates to Submitted to IRB, and the Submission Status updates to Pending.
- The protocol will enter workflow again as if it had been newly submitted.
- After all predefined departmental and institutional approvals are complete, the IRB Administrator will be able to perform all actions available before the document was returned.

## <span id="page-43-0"></span>**Understanding Streamlyne Amendments & Renewals**

The purpose of this section is to help you understand how Streamlyne treats Amendments and Renewals with respect to the original approved protocol.

#### **Amendment**

Streamlyne allows an approved protocol to be amended at any time. The purpose of the amendment is to notify the IRB of any changes to a previously approved human subjects study.

#### **Renewal**

Streamlyne allows an approved protocol to be renewed at any time. The purpose of the renewal is to garner the IRB's approval to extend the study beyond the current expiration date. Streamlyne allows for both Renewals and Renewals with Amendments, as it may be necessary to amend the approved human subjects study at renewal time.

### **Starting from a Copy**

When user initiates an Amendment or Renewal, Streamlyne creates the document by copying the original protocol content into a new version.

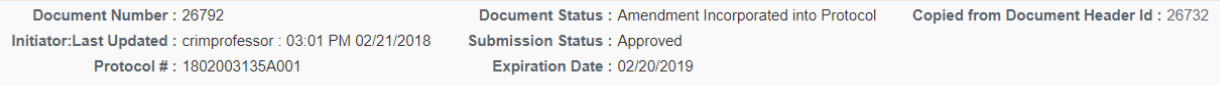

Streamlyne will identify the source of the copy in the Document Header, as shown above in the **Copied from Document Header ID** field.

### **Differences in Naming Convention**

Streamlyne identifies Renewals and Amendments by appending unique identifiers to the original protocol number, following the format RNNN or ANNN respectively. For example, the Protocol  $#$ above of 1802003135A001 indicates this is the first amendment submitted for Protocol #1802003135.

#### **Merging Amendments and Renewals**

After the review process is complete, and the amendment or renewal is approved, the system versions the original protocol and merges the new information into the original document.

Streamlyne updates the Document Status to either Amendment Incorporated into Protocol or Renewal Incorporated into Protocol.

Document Status: Amendment Incorporated into Protocol

### **Using the Summary & History Section**

When the amendment or renewal is first submitted, you can access the entire history of the project by navigating to Protocol Actions > Summary & History.

#### **Identifying Changes in the Review Process**

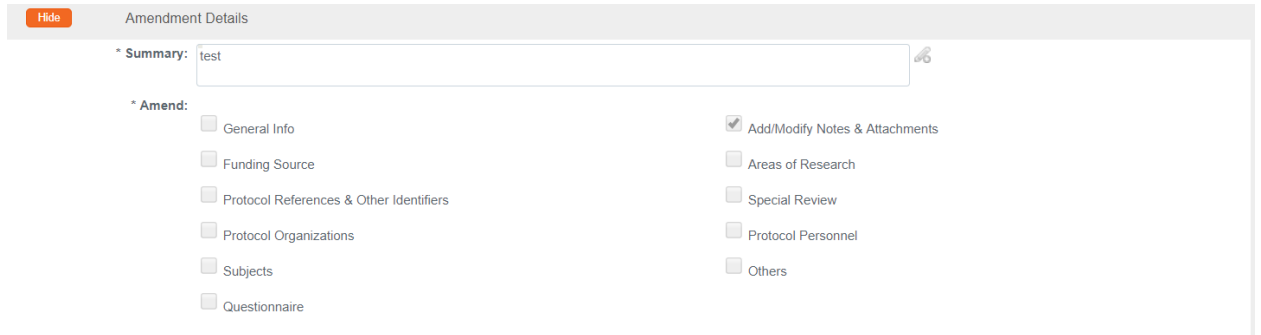

For Amendments, the system will display the Amendment Details section, which contains a **Summary** of changes as marked sections to indicate where changes were made.

For Renewals, the system will display the Renewal Details section, which contains only the **Summary** of progress to date. Show Compare to Previous Sequence

You may wish to compare to previous versions. For a quick view of the changes made to the protocol, the system will highlight all new data in red when you click the Compare to Previous Sequence button.

#### **Viewing Amendments/Renewals After Approval is Granted**

After the approval has been granted, the renewal and amendment information can then be viewed in the future from the Amendment/Renewal History section in Protocol Actions > Summary & History.

Click Show to view more details: Amendment/Renewal History Amendments/Renewals Type **Version Number** Summary **Status Created Date** Amendment Incorporated into Protocol 02/21/2018 Amendment  $\overline{0}$ manual Amendment Summary - 1802003135A001 Amendment Questionnaires - 1802003135A001

## **Creating & Submitting an Amendment**

The PI or the protocol creator can amend a protocol any time after initial approval. The review process for amendments is like the review process for initial submissions. This section will only cover the differentiators specific to creating and submitting an amendment.

The recommended way to initiate an amendment is from within the existing, active protocol: IRB Actions > Amend or Renew IRB Protocol. Clicking this menu option will display all protocols available to the user that currently qualify for an amendment or renewal.

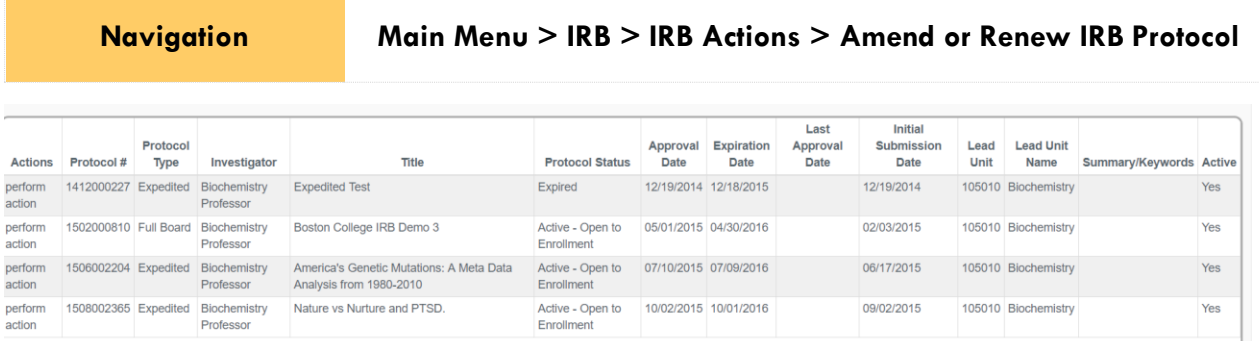

- **1.** Locate the protocol that you would like to amend.
- **2.** Click the corresponding perform action hyperlink.
- **Result** Streamlyne will open the protocol to Protocol Actions > Request an Action panel. The Available Actions will display multiple options for you.
- **3.** Click the Show button next to Create Amendment.Show

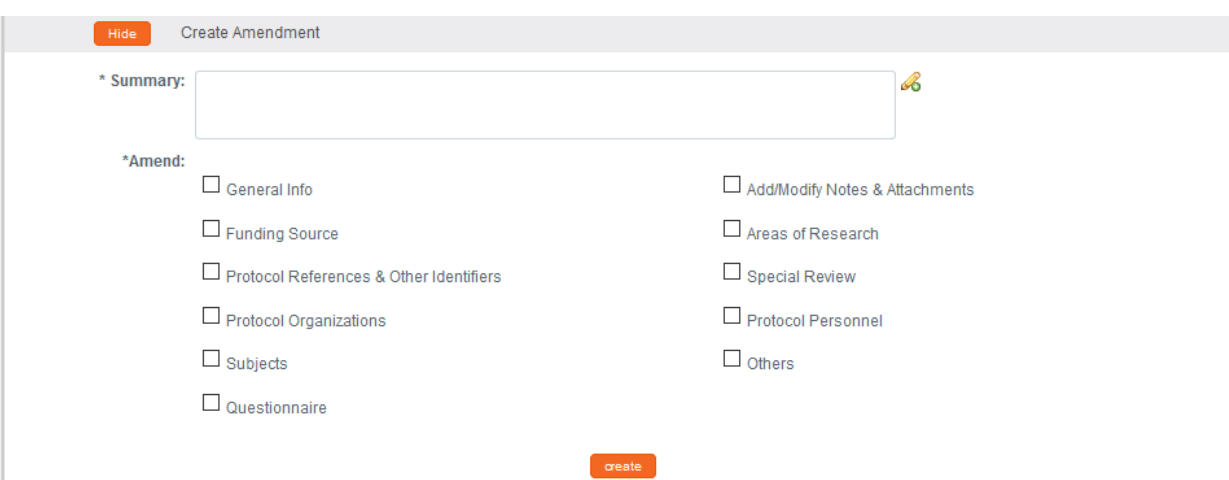

**Create Amendment** 

- **4.** Describe the purpose and content of the amendment in the **Summary** field. If necessary, click on the edit button  $\mathcal{L}_{\text{to}}$  access a text editor with character count.
- **5.** In the **Amend** section, check all boxes for sections you wish to amend. Protocol sections with checked boxes will be opened for editing. Those not selected will remain read-only.
- create **6.** Click the Create button.

**Resul t** Streamlyne will open a new Amendment document. You will be able to make edits in the areas you selected in Step 5.

- **7.** If you would like to edit further sections in addition to those previously selected, navigate back to Protocol Actions > Request an Action > Available Actions.
- **8.** Click the Show button next to Modify Modify Amendment Sections Show Amendment Sections.

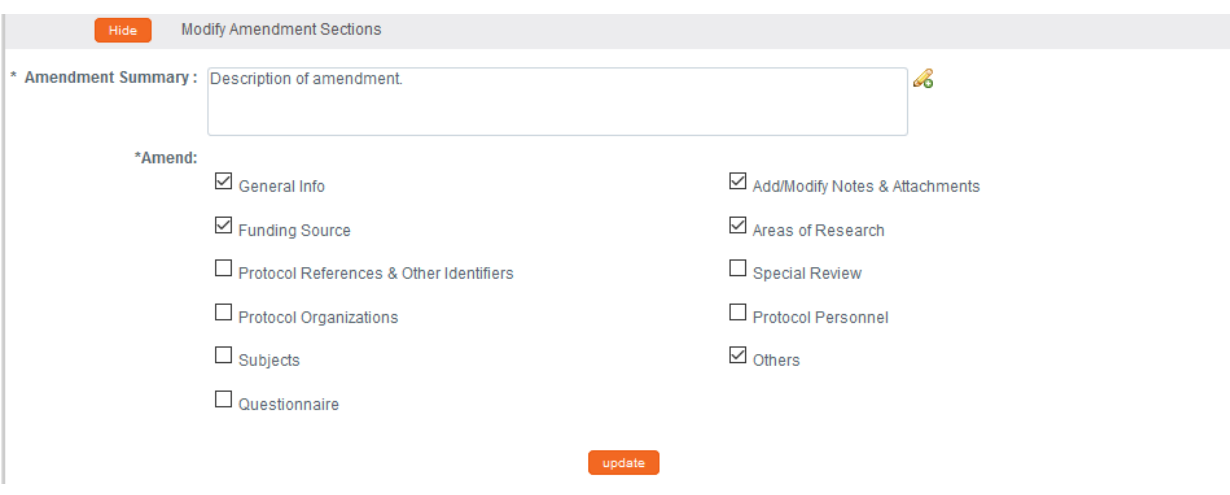

- **9.** Select the applicable sections and click the Update button. update
- **10.** Make all applicable changes to the information displayed on the protocol document as needed.
- **Note** Your institution may have chosen to configure an Amendment Questionnaire or a series of interview questions displayed only for amendments. If so, you MUST complete this questionnaire before submitting the document.

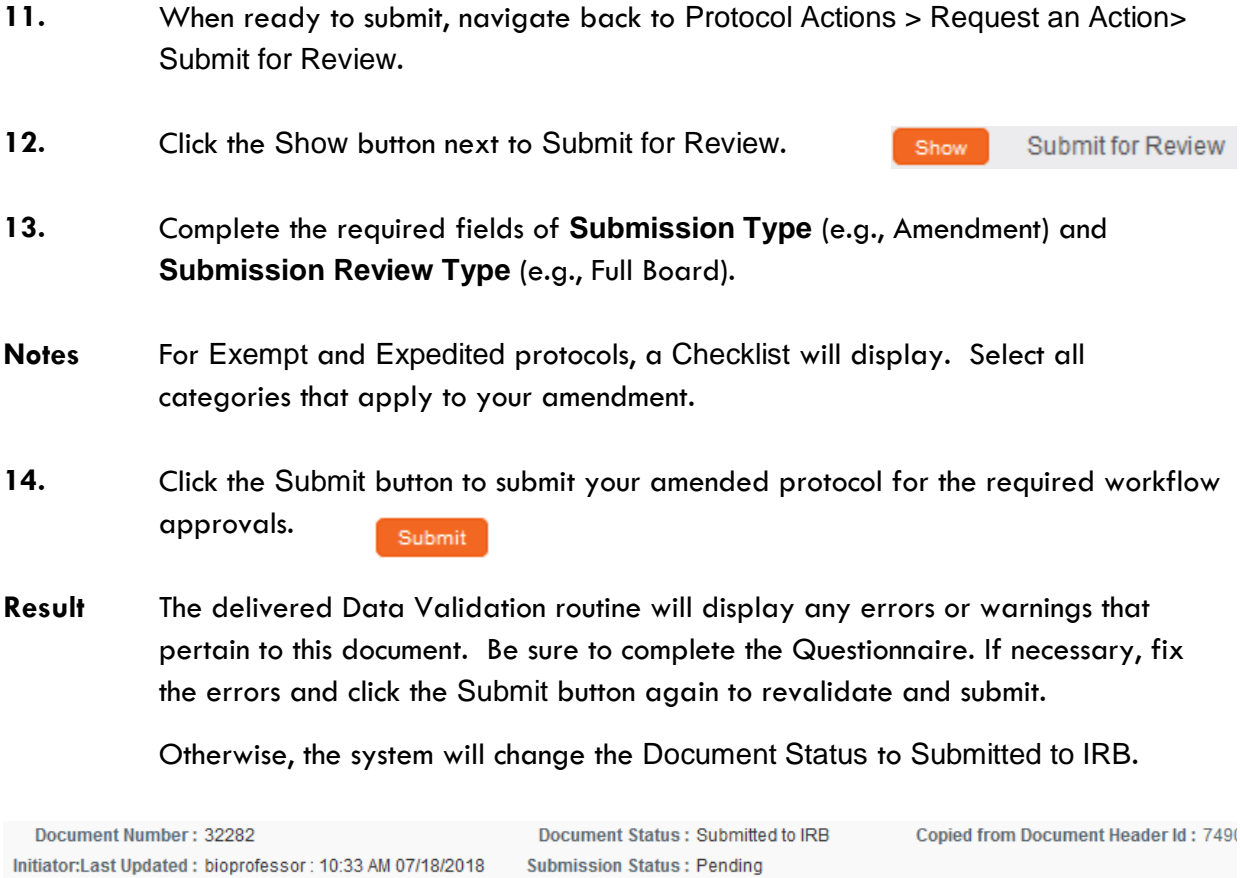

See [Understanding Streamlyne Amendments & Renewals](#page-43-0) for what Amendment details will be made available in the Summary & History section.

Expiration Date: 03/17/2016

Protocol #: 1501000500A001

## **Creating & Submitting a Renewal**

Renewals can be submitted by the PI or the protocol creator at any time after initial approval has occurred. However, the timeline for submitting a Renewal depends on both the expiration date and institutional business practices. The review process for Renewals is like the review process for initial submissions. This section will only cover the differentiators that are specific to creating and submitting a protocol for Renewal.

You can access the protocol you would like to renew through various Lookups. However, the recommended way to initiate a Renewal is through IRB Actions > Amend or Renew IRB Protocol. Clicking this menu option will display all protocols available to the user that currently qualify for an amendment or renewal.

**Navigation Main Menu > IRB > IRB Actions > Amend or Renew IRB Protocol**

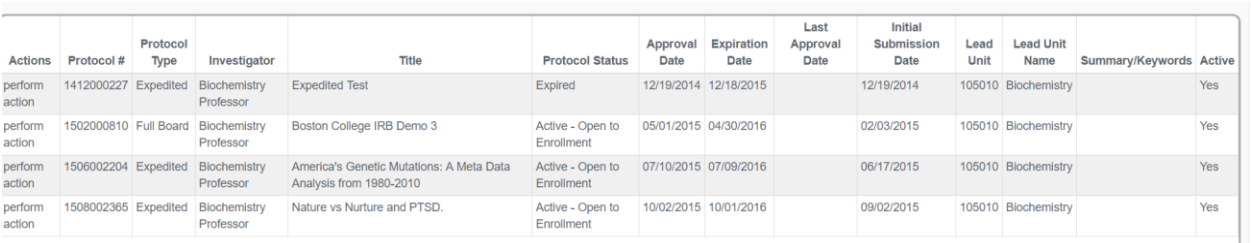

- **1.** Locate the protocol you wish to renew.
- **2.** Click the corresponding perform action hyperlink.

**Result** Streamlyne will open the protocol to the Protocol Actions > Request an Action section.

**3.** Click the Show button next to Create Renewal Create Renewal without Amendment Show without Amendment.

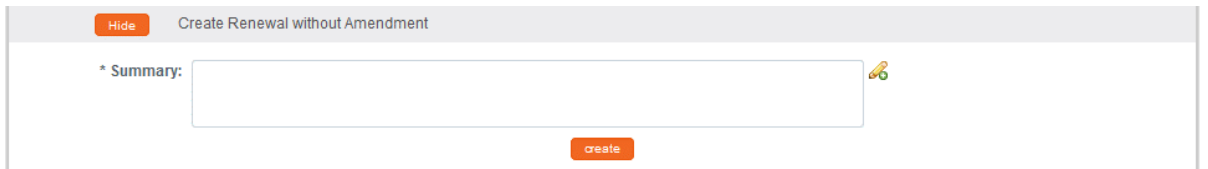

**4.** Describe the progress of the project and the purpose of the renewal in the **Summary** field. If necessary, click on the edit button  $\mathcal{L}_{\text{to}}$  access a text editor with character count. **5.** Click the Create button. create

**Result** This will open a new Renewal in Progress document.

- **Note** Your institution may have chosen to configure a Renewal Questionnaire. If so, you will need to complete this questionnaire before submitting the document.
- **6.** When ready to submit, navigate back to Protocol Actions > Request an Action> Submit for Review.
- **7.** Click the Show button next to Submit for Review. **Submit for Review** Show
- **8.** Complete the required fields of **Submission Type** (e.g., Continuing Review/Continuation without Amendment) and **Submission Review Type** (e.g., Full Board).
- **Notes** For Exempt and Expedited protocols, a Checklist will display. Select all categories that apply to your submission.
- **9.** Click the Submit button to submit your protocol into workflow. Submit
- **Result** The delivered Data Validation routine will display any errors or warnings that pertain to this document. If necessary, fix the errors and click the Submit button again to revalidate and submit.

Otherwise, the system will change the Document Status to Submitted to IRB.

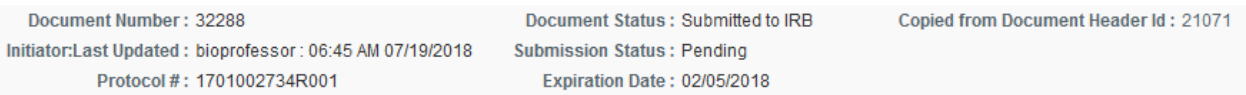

See [Understanding Streamlyne Amendments & Renewals](#page-43-0) for what Renewal details will be made available in the Summary & History section.

## **Creating & Submitting a Renewal with Amendment**

While the system will allow a PI or the protocol creator to submit a Renewal with Amendment protocol at any time after initial approval, the timeline for submitting a Renewal depends on both the expiration date on the protocol and institutional business practices. The review process for Renewals with Amendments is similar to the review process for initial submissions. This section will only cover the differentiators that are specific to creating and submitting a protocol for both renewal and amendment.

The recommended way to initiate an amendment is from within the existing, active protocol: IRB Actions > Amend or Renew IRB Protocol. Clicking this menu option will display all protocols available to the user that currently qualify for an amendment or renewal.

**Navigation Main Menu > IRB > IRB Actions > Amend or Renew IRB Protocol**

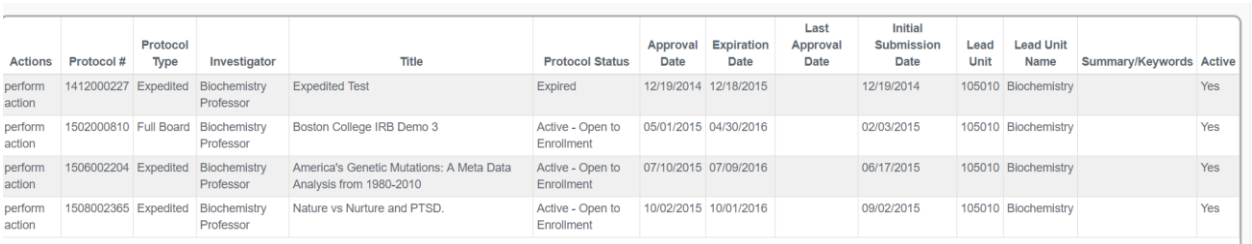

- **1.** Locate the protocol you like to renew and amend.
- **2.** Click the corresponding perform action hyperlink.
- **Result** Streamlyne will open the protocol to Protocol Actions > Request an Action panel. The Available Actions section will display multiple options for you.
- **3.** Click the Show button next to Create Renewal Create Renewal with Amendment Show with Amendment.

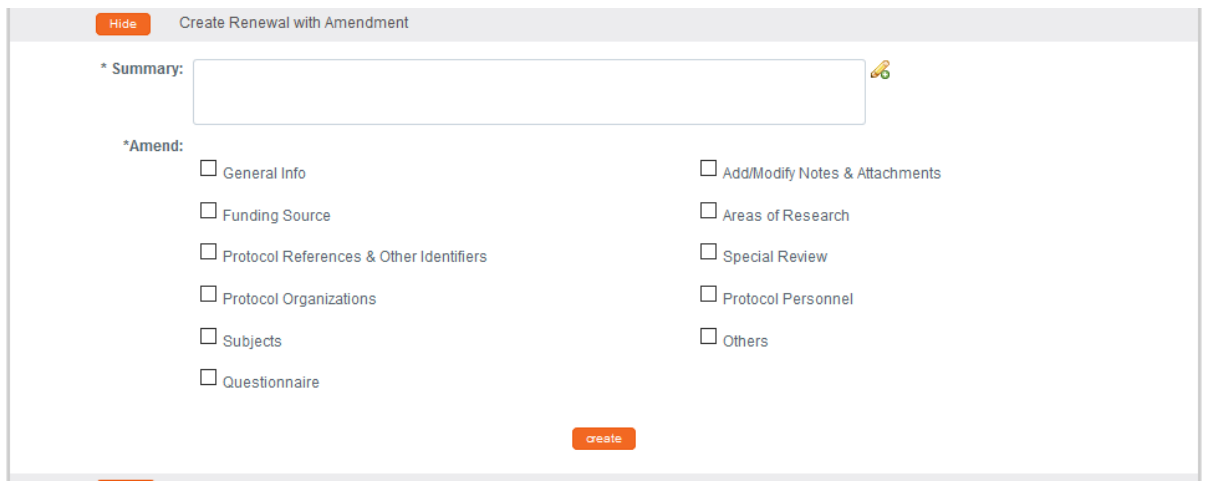

- **4.** Describe the purpose and content of the amendment in the **Summary** field. If necessary, click on the edit button  $\blacklozenge$  to access a text editor with character count.
- **5.** In the **Amend** section, check all boxes for sections you wish to amend. Protocol sections with checked boxes will be opened for editing. Those not selected will remain read-only.
- create **6.** Click the Create button.
- **Result** Streamlyne will open a new Renewal In Progress. You will be able to make edits in the areas you selected in Step 5.
- **7.** If you would like to re-select the boxes to be able to edit further sections, navigate back to Protocol Actions > Request an Action > Available Actions.
- **8.** Click the Show button next to Modify Amendment Show Modify Amendment Sections Sections.

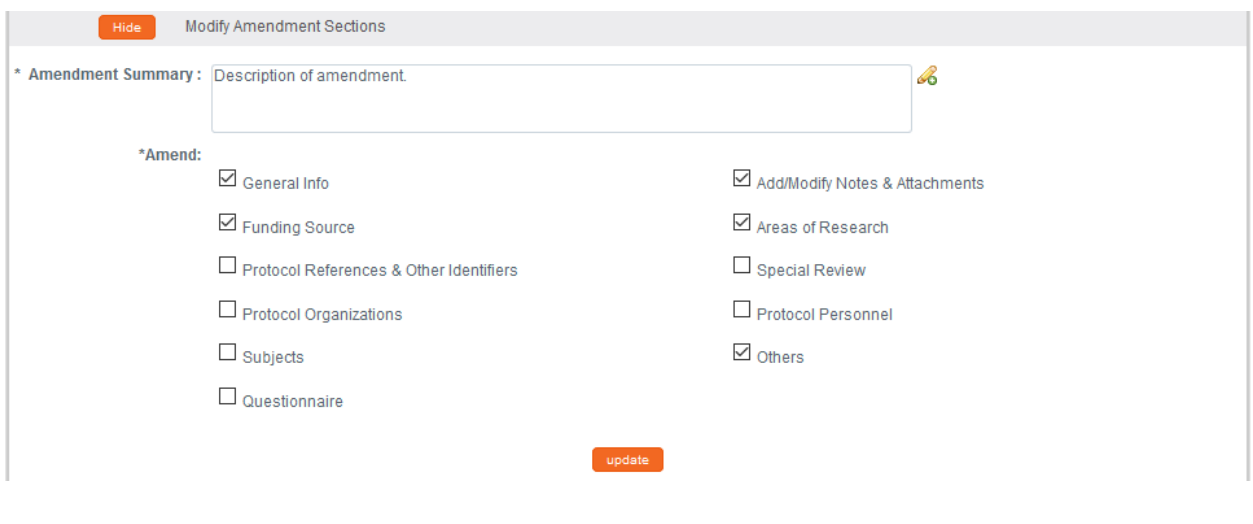

- **9.** Select the applicable sections and click the Update button. update
- **10.** Make all applicable changes to the information displayed on the protocol document as needed.
- **Note** Your institution may have chosen to configure an Amendment Questionnaire, a Renewal Questionnaire, or both. If so, you will need to complete these questionnaires before submitting the document.
- **11.** When ready to submit, navigate back to Protocol Actions > Request an Action> Submit for Review.
- **12.** Click the **Show** button next to Submit for Review. Show Submit for Review
- **13.** Complete the required fields of **Submission Type** (e.g., Continuing Review/Continuation with Amendment) and **Submission Review Type** (e.g., Full Board).
- **Notes** For Exempt and Expedited protocols, a Checklist will display. Select all categories that apply to your submission.
- **14.** Click the Submit button to submit your amended protocol for the required workflow approvals. Submit

**Result** The delivered Data Validation routine will display any errors or warnings that pertain to this document. If necessary, fix the errors and click the Submit button again to revalidate and submit.

Otherwise, the system will change the Document Status to Submitted to IRB.

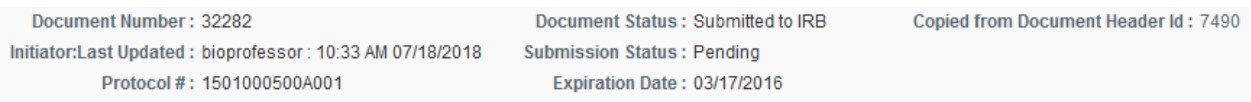

See [Understanding Streamlyne Amendments & Renewals](#page-43-0) for what details will be made available in the Summary & History section.

## **Communicating with the IRB**

Streamlyne delivers a number of features to facilitate communication from the study team to the IRB regarding any study activity.

The benefit to leveraging these features is that all communication will be captured in the Summary and History sections of the protocol.

This chapter will review the purpose of each of these features, and provides the steps to execute each.

## **Notifying the IRB**

This process applies to all instances in which the PI needs to notify the IRB Committee of an event that occurred that may require further review or scrutiny by an IRB Administrator and/or IRB Committee. The most common occurrences are adverse events, unanticipated problems or protocol deviations. However, there are a variety of events that may be applicable. Not all will be covered in this manual, but the steps to submit a Notify IRB action are the same.

Access the protocol through IRB Actions > Notify the IRB on a Protocol. Clicking this menu option will display all the protocols that qualify for this action.

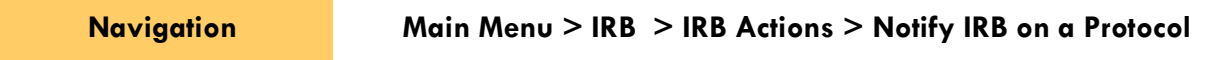

- **1.** Locate the protocol that you would like to notify the IRB about.
- **2.** Click the perform action hyperlink on the corresponding row.
- **Result** This will open the protocol on the Protocol Actions > Request an Action > Available Actions subsection.
- **Note** You may alternatively navigate to Protocol Actions > Request an Action > Available Actions subsection, if you are already in the protocol for which you would like to take action.
- **3.** Under Available Actions, the Notify IRB section will display.

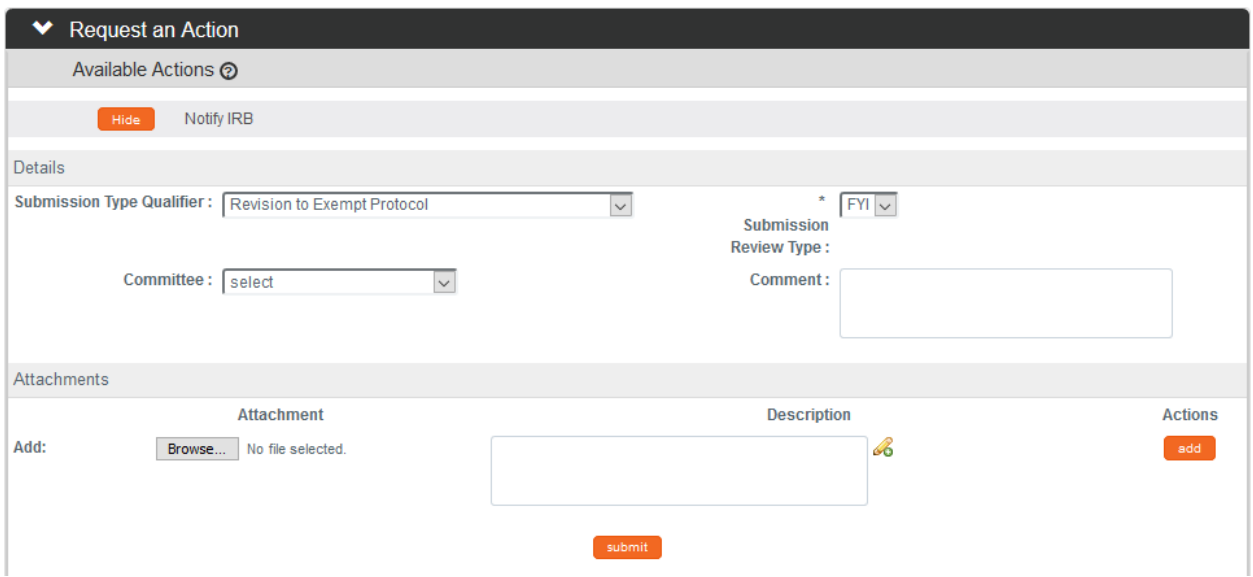

- **4.** In the **Submission Type Qualifier** field, use the dropdown to select the appropriate option.
- **Note Submission Review Type** will default to FYI and cannot be changed.
- **5.** In the **Committee** field select the committee that reviews your protocol if known. If not, proceed to the next Step.
- **6.** In the **Comment** field, enter freeform text regarding the reason for the notification.
- **7.** In the Attachments subsection, upload an attachment by clicking the Browse button and following your operating system's prompts if needed.
- **8.** In the **Description** field enter a description of the attachment if needed.
- **9.** Click the add button. add
- **10.** Repeat Steps 7 through 9 until all necessary attachments are added.
- **11.** Click the Submit button to finalize the Notify IRB action.
- **Result** A notification and attachments if present will go to the IRB Administrator and/or IRB Committee for review as applicable to the event. You may not have any available Actions while your request is being processed.

submit

**Note** Once the review is complete, the user should receive a response indicating that the IRB has acknowledged the event. The format of the response and any accompanying correspondence will be based on your institution's workflow configuration. It may display as an FYI in your Action List. You can always access this information in Protocol Actions>Summary & History. The IRB may request further information before full acknowledgment takes place.

## **Requesting to Close a Protocol**

Your institution may require PI's to formally close protocols once the research is complete, is no longer being executed, or the PI is transferring to a different institution.

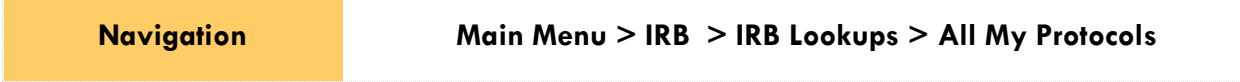

- **1.** Locate the protocol you would like to close.
- **2.** Click the edit hyperlink on the corresponding row.
- **Result** This will open the protocol so only the Available Actions section is available for editing. The remainder of the protocol is in a view-only state.
- **3.** Navigate to Protocol Actions > Request an Action > Available Actions.
- **4.** Click the Show button next to Request to Close. Show Request To Close

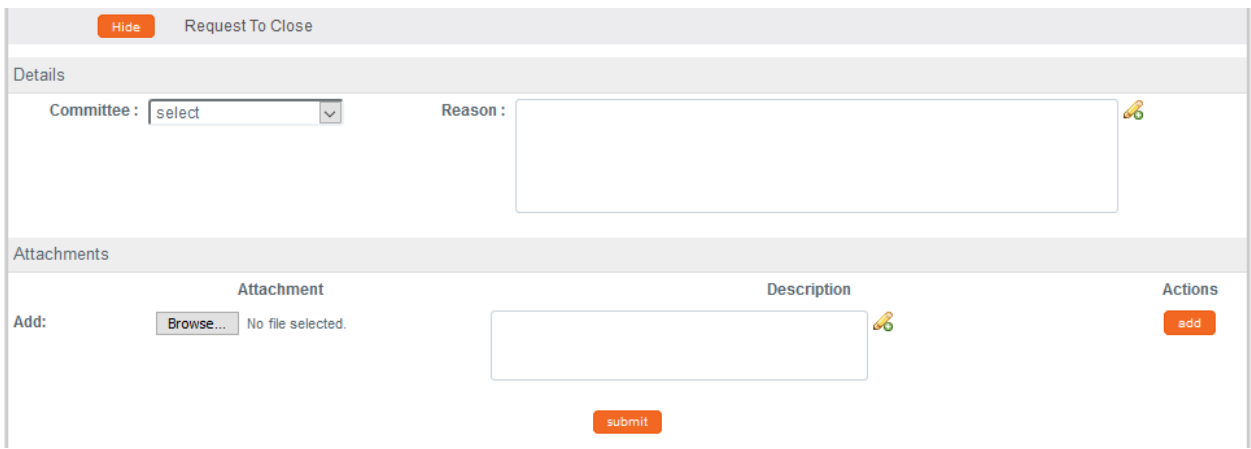

- **5.** In the **Committee** field select the Committee that reviews your protocol if known. If not, proceed to the next Step.
- **6.** In the **Reason** field, enter freeform text to describe the reason you would like to close the protocol.
- **7.** In the Attachments subsection, upload an attachment by clicking the Browse button and following your operating system's prompts, if needed.
- **8.** In the **Description** field enter a description of the attachment if needed.
- **9.** Click the add button. add
- **Notes** Repeat Steps 7 through 9 until all necessary attachments are added.
- **10.** Click the Submit button to finalize the Request to Close action. submit
- **Result** The request and supplemental information will go to the IRB office for IRB Administrator and/or IRB Committee review as applicable.
- **Note** Once the IRB Administrator has received the Request to Close and the request has been approved, the user should receive a response indicating that your protocol has officially been closed. The format of the response and any accompanying correspondence will be based on your institution's workflow configuration. It may display as an FYI in your Action List. You can always access this information in Protocol Actions>Summary & History. The IRB may request further information before this action takes place.

### **Requesting to Suspend a Protocol**

Your institution may require PI's to formally request to suspend a protocol. A PI may wish to pause a study for a variety of reasons, however, the steps to request a suspension are the same regardless of reason or previous actions taken on the protocol.

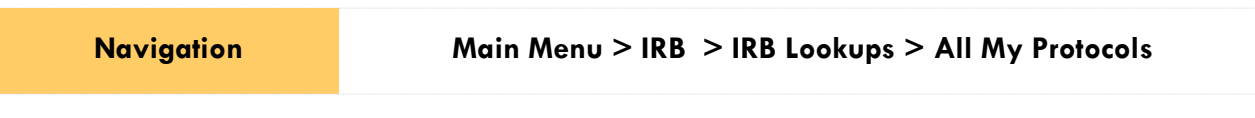

**1.** Locate the protocol you would like to suspend.

- **2.** Click the edit hyperlink on the corresponding row.
- **Result** This will open the protocol so only the Available Actions section is available for editing. The remainder of the protocol is in a view-only state.
- **3.** Navigate to Protocol Actions > Request an Action > Available Actions.
- Request for Suspension Show **4.** Click the Show button next to Request for Suspension.

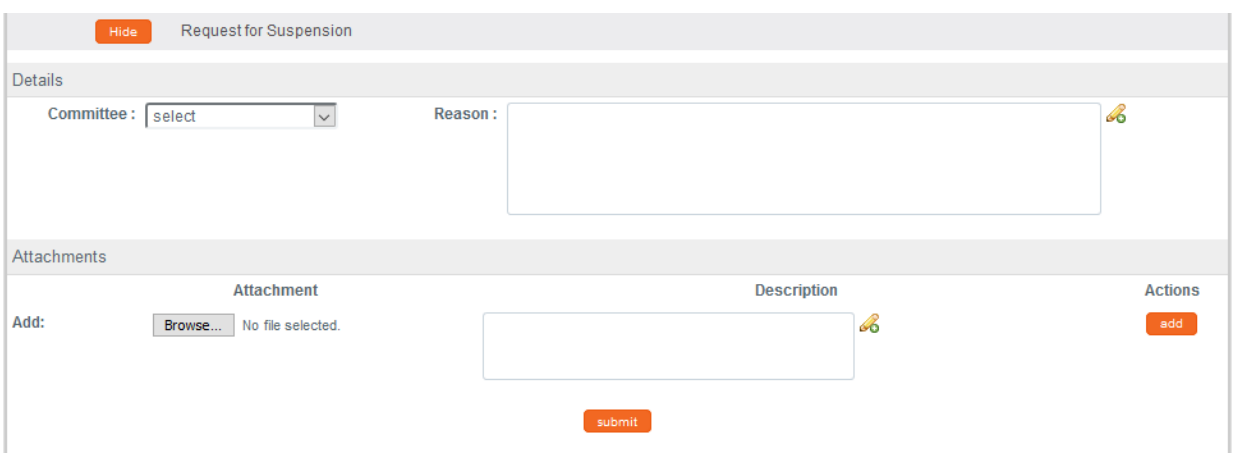

- **5.** In the **Committee** field select the Committee that reviews your protocol if known. If not, proceed to the next Step.
- **6.** In the **Reason** field, enter freeform text to describe the reason you would like to suspend the protocol.
- **7.** In the Attachments subsection, upload an attachment by clicking the Browse button and following your operating system's prompts if needed.
- **8.** In the **Description** field enter a description of the attachment if needed.
- **9.** Click the add button. add
- **Notes** Repeat Steps 7 through 9 until all necessary attachments are added.
- **10.** Click the Submit button to finalize the Request for Suspension action. submit
- **Result** The request and supplemental information will go to the IRB office for IRB Administrator and/or IRB Committee review as applicable.
- **Note** Once the IRB Administrator has received the Request for Suspension and the request has been approved, the user should receive a response indicating that your protocol has officially been suspended. The format of the response and any accompanying correspondence will be based on your institution's workflow configuration. It may display as an FYI in your Action List. You can always access this information in Protocol Actions>Summary & History. The IRB may request further information before this action takes place.

## **Requesting to Close Enrollment on a Protocol**

Your institution may require PI's to formally request to close enrollment of subjects for your protocol. This will occur once you are no longer actively recruiting research subjects for your protocol.

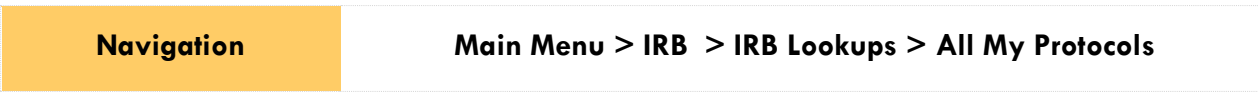

- **1.** Locate the protocol where you would like to close enrollment.
- **2.** Click the edit hyperlink on the corresponding row.
- **Result** This will open the protocol so only the Available Actions section is available for editing. The remainder of the protocol is in a view-only state.
- **3.** Navigate to Protocol Actions > Request an Action > Available Actions.
- **4.** Click the Show button next to Request to Close Request to Close Enrollment Show Enrollment.

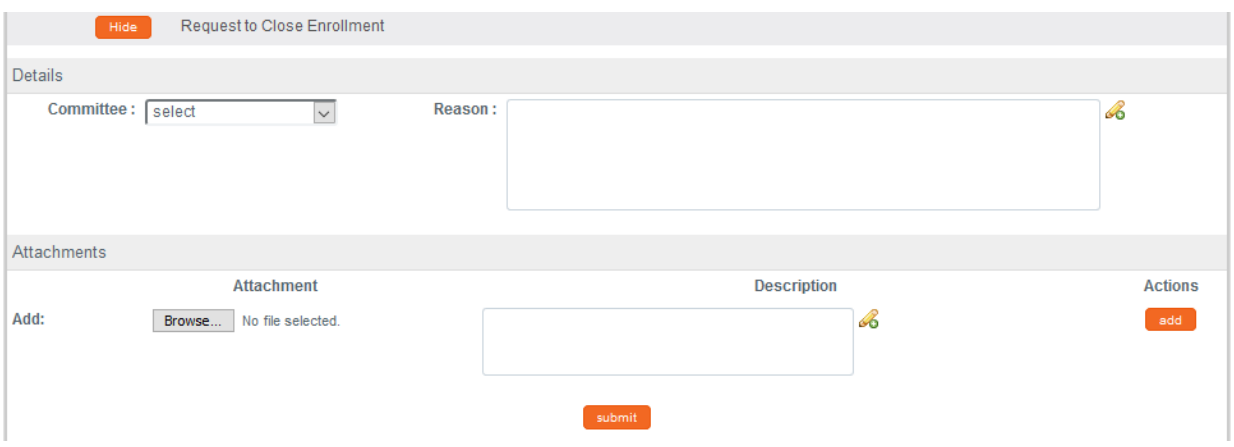

- **5.** In the **Committee** field select the Committee that reviews your protocol if known. If not, proceed to the next Step.
- **6.** In the **Reason** field, enter freeform text to describe the reason you would like to close enrollment on the protocol.
- **7.** In the Attachments subsection, upload an attachment by clicking the Browse button and following your operating system's prompts if needed.
- **8.** In the **Description** field enter a description of the attachment if needed.
- **9.** Click the add button. add
- **Notes** Repeat Steps 7 through 9 until all necessary attachments are added.
- **10.** Click the Submit button to finalize the Request to Close Enrollment action. **Submit**
- **Result** The request and supplemental information will go to the IRB office for IRB Administrator and/or IRB Committee review as applicable.
- **Note** Once the IRB Administrator has received the Request to Close Enrollment and the request has been approved, the user should receive a response indicating that your protocol has officially been closed for enrollment of subjects. The format of the response and any accompanying correspondence will be based on your institution's workflow configuration. It may display as an FYI in your Action List. You can always access this information in Protocol Actions>Summary & History. The IRB may request further information before this action takes place.

### **Requesting to Re-Open Enrollment on a Protocol**

Your institution may require PI's to formally request to re-open enrollment of subjects for your protocol. This request will only be available if the current status of your protocol is Active-Closed to Enrollment.

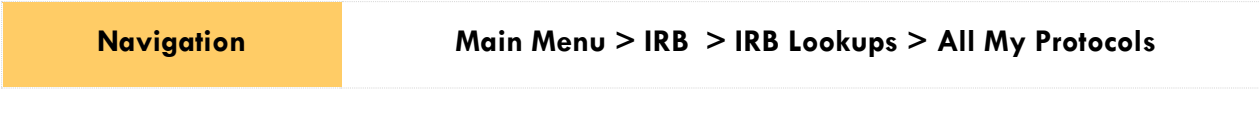

- **1.** Locate the protocol where would like to re-open enrollment.
- **2.** Click the edit hyperlink on the corresponding row.
- **Result** This will open the protocol so only the Available Actions section is available for editing. The remainder of the protocol is in a view-only state.
- **3.** Navigate to Protocol Actions > Request an Action > Available Actions.
- Show Request to Re-open Enrollment **4.** Click the Show button next to Request to Re-open Enrollment.

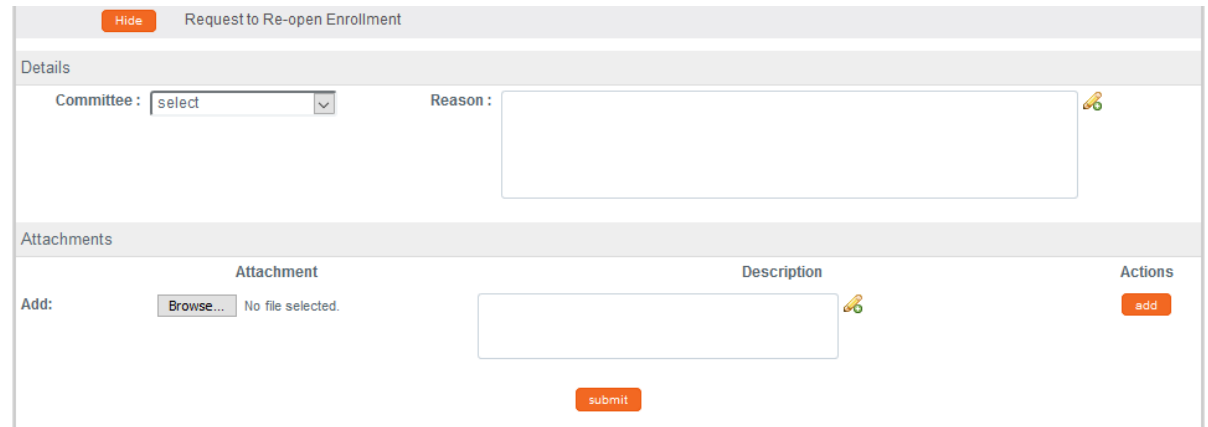

- **5.** In the **Committee** field select the Committee that reviews your protocol if known. If not, proceed to the next Step.
- **6.** In the **Reason** field, enter freeform text to describe the reason you would like to reopen enrollment on the protocol.
- **7.** In the Attachments subsection, upload an attachment by clicking the Browse button and following your operating system's prompts if needed.
- **8.** In the **Description** field enter a description of the attachment if needed.
- **9.** Click the add button.

**Notes** Repeat Steps 7 through 9 until all necessary attachments are added.

- **10.** Click the Submit button to finalize the Request to Re-open Enrollment action. submit
- **Result** The request and supplemental information will go to the IRB office for IRB Administrator and/or IRB Committee review as applicable.
- **Note** Once the IRB Administrator has received the Request to Re-open Enrollment and the request has been approved, the user should receive a response indicating that your protocol has officially been re-opened for enrollment of subjects. The format of the response and any accompanying correspondence will be based on your institution's workflow configuration. It may display as an FYI in your Action List. You can always access this information in Protocol Actions>Summary & History. The IRB may request further information before this action takes place.

## **Requesting to Identify a Protocol in a Data Analysis Only Phase**

Your institution may require PI's to formally request to transition a study into a data analysis only phase when you reach that point in the study. This will occur when only data analysis is being conducted and data collection and interaction with human subjects has ceased.

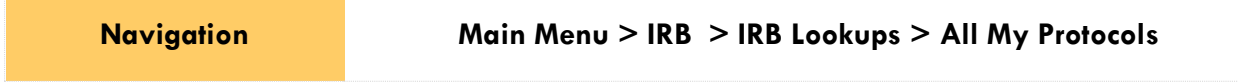

- **1.** Locate the protocol where you would like to request a data analysis only phase.
- **2.** Click the edit hyperlink on the corresponding row.
- **Result** This will open the protocol so only the Available Actions section is available for editing. The remainder of the protocol is in a view-only state.
- **3.** Navigate to Protocol Actions > Request an Action > Available Actions.
- **4.** Click the Show button next to Request for Request for Data Analysis Only Show Data Analysis Only.

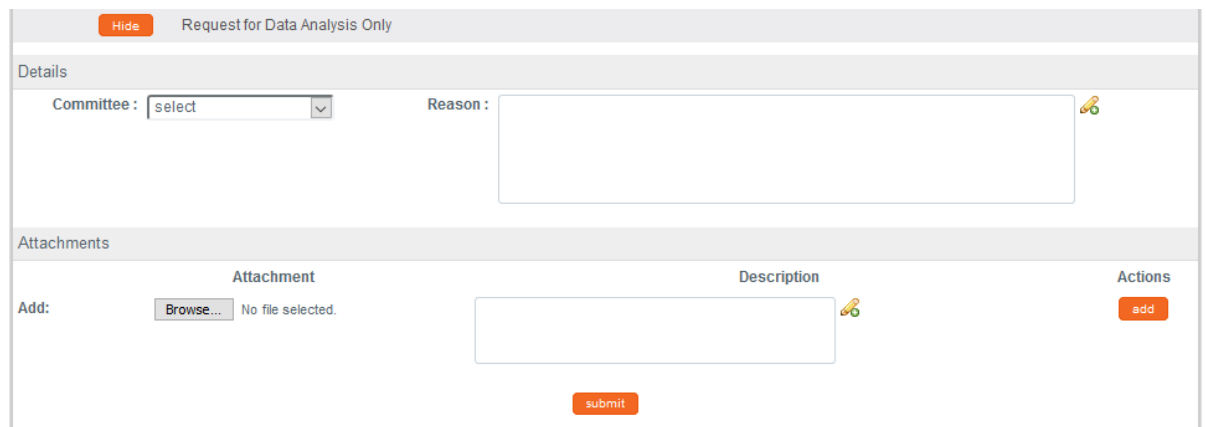

- **5.** In the **Committee** field select the Committee that reviews your protocol if known. If not, proceed to the next Step.
- **6.** In the **Reason** field, enter freeform text to describe the reason you would like to transition the protocol to a data analysis only phase.
- **7.** In the Attachments subsection, upload an attachment by clicking the Browse button and following your operating system's prompts if needed.
- **8.** In the **Description** field enter a description of the attachment if needed.
- **9.** Click the add button. add
- **Notes** Repeat Steps 7 through 9 until all necessary attachments are added.
- **10.** Click the Submit button to finalize the Request for Data Analysis Only action. submit
- **Result** The request and supplemental information will go to the IRB office for IRB Administrator and/or IRB Committee review as applicable.

**Note** Once the IRB Administrator has received the Request for Data Analysis Only and the request has been approved, the user should receive a response indicating that your protocol has officially transitioned to a data analysis only phase. The format of the response and any accompanying correspondence will be based on your institution's workflow configuration. It may display as an FYI in your Action List. You can always access this information in Protocol Actions>Summary & History. The IRB may request further information before this action takes place.

## **Requesting to Terminate a Protocol**

Your institution may require PI's to formally request to terminate the study. This action can occur for a variety of reasons, however, the steps to request a termination are the same regardless of reason or previous actions taken on the protocol.

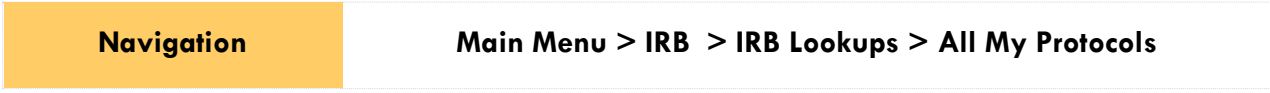

- **1.** Locate the protocol you would like to terminate.
- **2.** Click the edit hyperlink on the corresponding row.
- **Result** This will open the protocol so only the Available Actions section is available for editing. The remainder of the protocol is in a view-only state.
- **3.** Navigate to Protocol Actions > Request an Action > Available Actions.
- **4.** Click the Show button next to Request for Termination. Request for Termination Show

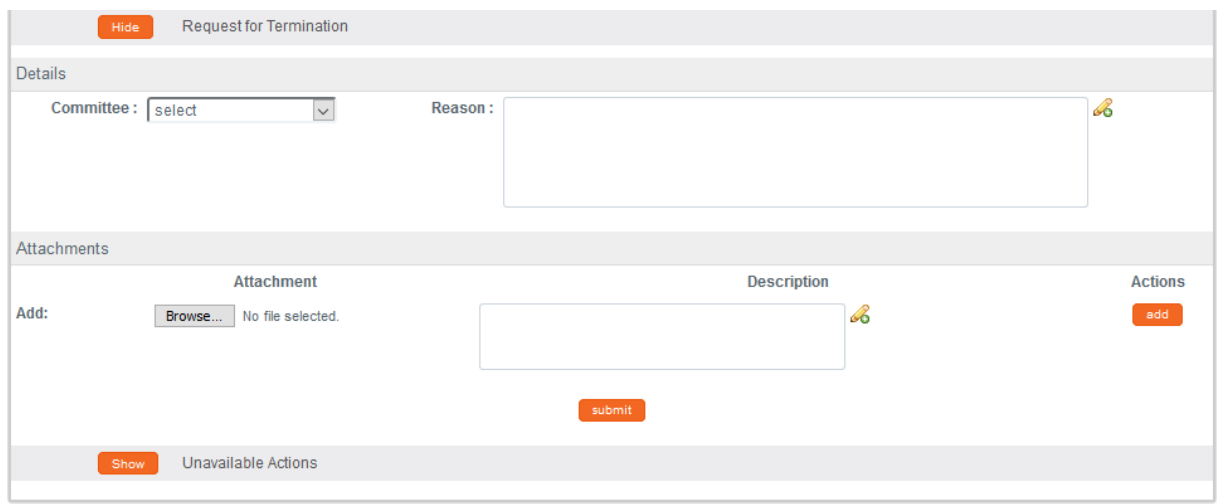

- **5.** In the **Committee** field select the Committee that reviews your protocol if known. If not, proceed to the next Step.
- **6.** In the **Reason** field, enter freeform text to describe the reason you would like to terminate the protocol.
- **7.** In the Attachments subsection, upload an attachment by clicking the Browse button and following your operating system's prompts if needed.
- **8.** In the **Description** field enter a description of the attachment if needed.
- **9.** Click the add button. add
- **Notes** Repeat Steps 7 through 9 until all necessary attachments are added.
- **10.** Click the Submit button to finalize the Request for Termination action. submit
- **Result** The request and supplemental information will go to the IRB office for IRB Administrator and/or IRB Committee review as applicable.

**Note** Once the IRB Administrator has received the Request for Termination and the request has been approved, the user should receive a response indicating that your protocol has been terminated. The format of the response and any accompanying correspondence will be based on your institution's workflow configuration. It may display as an FYI in your Action List. You can always access this information in Protocol Actions>Summary & History. The IRB may request further information before this action takes place.

# **Appendix A: IRB Roles and Permissions**

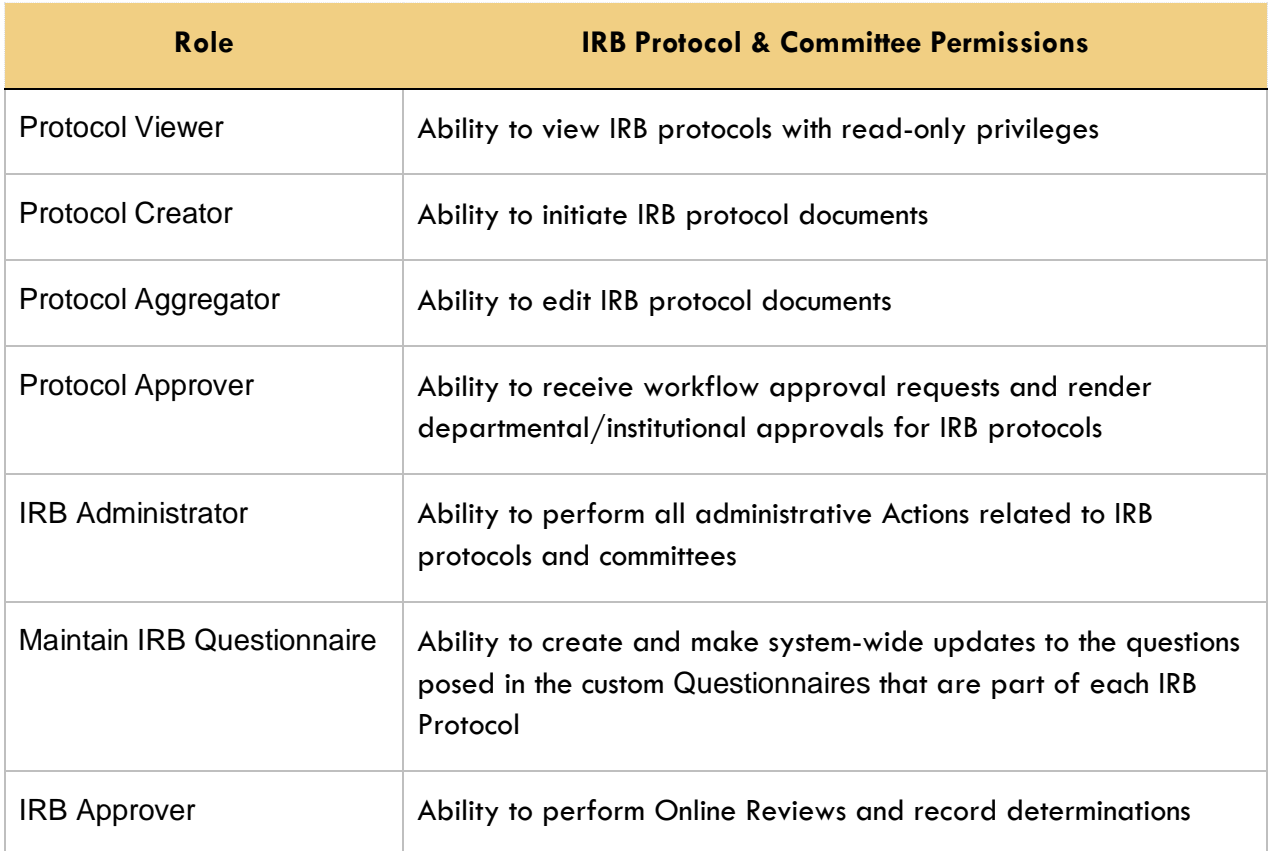

## **Appendix B: IRB Protocol Workflow Overview**

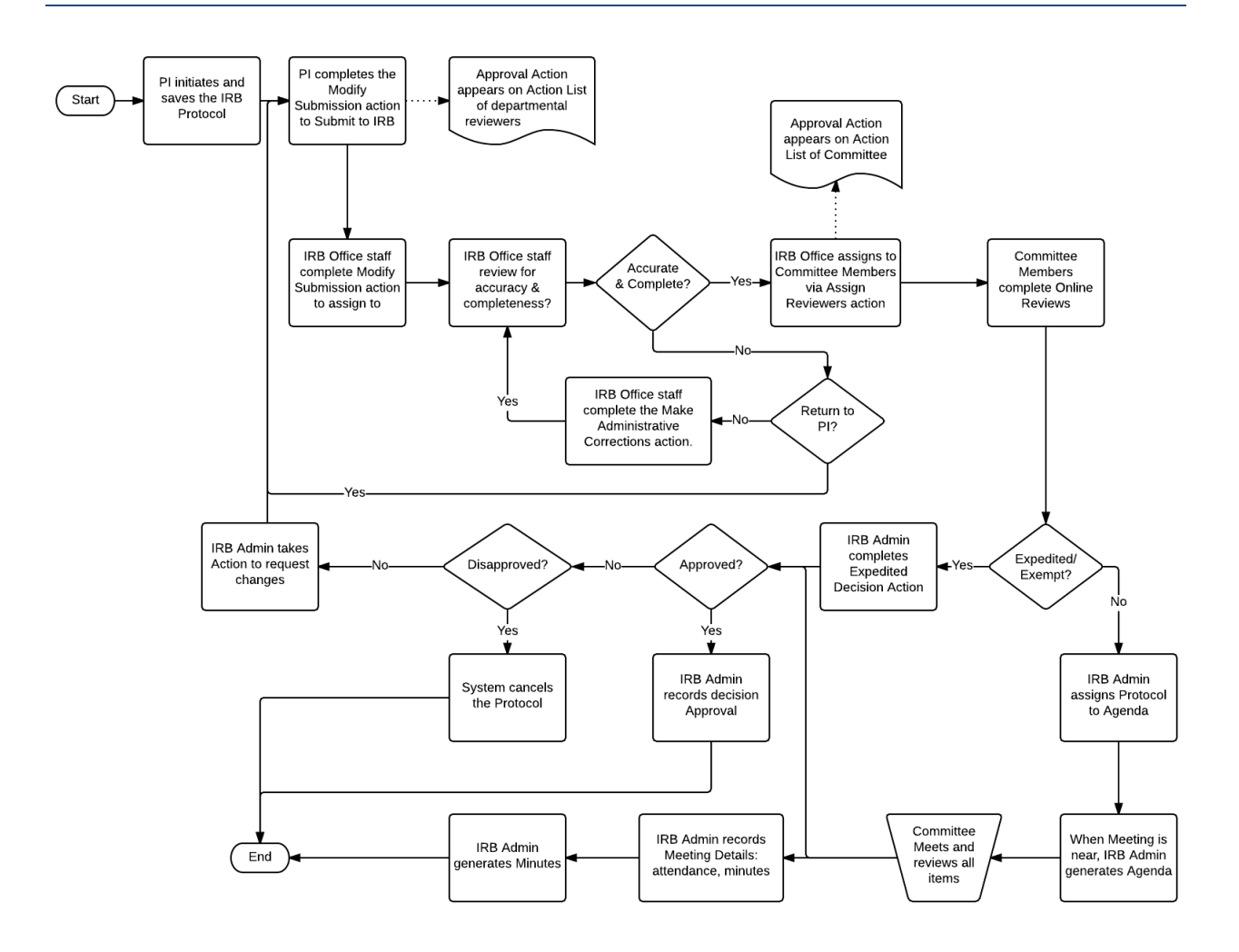

# **Appendix C: All IRB Protocol Actions**

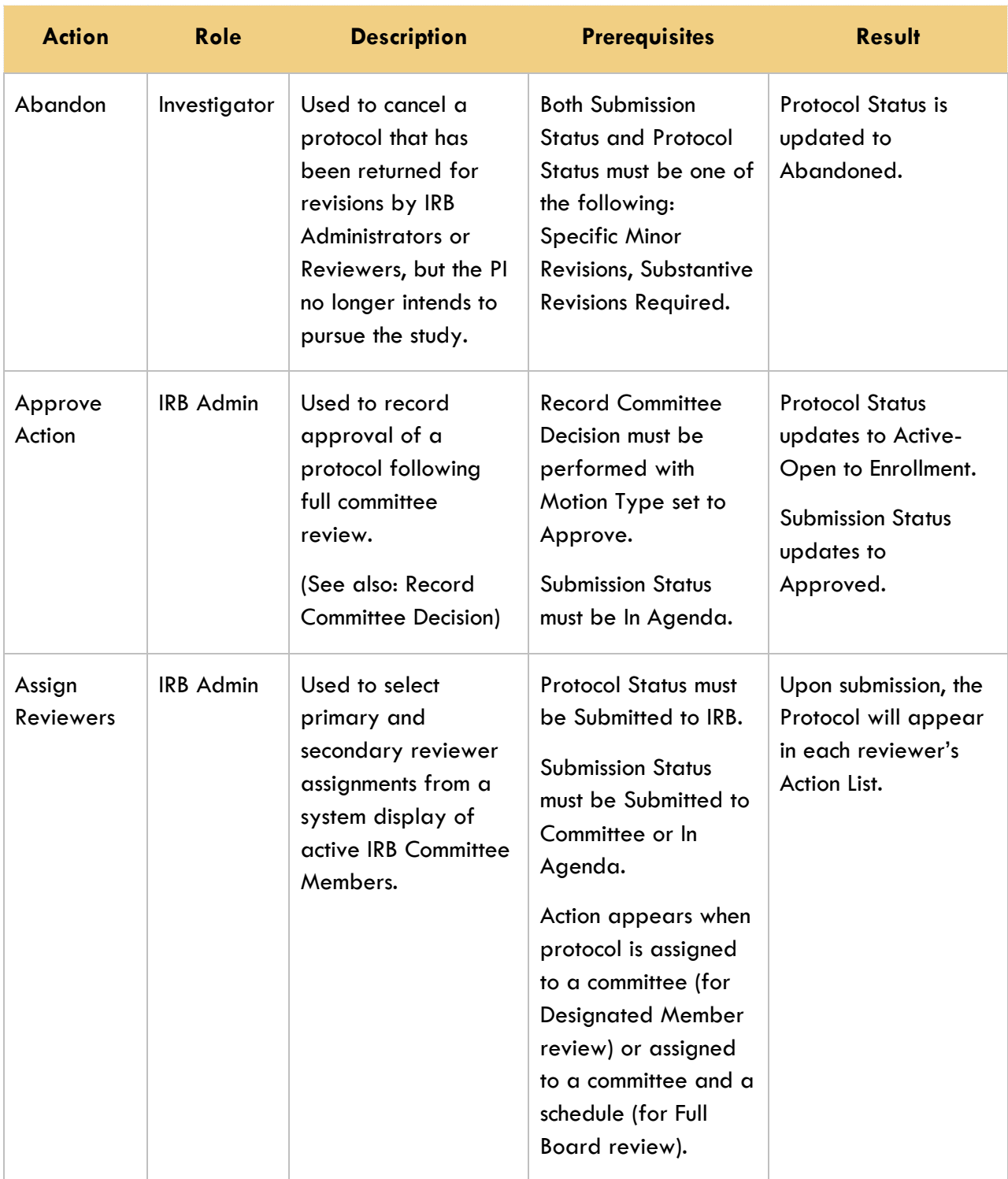

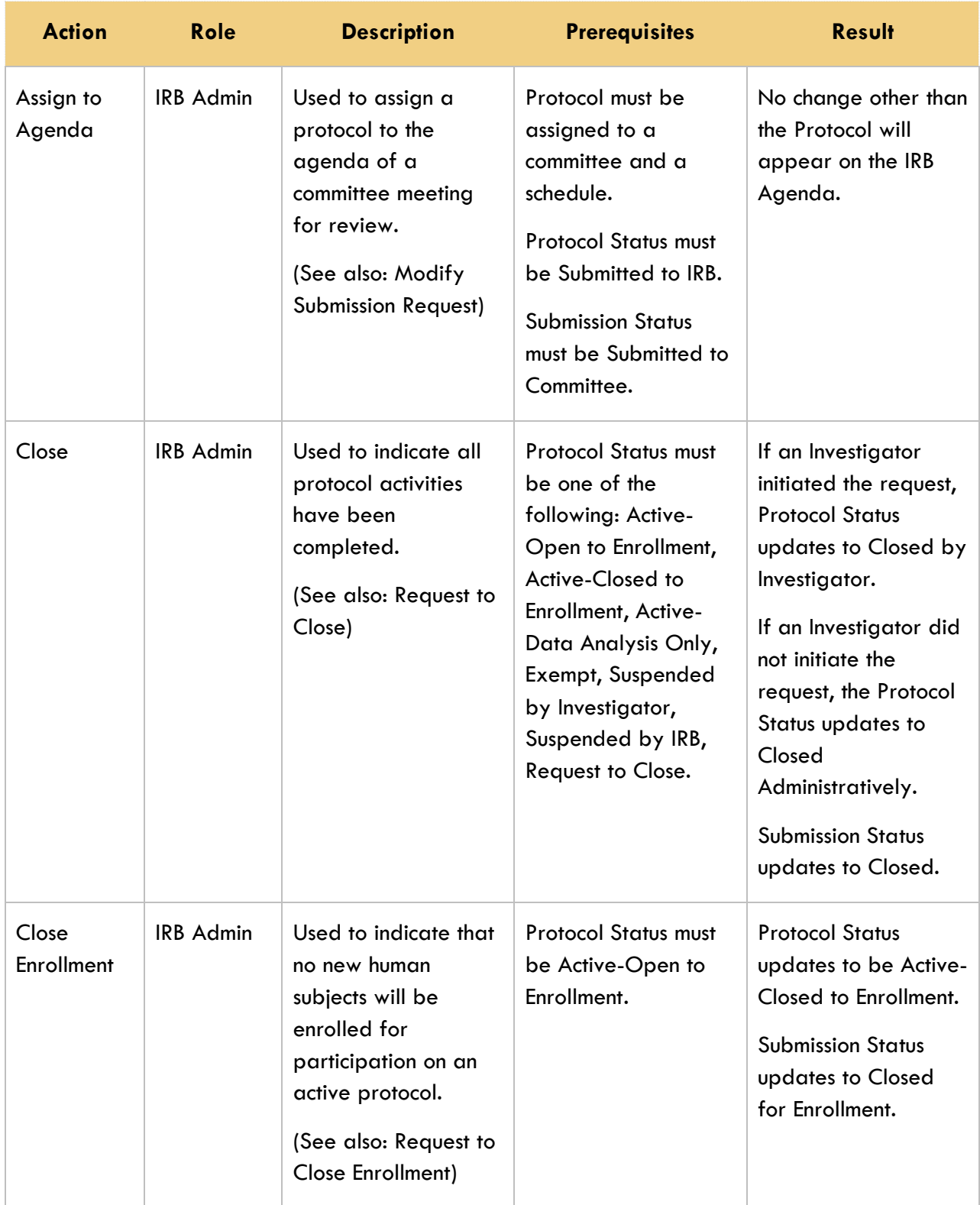

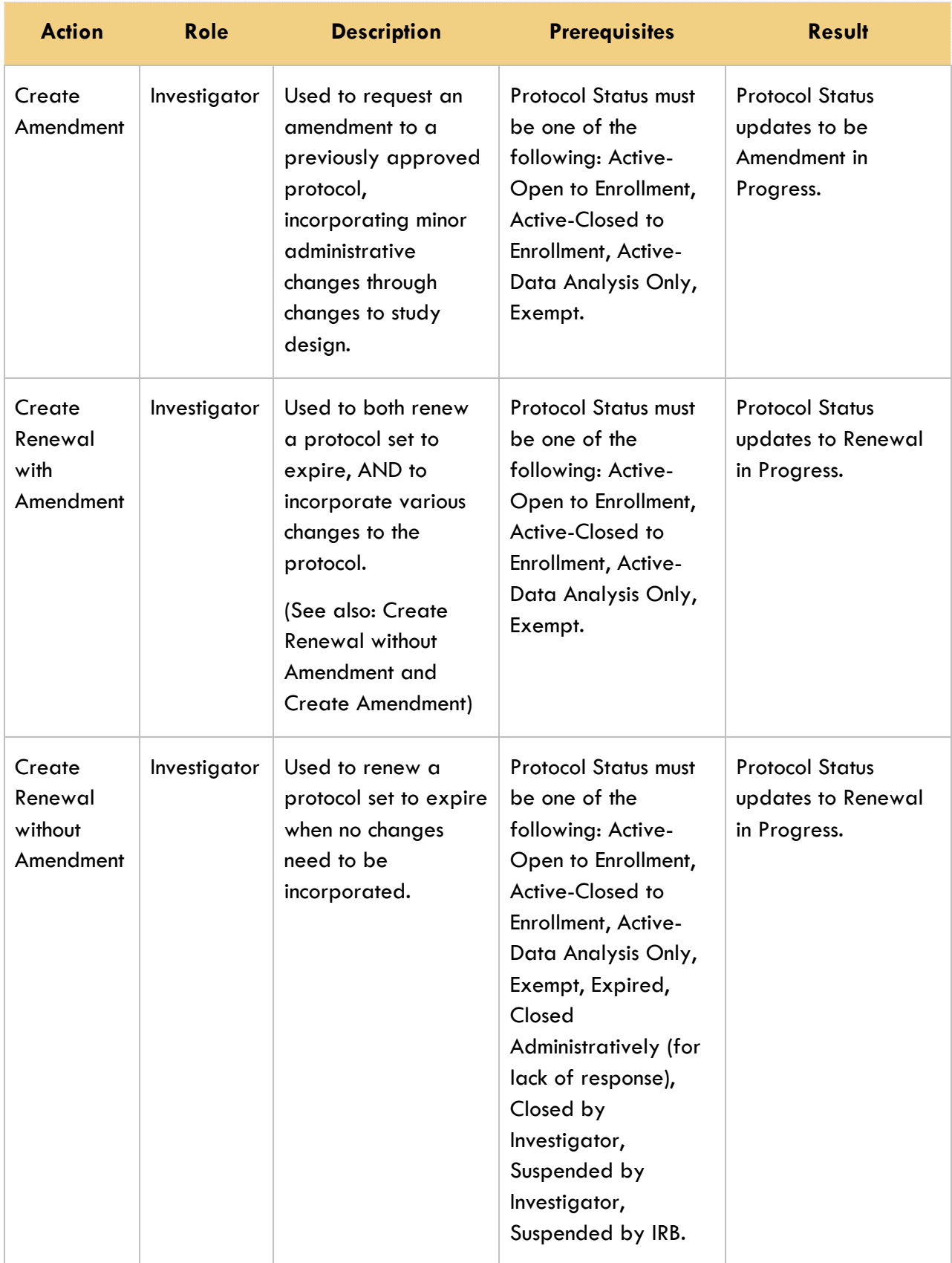
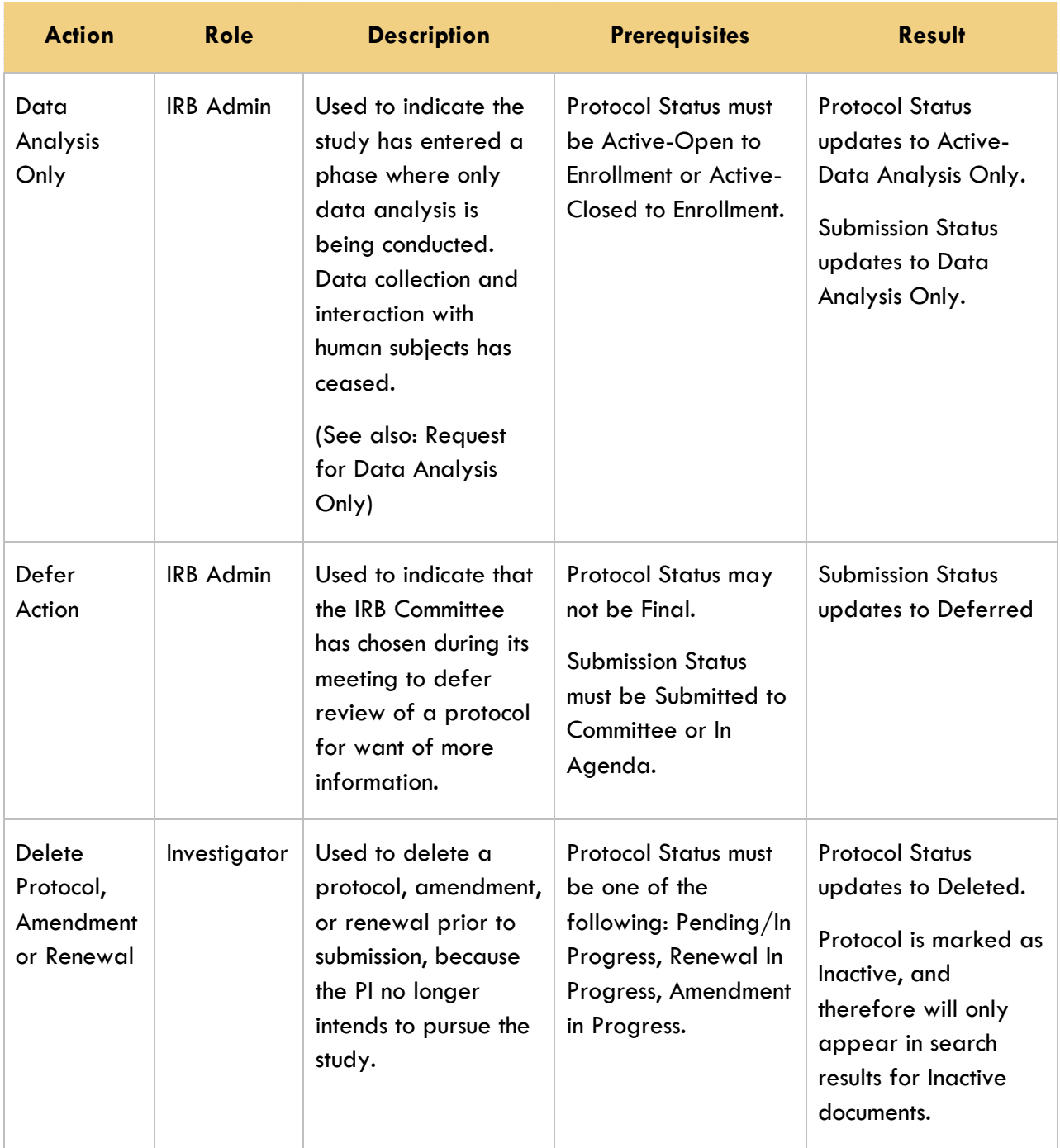

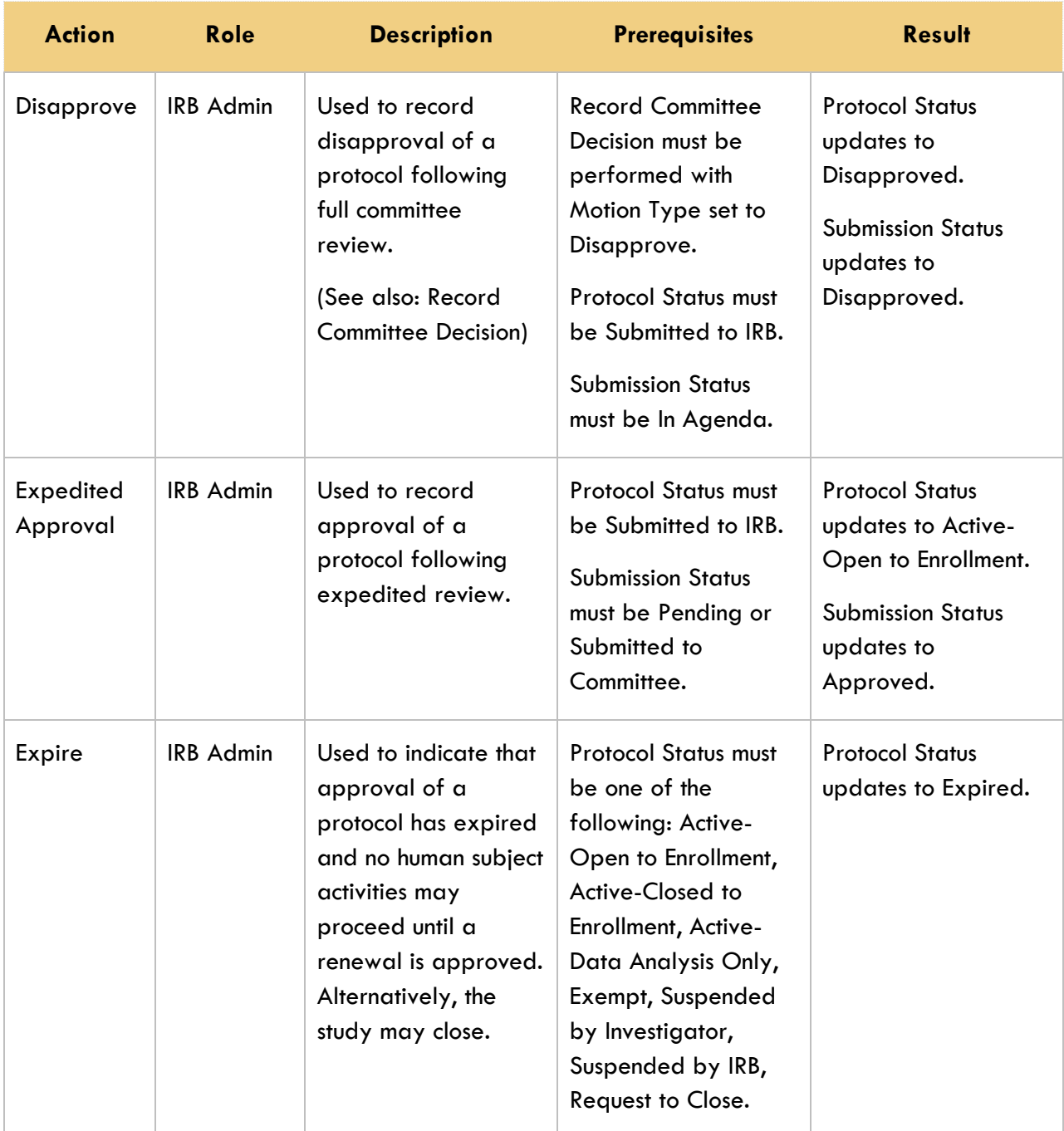

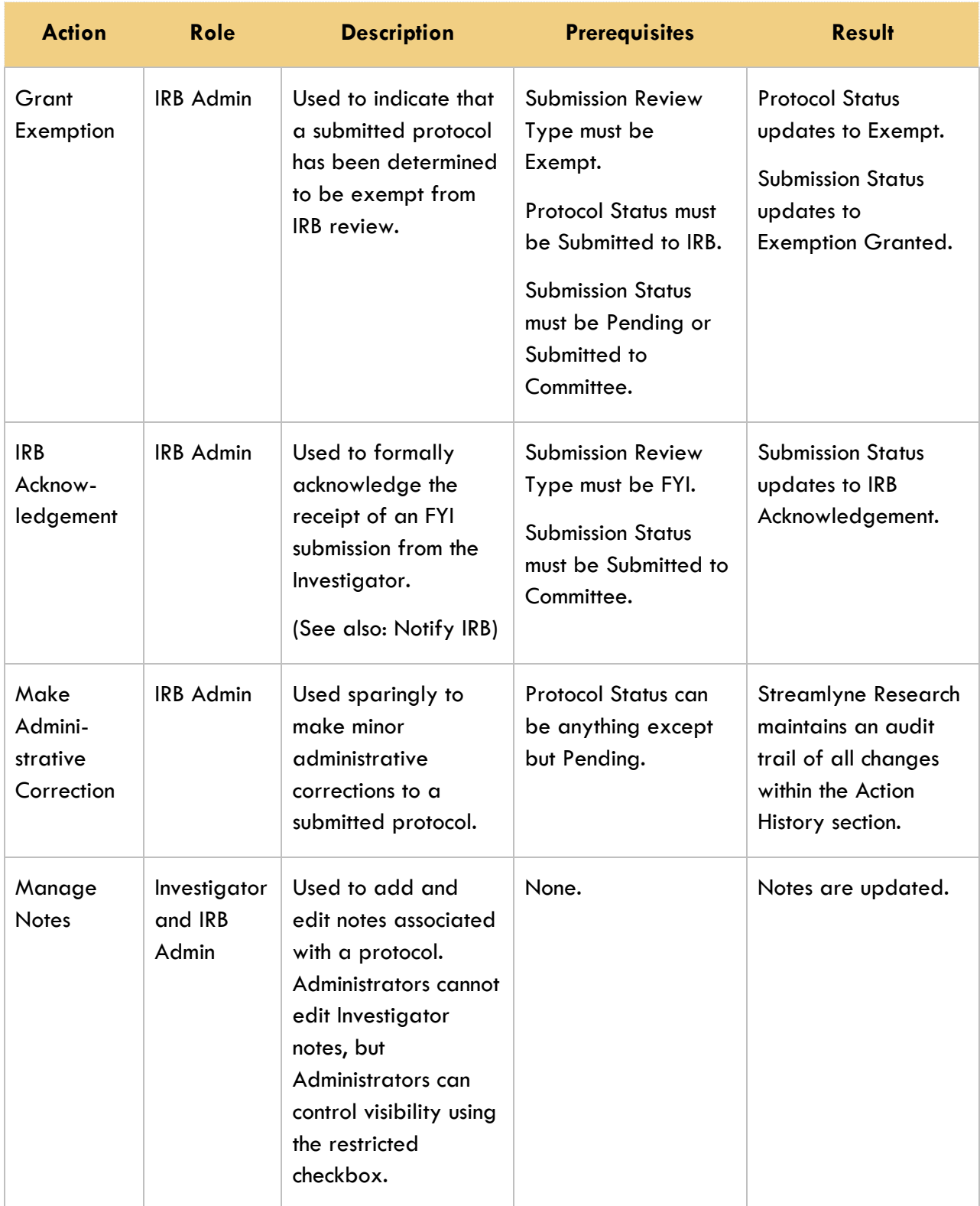

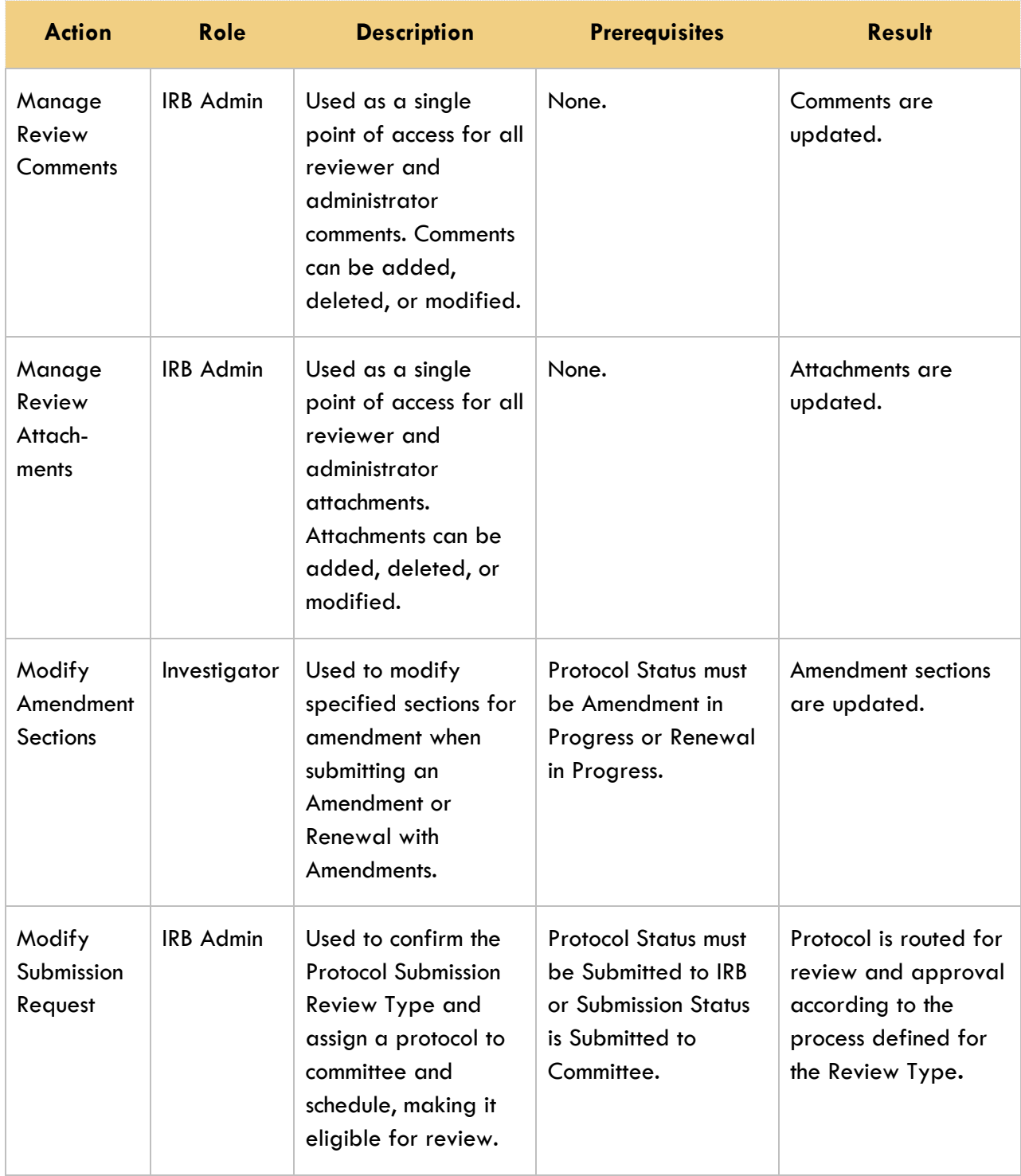

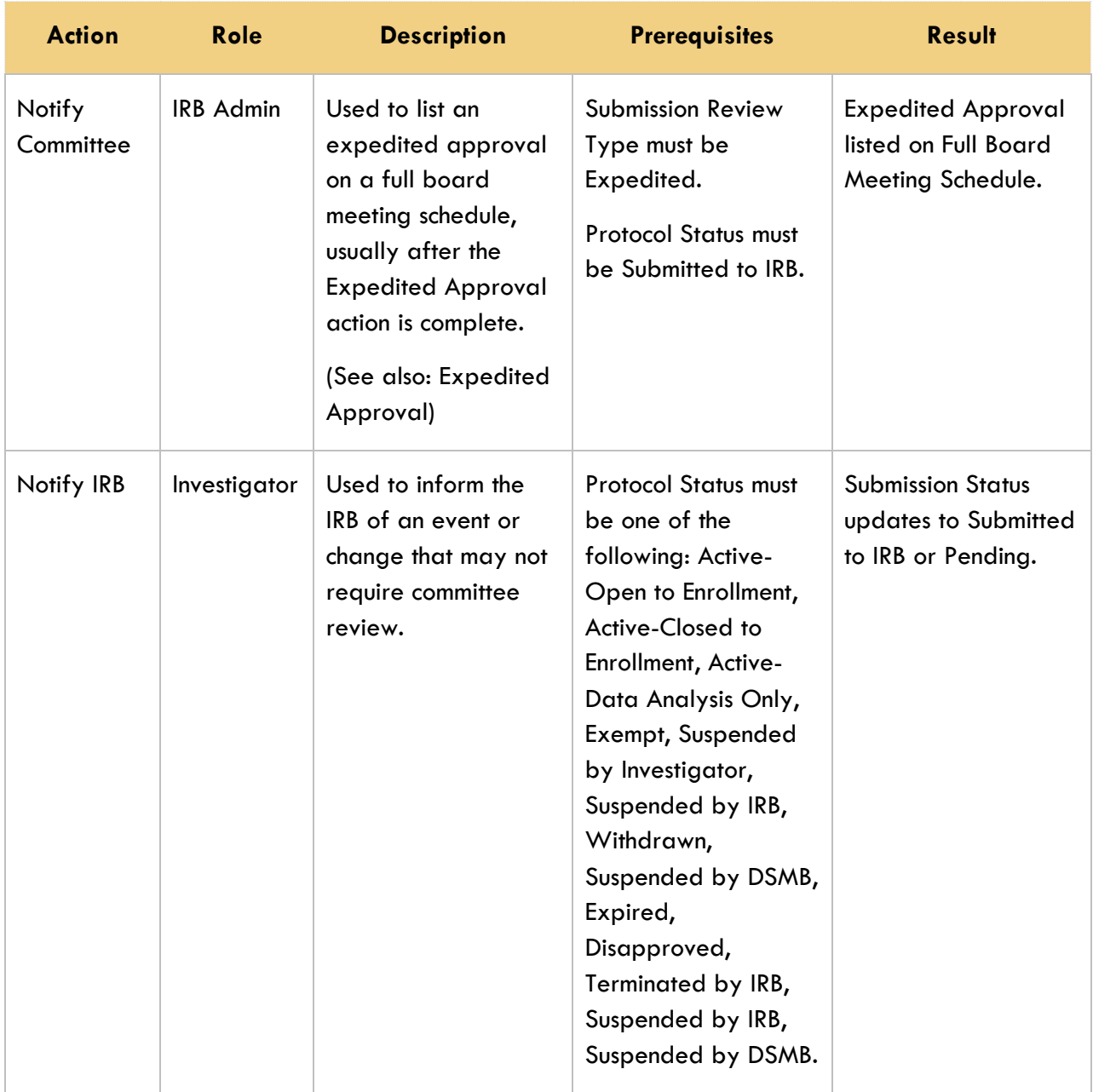

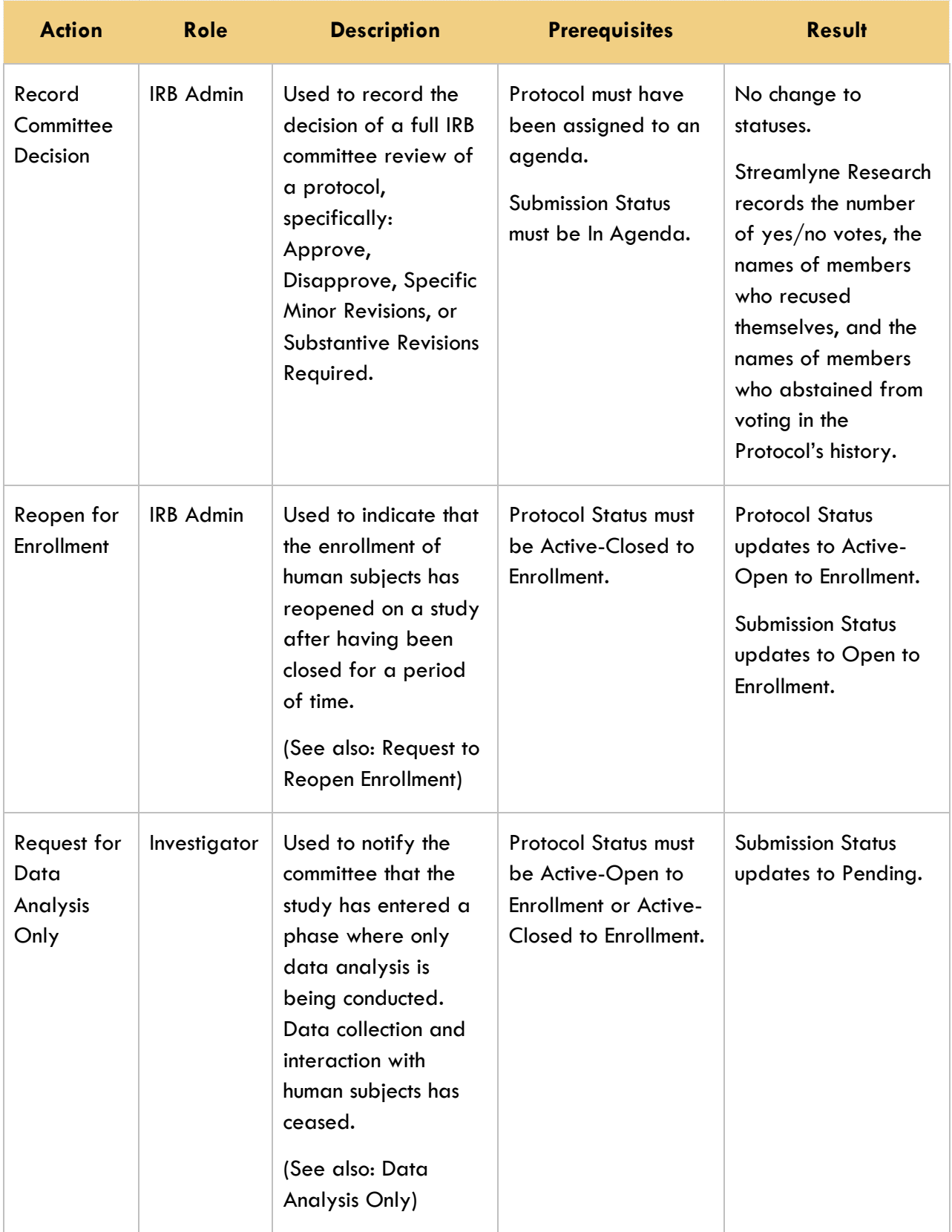

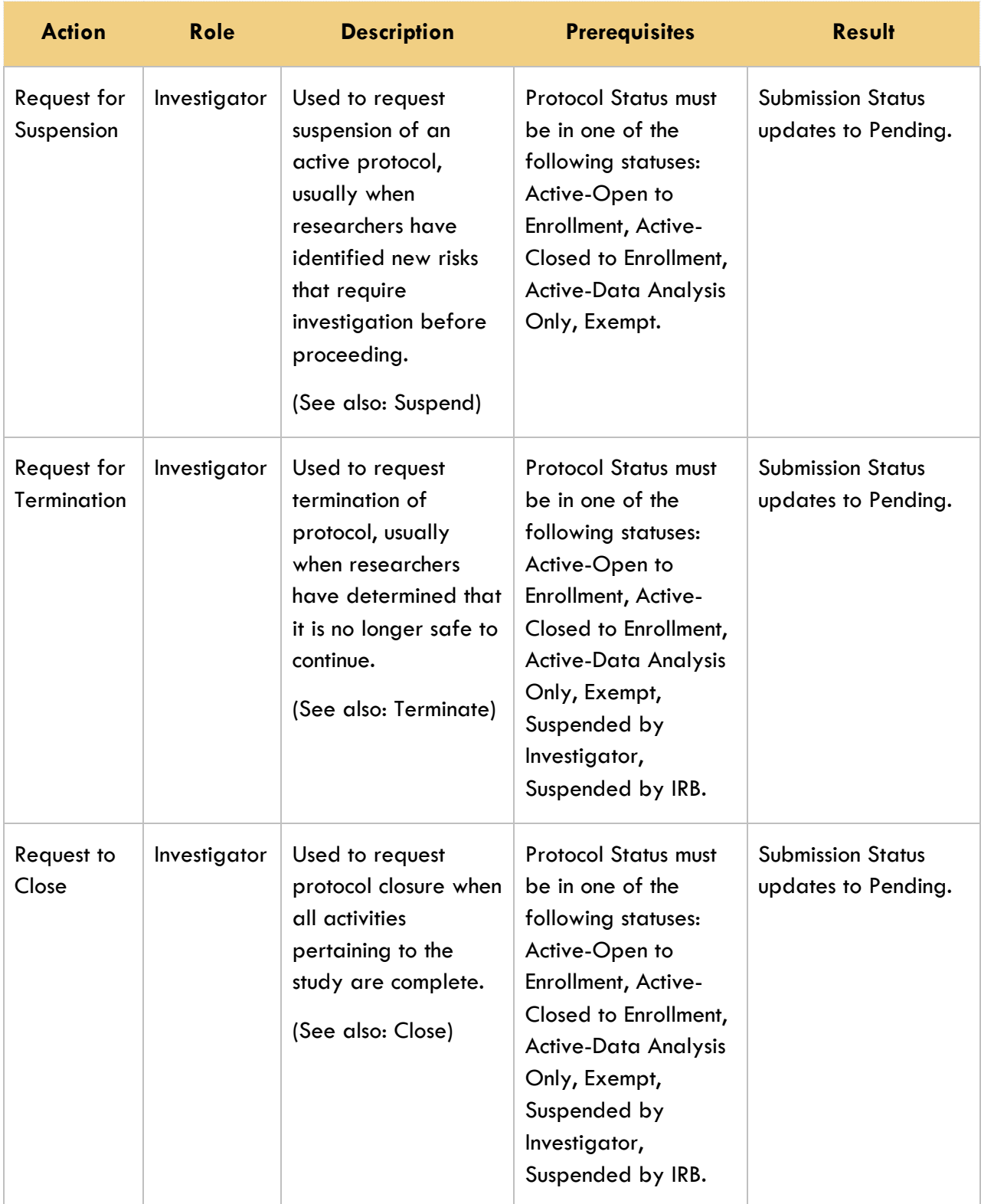

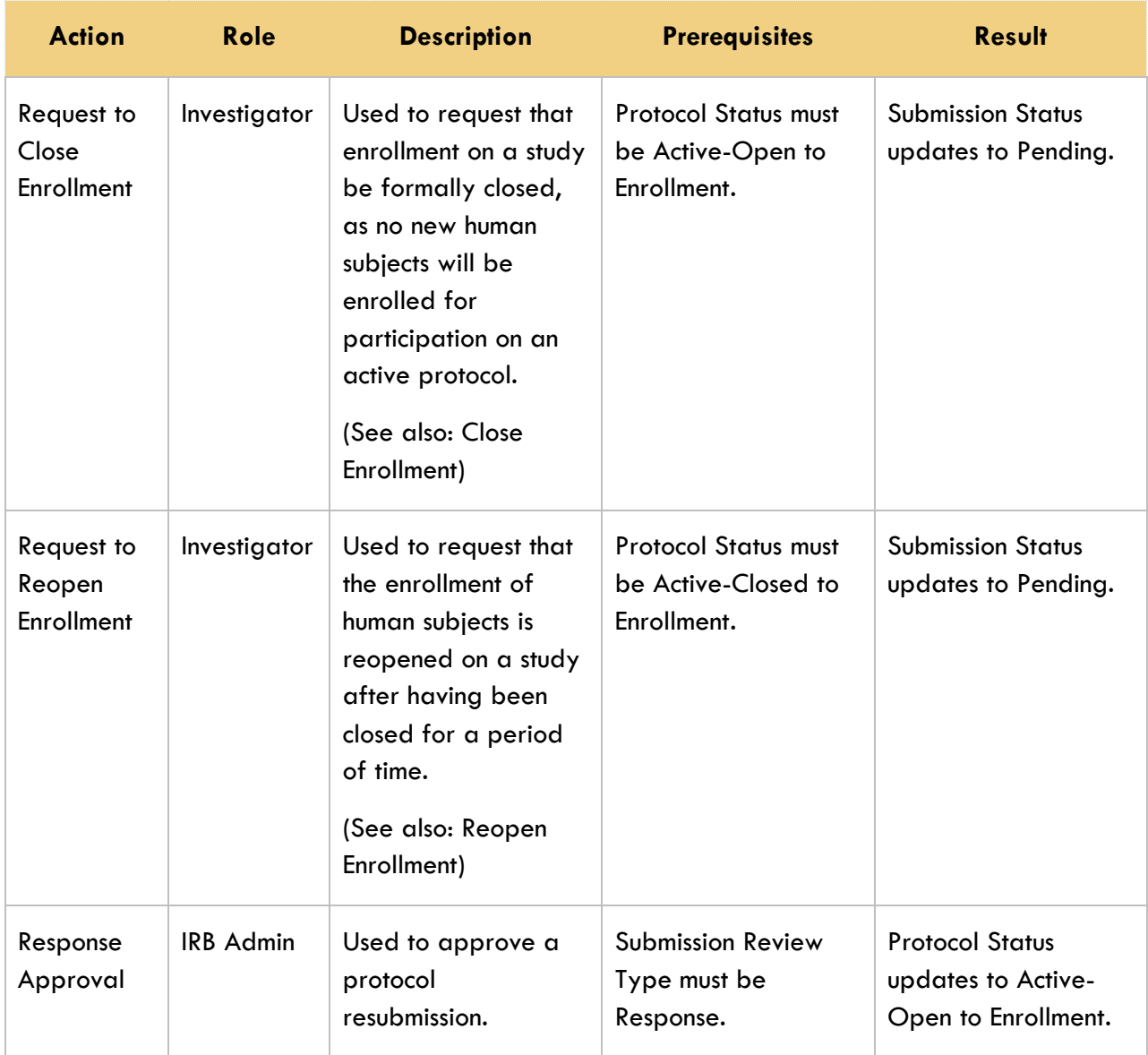

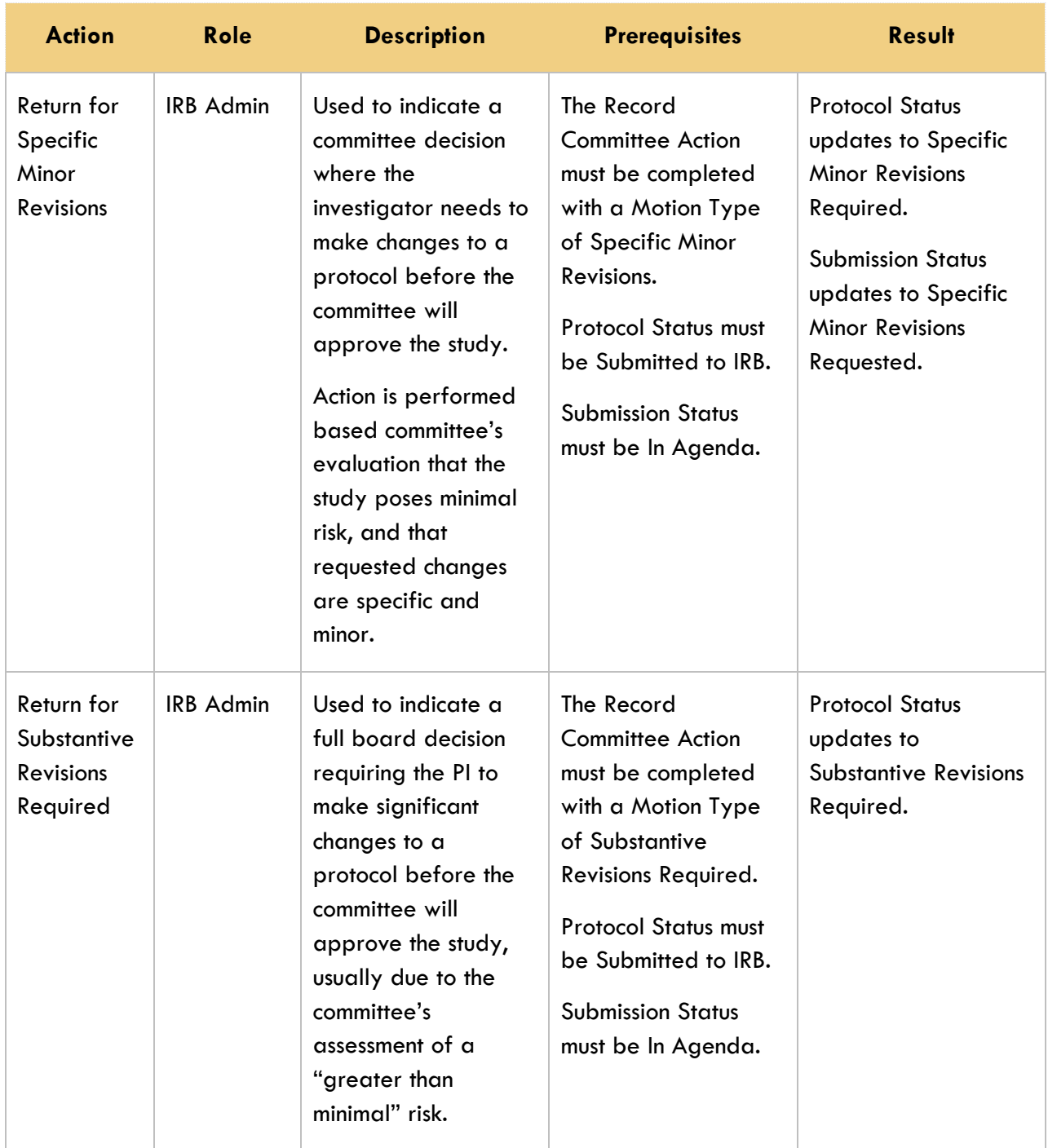

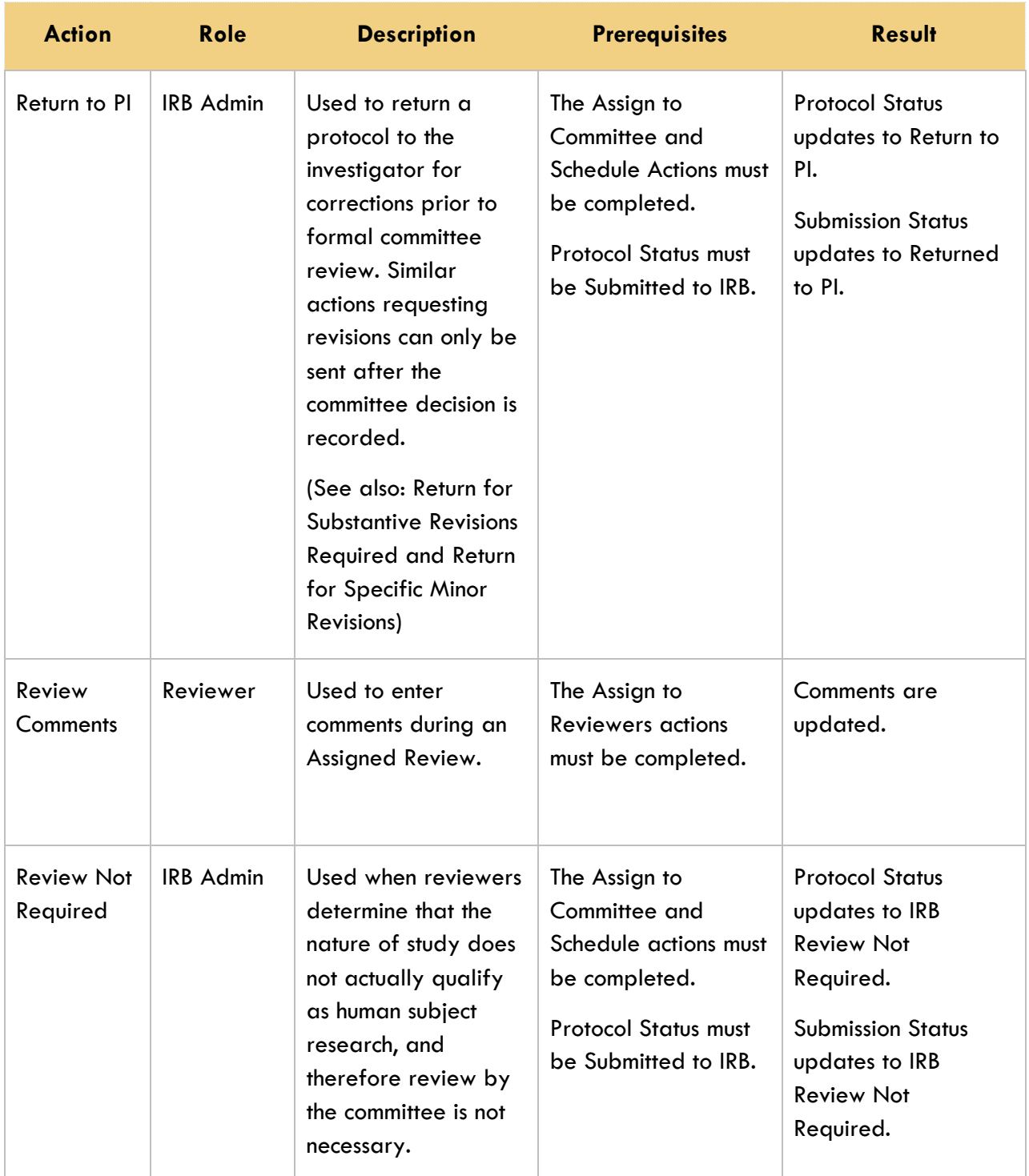

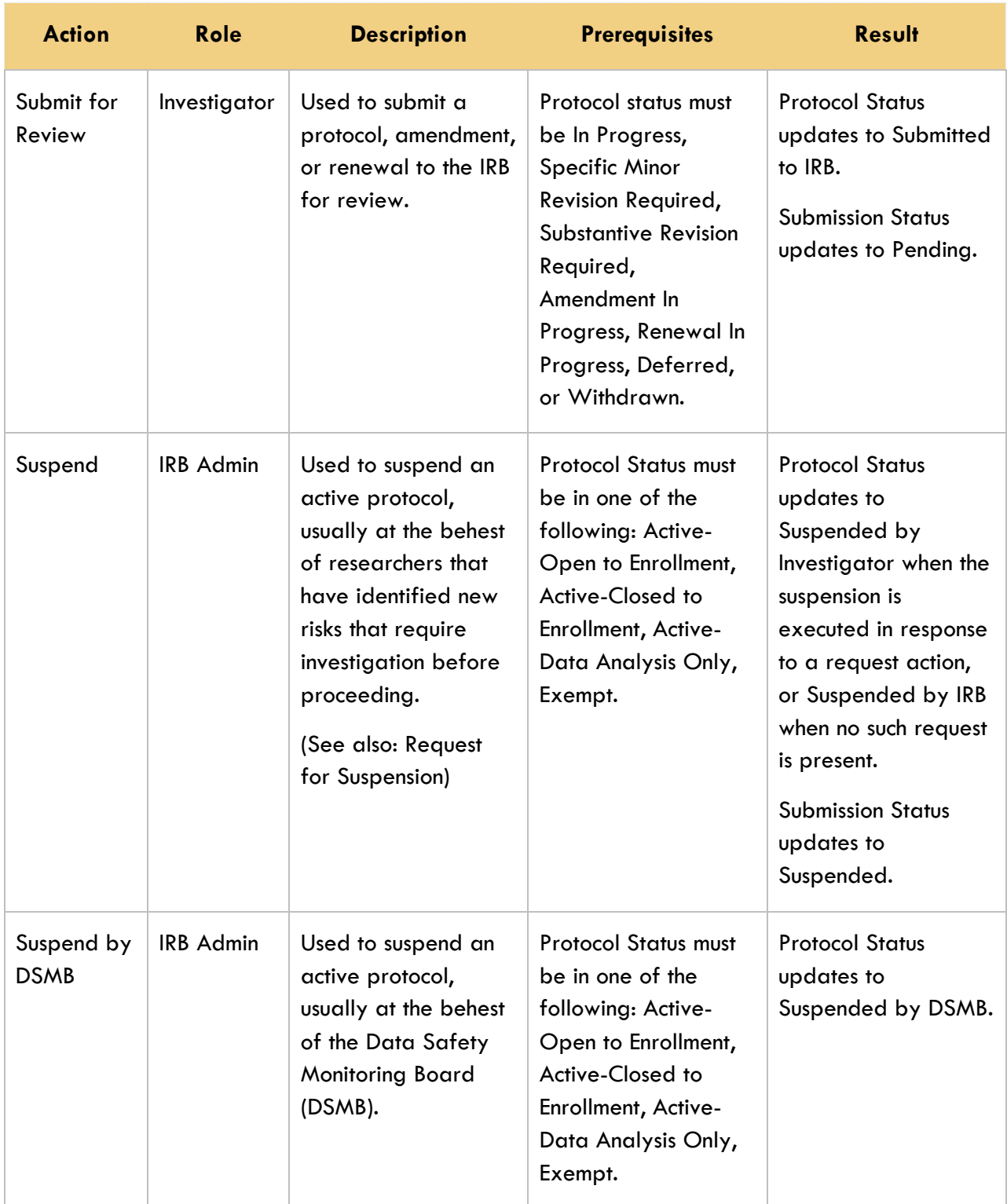

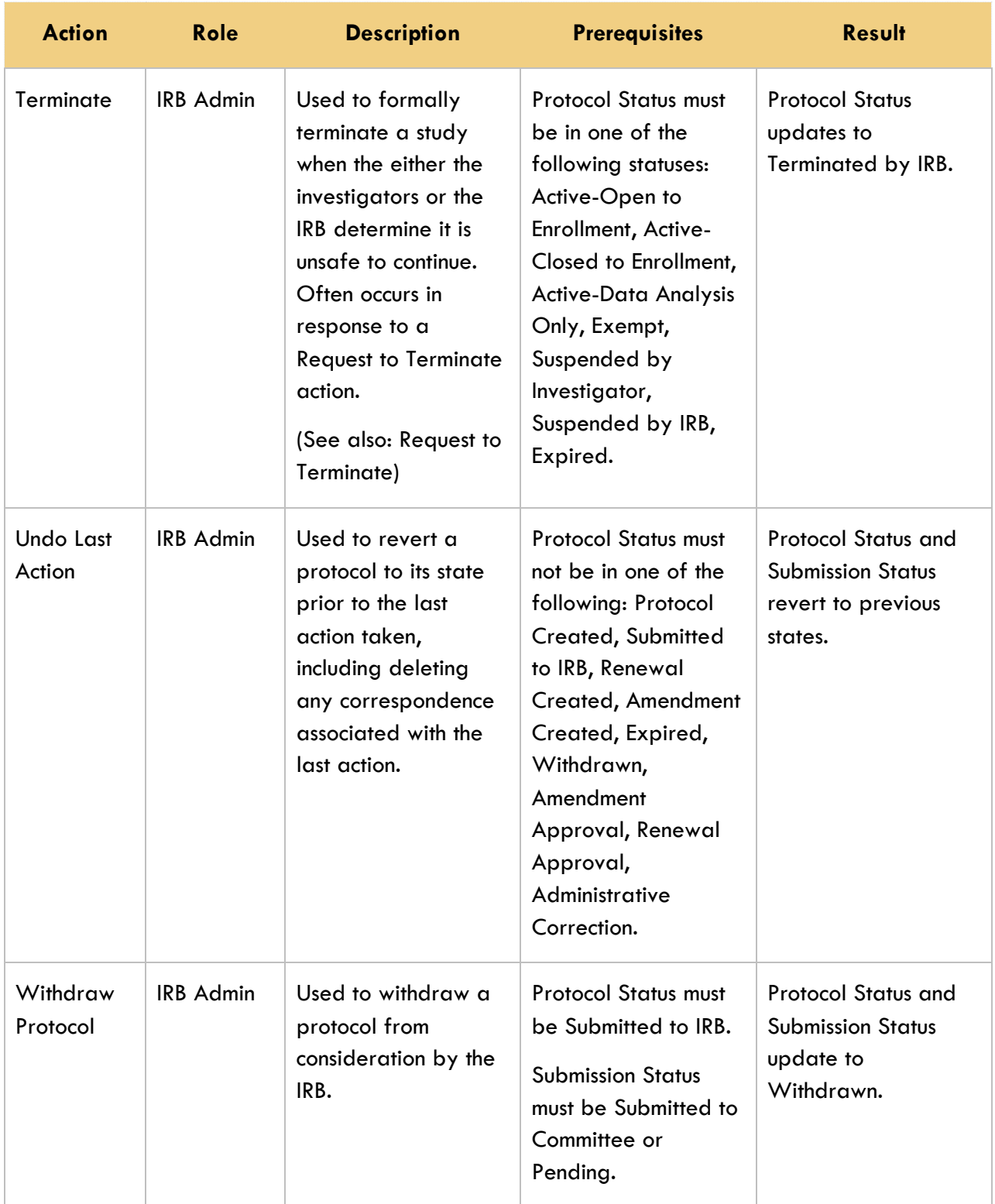

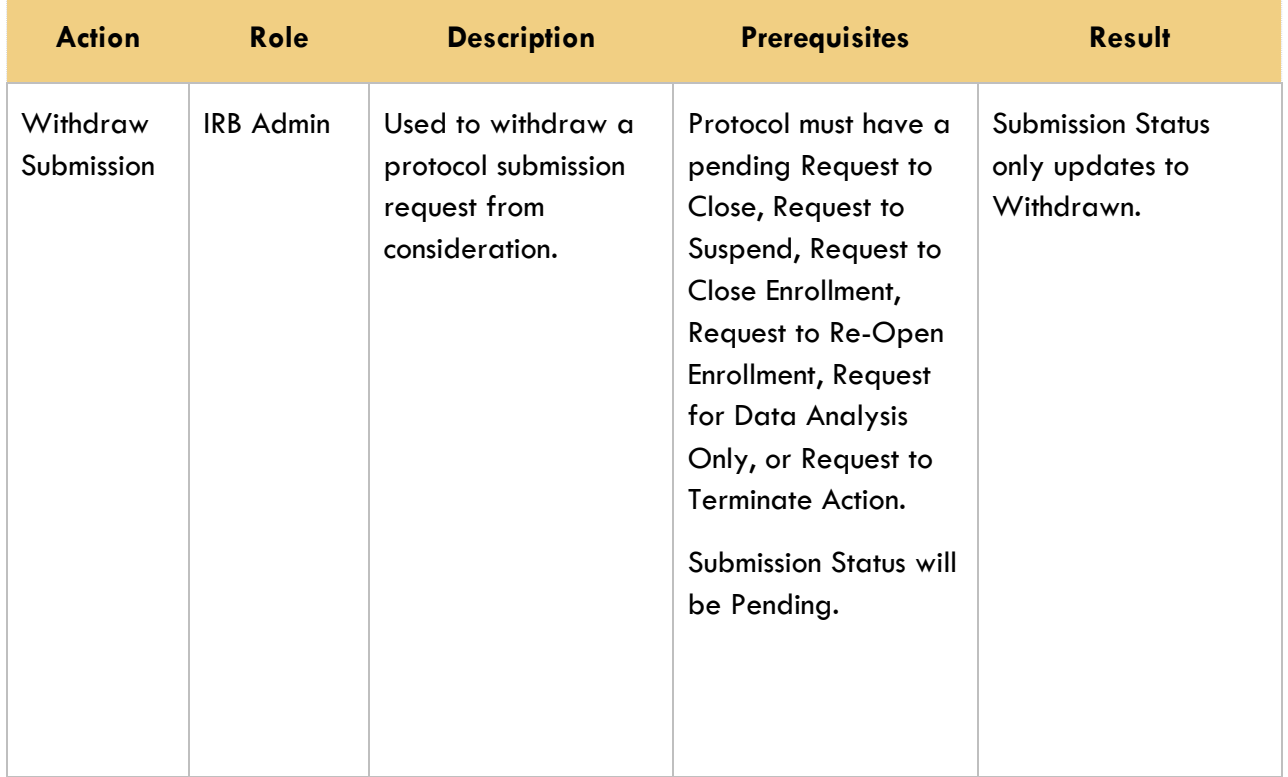